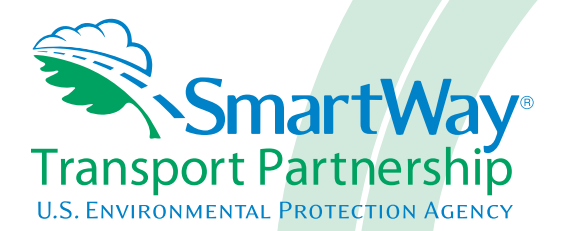

# **Multi-modal Partner Tool: Data Entry and Troubleshooting Guide 2015 Data Year - United States Version 2.0.15**

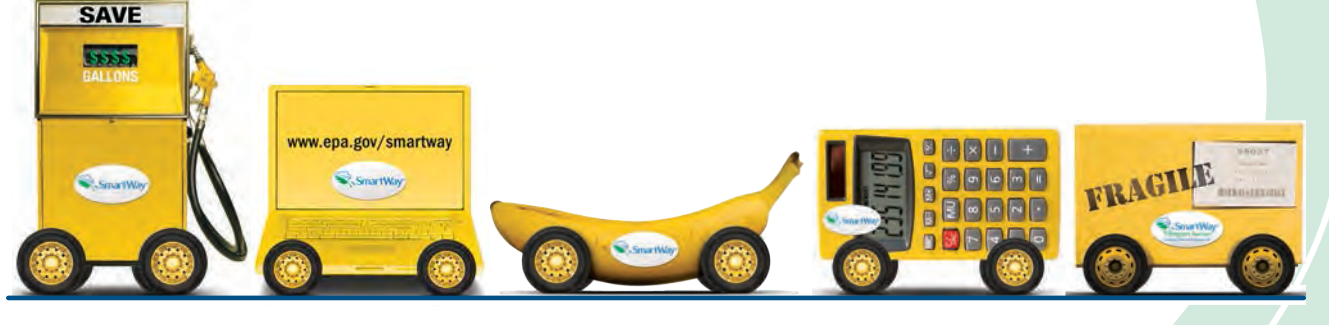

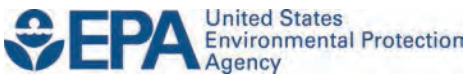

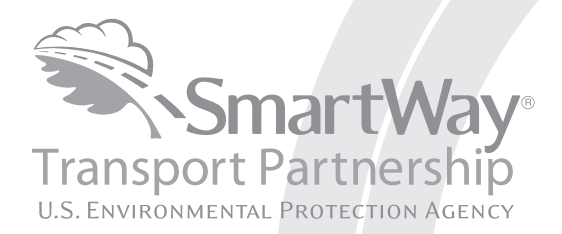

# **Multi-modal Partner Tool: Data Entry and Troubleshooting Guide 2015 Data Year - United States Version 2.0.15**

Transportation and Climate Division Office of Transportation and Air Quality U.S. Environmental Protection Agency

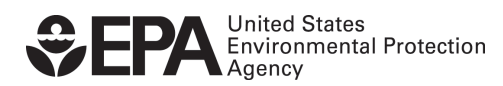

Office of Transportation and Air Quality EPA-420-B-16-056 May 2016

# <span id="page-2-0"></span>**Table of Contents**

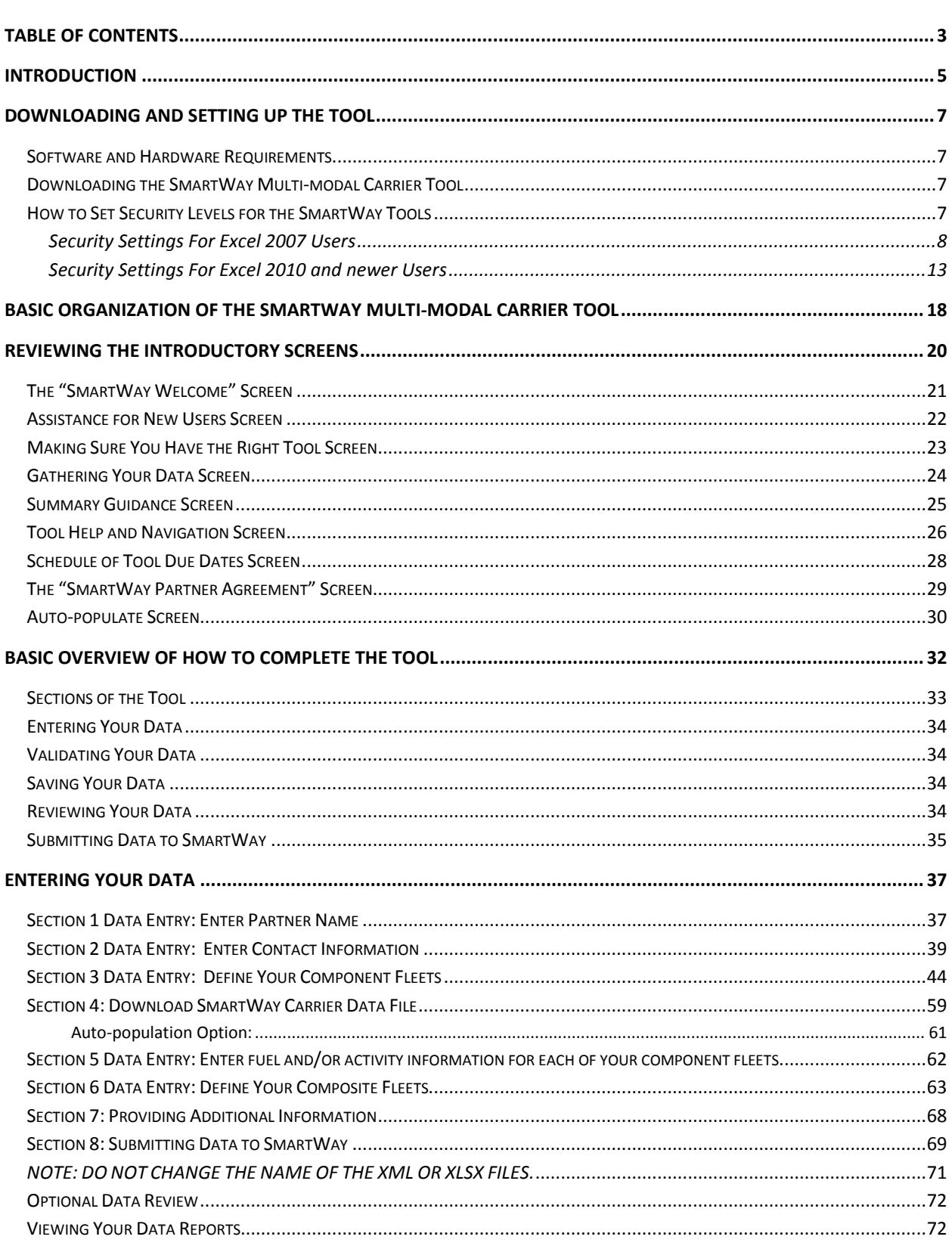

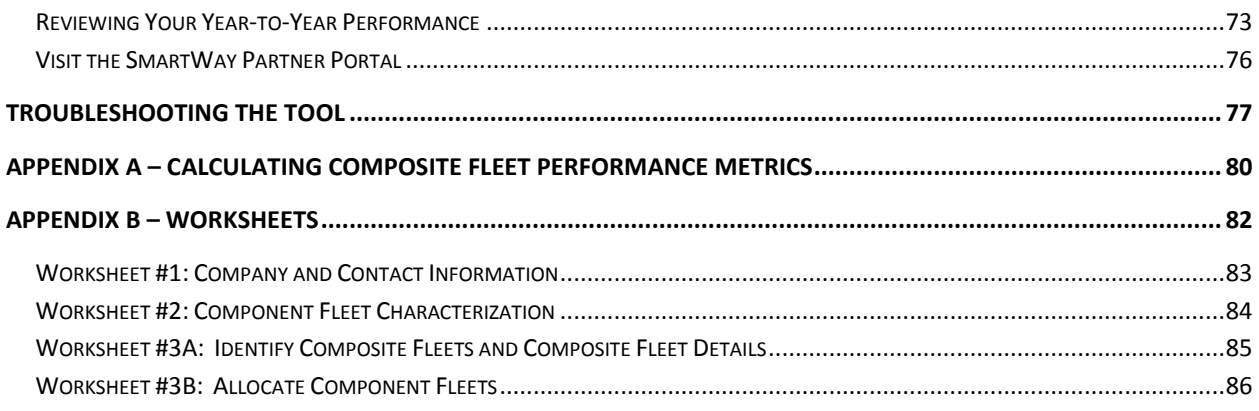

# <span id="page-4-0"></span>**Introduction**

This guide is the second of two guides available to help your company participate fully in the SmartWay Transport Partnership as a Multi-modal Carrier Partner.

The first guide, the Multi-modal Carrier Tool "Quick Start Guide," provides a basic walk-through of the process of identifying, gathering, preparing, and submitting your data using the SmartWay Multi-modal Carrier Tool. (From this point on, this guide will refer to the SmartWay Multi-modal Carrier Tool as the "Multi-modal Tool" or simply, the "Tool," for brevity.)

The Quick Start Guide may be all you need to successfully complete the Multi-modal Carrier Tool.

This guide, the Multi-modal Carrier Tool "Data Entry and Troubleshooting Guide," is intended to supplement the Quick Start Guide and provide more detailed information for completing your tool submission.

The Table of Contents for this guide is designed so that you can find the relevant information on specific topics without reading the entire guide.

In this guide, you will learn how to enter the fleet composition and activity data you collected (as mentioned Quick Start Guide and the online data entry forms it references) into the Multi-modal Carrier Tool. This guide covers:

- Downloading and setting up the Tool to run properly
- Basic organization of the Multi-modal Carrier Tool
- Entering your data
- Viewing fleet performance summary data
- Submitting data to SmartWay
- Troubleshooting the Tool
- Appendices

#### *WARNING!*

*Completing this Tool requires a considerable amount of information about your fleet(s). There are many sections and screens to complete for each fleet. While you will have the ability to save your Tool along the way and return to it at any time, we STRONGLY ENCOURAGE you to review the Quick Start Guide to understand key information about joining the partnership and preparing the required data BEFORE attempting to complete the Tool.*

# PART 1: DOWNLOADING AND SETTING UP THE TOOL

# <span id="page-6-0"></span>**Downloading and Setting up the Tool**

# <span id="page-6-1"></span>**SOFTWARE AND HARDWARE REQUIREMENTS**

The Multi-modal Carrier Tool was designed in Microsoft Excel. Microsoft Excel is an electronic spreadsheet program used for storing and manipulating data. Microsoft Excel Forms were used to enable the functional capabilities of the Tool.

Completing the Multi-modal Carrier Tool requires the following software and hardware:

- A 2007 or later version of Microsoft Excel
- Excel security level set at Medium or lower
- A PC running Windows XP or newer operating system, or a Mac that is running the Windows XP operating system The tool does not currently work using the Mac operating system
- At least 15 megabytes of available disk space (more disk space may be required based on the number of companies you define in your tool).
- Adequate memory (RAM) to run Microsoft Office
- A monitor resolution of at least 1,024 x 768

#### *NOTE: The Excel web application in MS Office 365 (the cloud-based version of the Office operating system) does not currently support the macros used in the SmartWay tools. Therefore SmartWay tools do no function properly in Office 365 at this time.*

Check with the user guides for your computer, online support, or your company's IT department to make sure your system is set up to use the Multi-modal Carrier Tool.

We encourage you to make sure that you virus software is up to date, and scan your PC before putting data in the Multi-modal Carrier Tool.

## <span id="page-6-2"></span>**DOWNLOADING THE SMARTWAY MULTI-MODAL CARRIER TOOL**

To download the Multi-modal Carrier Tool, visit: [http://www.epa.gov/smartway/forpartners/index.htm.](http://www.epa.gov/smartway/forpartners/index.htm)

Save the Tool in a folder on your hard drive; this folder will house copies of your data and future updates.

## <span id="page-6-3"></span>**HOW TO SET SECURITY LEVELS FOR THE SMARTWAY TOOLS**

The following instructions should appear on your screen *if* you need to change your security settings before running the Tool. The instructions differ depending upon what version of Excel you use (Excel 2007, 2010, or 2013).

# <span id="page-7-0"></span>**SECURITY SETTINGS FOR EXCEL 2007 USERS**

The default settings for Excel 2007 should enable you to run the Tool without any changes.

#### *Running the Tool in Microsoft Excel 2007*

- 1) Save the Tool to your computer.
- 2) Open the file, and select the  $\Box$  Options... button that appears after the Security Warning just below the menu bar (**Figure 1**). Detailed instructions are also provided on the screen itself.

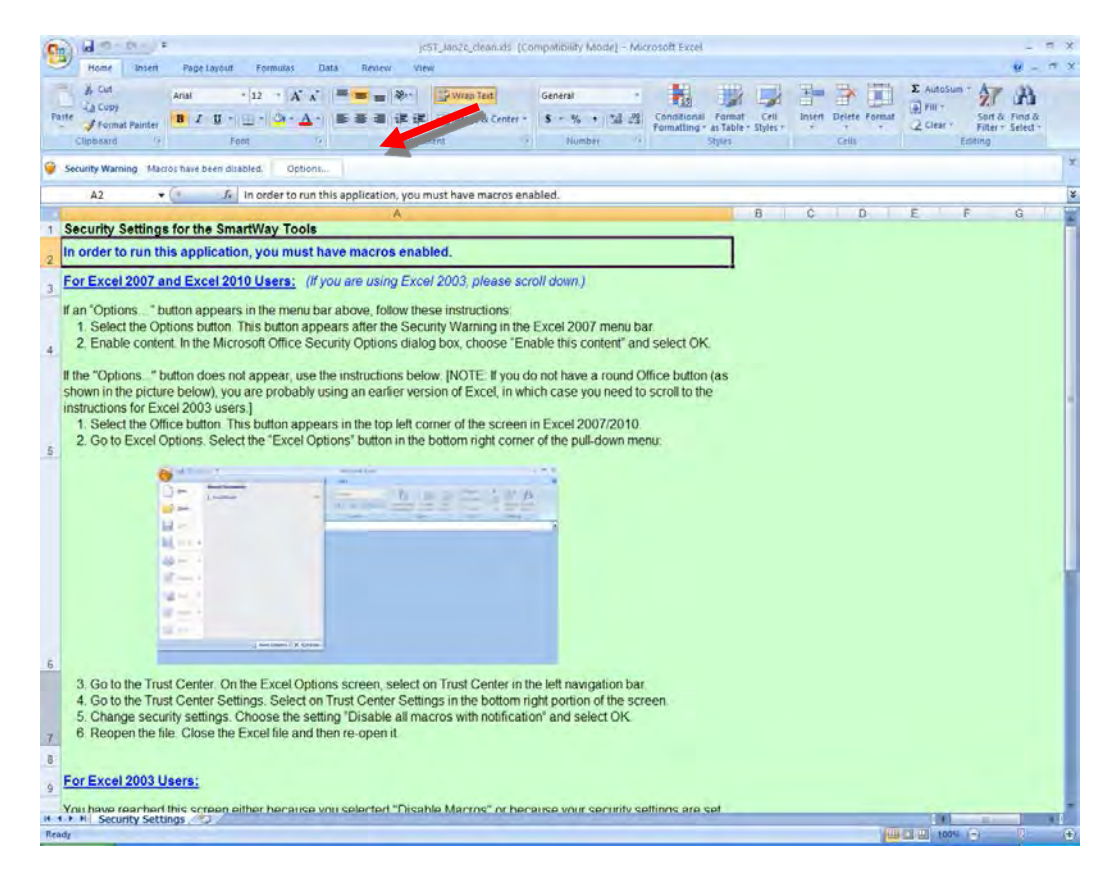

**Figure 1: Security Warning Screen**

3) In the **Microsoft Office Security Options** dialog box (**Figure 2**), choose "Enable this content" and select **OK**.

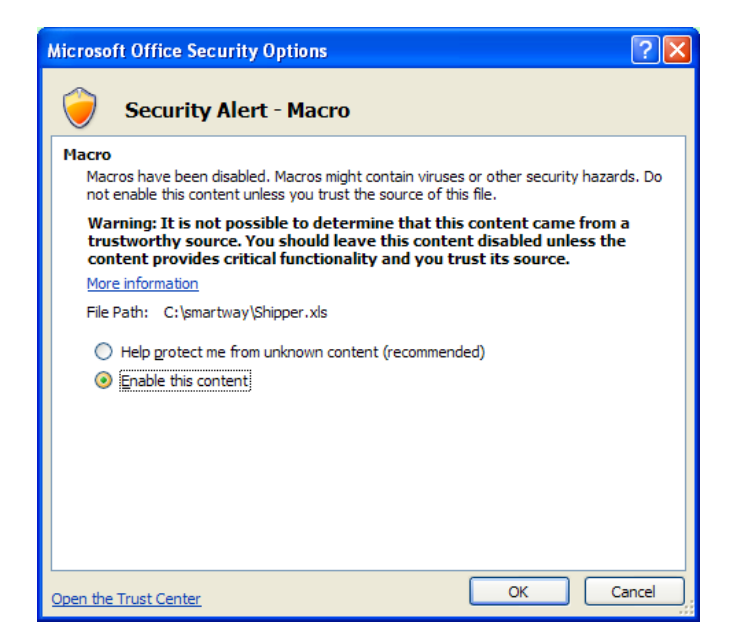

**Figure 2: Security Options Dialogue Box**

The **Welcome** Screen for the Truck Carrier Tool should then appear and you will be ready to begin working on your tool.

#### *Troubleshooting the Security Settings in Microsoft Excel 2007*

#### **If you reach this point and the Tool does NOT open, you may have your security set too high**.

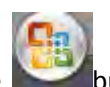

To adjust your security settings, select the button (in the top left corner of the screen) and then

select the **Button in the bottom right corner of the pull-down menu (Figure 3A**).

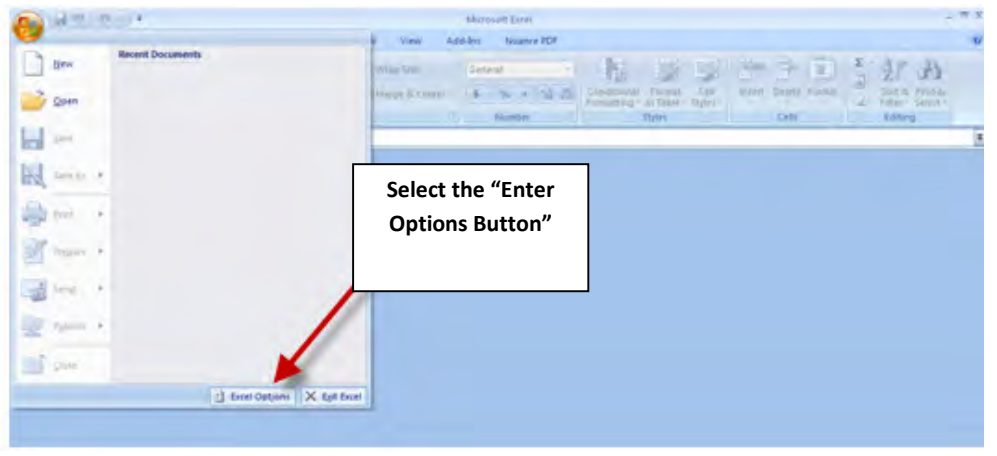

**Figure 3A: Excel Options Drop-Down Menu**

On the **Excel Options** screen, select **Trust Center** in the left navigation bar (**Figure 3B**):

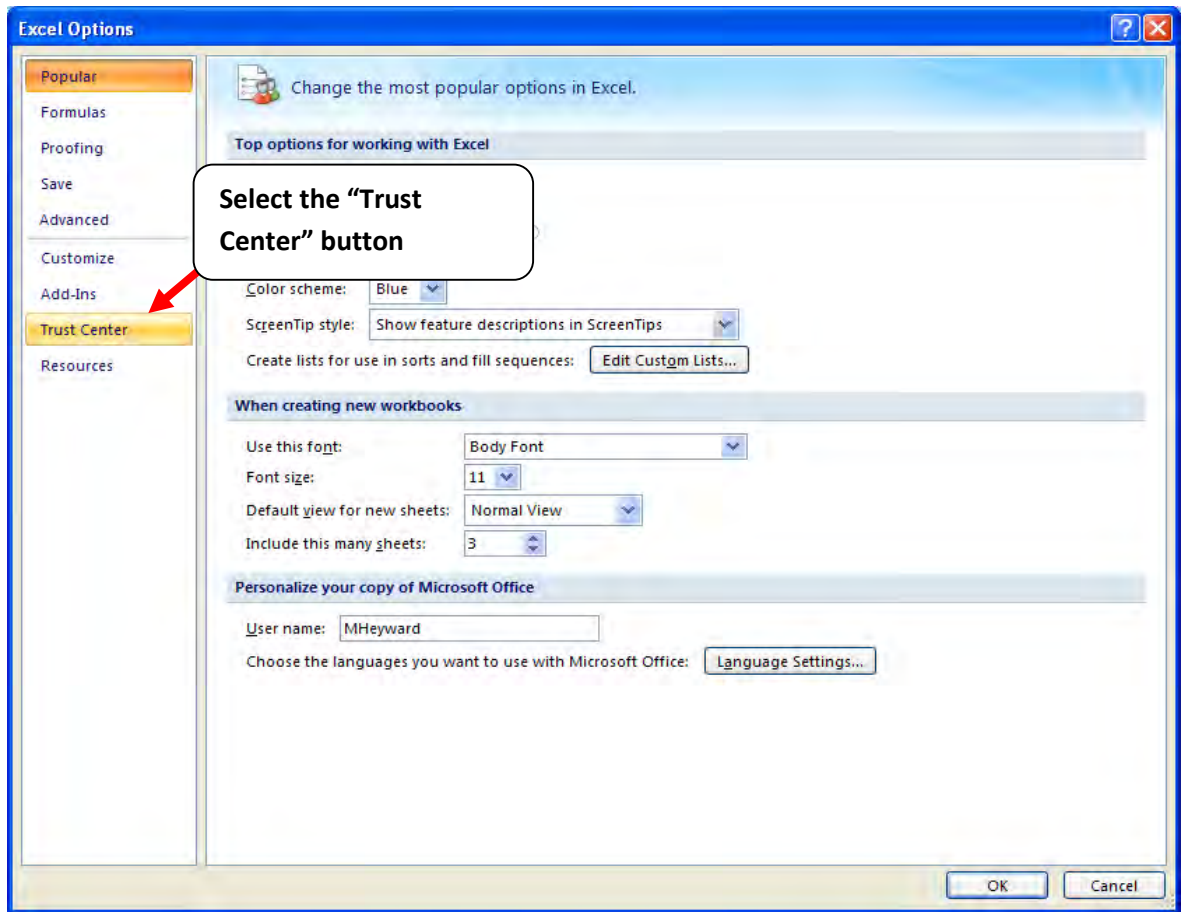

**Figure 3B: Excel Options Drop-Down Menu**

When the Trust Center options display opens, select **Trust Center Settings** in the bottom right portion of the screen (**Figure 4**):

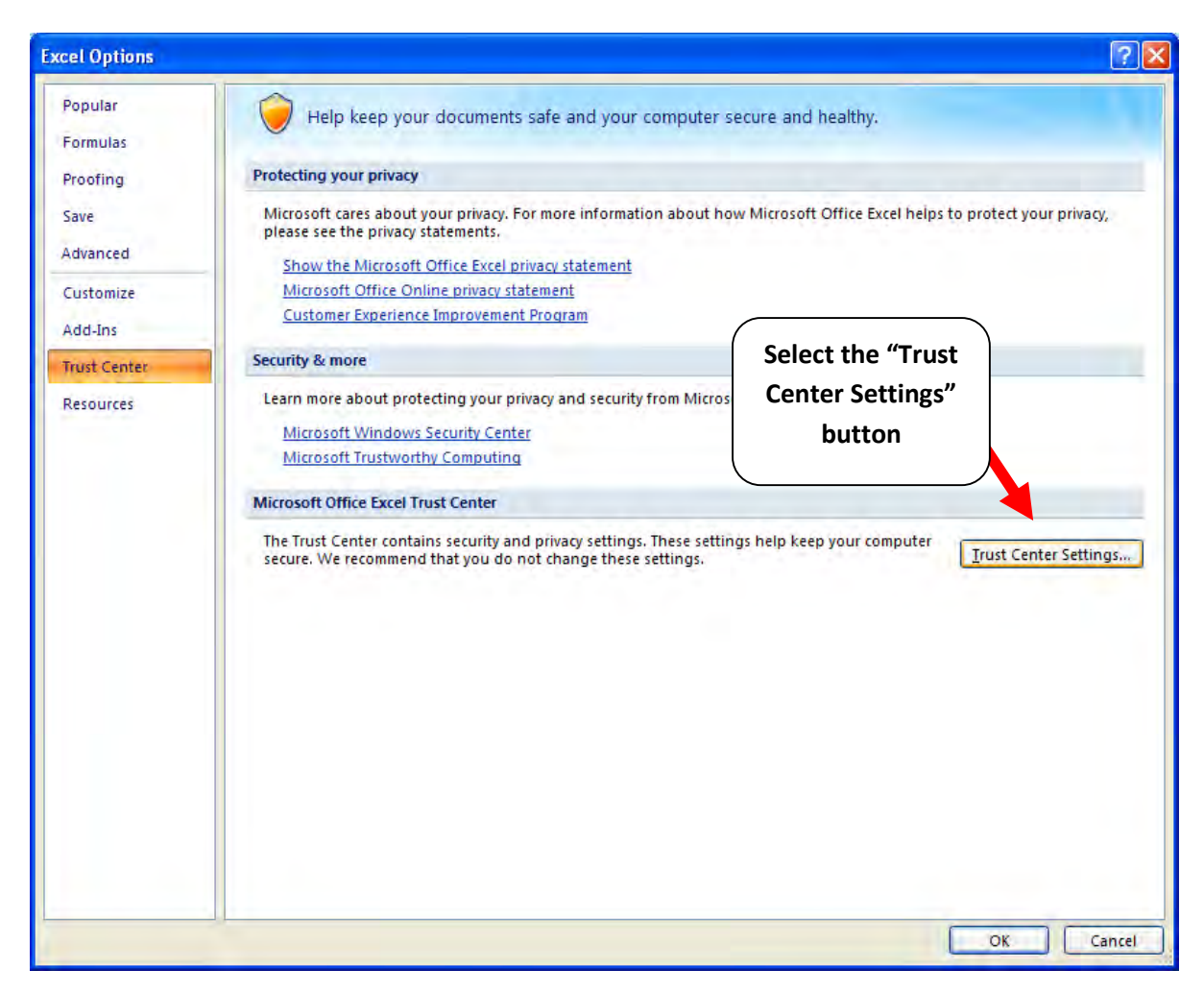

**Figure 4: Trust Center Settings Screen**

Choose the setting "Disable all macros with notification" (**Figure 5**) and select **OK**.

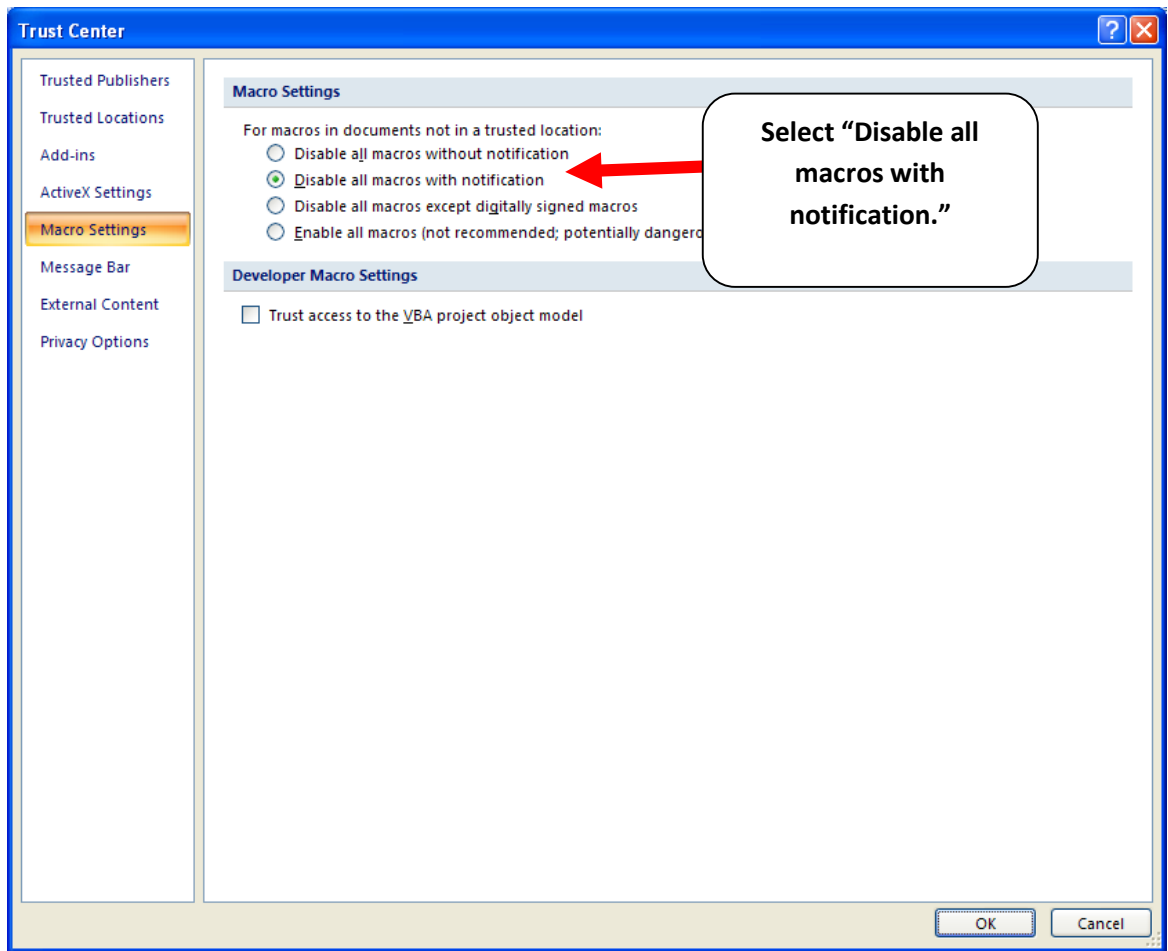

**Figure 5: Macro Settings Screen**

Then run the Tool.

#### **If, at this point, the Tool does not open, review the "Software and Hardware Requirements" on page**

**7**. If you after reviewing this section, you cannot determine how to correct the problem, contact your SmartWay Partner Account Manager.

# <span id="page-12-0"></span>**SECURITY SETTINGS FOR EXCEL 2010 AND NEWER USERS**

The default settings for Excel 2010 and newer Excel versions should enable you to run the tool without any changes. To run the tool:

1) Save the tool to your computer.

 $\Gamma$ 

2) Open the file. Depending on your Office settings, you may receive an "Enable Editing" popup. If you do, simply select the **Enable Editing** button. This will allow you to enter data into the tool. You may only receive this popup the very first time you open the tool.

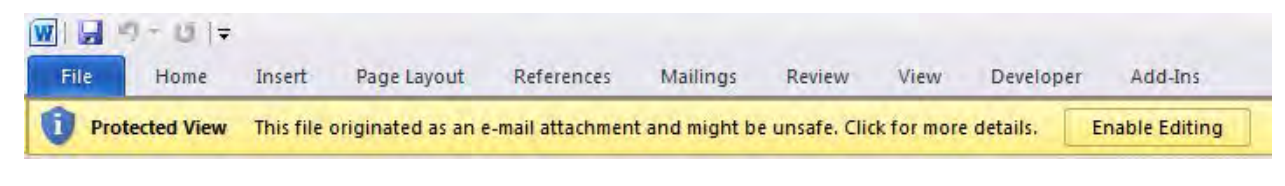

#### **Figure 6: The Enable Editing Button**

**Enable Content** 3) Depending on your Excel macro security settings, you may receive a popup. If you do, simply select the **Enable Content** button. This will enable macros in the tool you just opened.

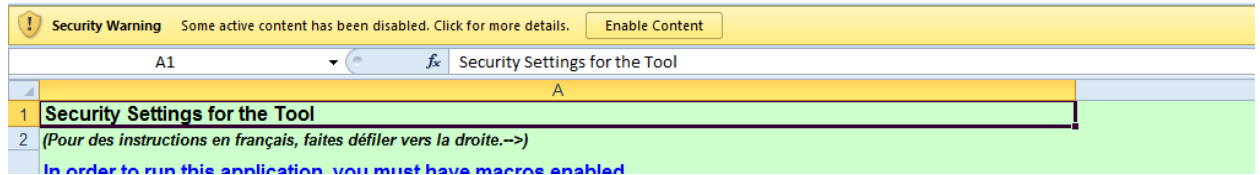

#### **Figure 7: Security Warning Popup**

**If, at this point, the Tool does not open, review the "Software and Hardware Requirements" on page** 

**7**. Otherwise, you may have your security set too high. To adjust your security settings, select the

button (in the top left corner of the screen) and then select the  $\mathbb{E}$  Excel Options button in the bottom right corner of the pull-down menu (**Figure 8**):

| $-9 - 19 - 19$         |                            |                       | Microsoft Excel                                              |                                                                     |                                      | $ \pi$ $x$                                                    |
|------------------------|----------------------------|-----------------------|--------------------------------------------------------------|---------------------------------------------------------------------|--------------------------------------|---------------------------------------------------------------|
|                        | <b>Recent Documents</b>    | View                  | Add-Ins<br>Nuance PDF                                        |                                                                     |                                      | $\circledcirc$                                                |
| New                    |                            | Wrap Text             | General                                                      | 罗身<br>出版                                                            | PZD                                  | $\frac{1}{\sqrt{2}}$<br>岔角                                    |
| Open                   |                            | Merge & Center<br>-Qr | $S = \frac{9}{6}$ , $\frac{1}{36}$ $\frac{00}{60}$<br>Number | Conditional Format Cell<br>Formatting as Table - Styles -<br>Styles | <b>Insert Delete Format</b><br>Cells | Sort & Find &<br>$\mathbb{Z}^n$<br>Filter - Select<br>Editing |
| Save<br>$\overline{m}$ |                            |                       |                                                              |                                                                     |                                      | ¥                                                             |
| R<br>Save As F         |                            |                       |                                                              |                                                                     |                                      |                                                               |
|                        |                            |                       |                                                              |                                                                     |                                      |                                                               |
| Print<br>b.            |                            |                       |                                                              |                                                                     |                                      |                                                               |
| Prepare P              |                            |                       |                                                              | <b>Select the "Enter</b>                                            |                                      |                                                               |
| ಥ<br>Send<br>b.        |                            |                       |                                                              | Options" button                                                     |                                      |                                                               |
| L<br>Publish P         |                            |                       |                                                              |                                                                     |                                      |                                                               |
|                        |                            |                       |                                                              |                                                                     |                                      |                                                               |
| n<br><b>Slose</b>      |                            |                       |                                                              |                                                                     |                                      |                                                               |
|                        | Excel Options X Exit Excel |                       |                                                              |                                                                     |                                      |                                                               |
|                        |                            |                       |                                                              |                                                                     |                                      |                                                               |

**Figure 8: Excel 2010 and Newer Options Drop-Down Menu**

On the Excel Options screen, select **Trust Center** in the left navigation bar (**Figure 9**):

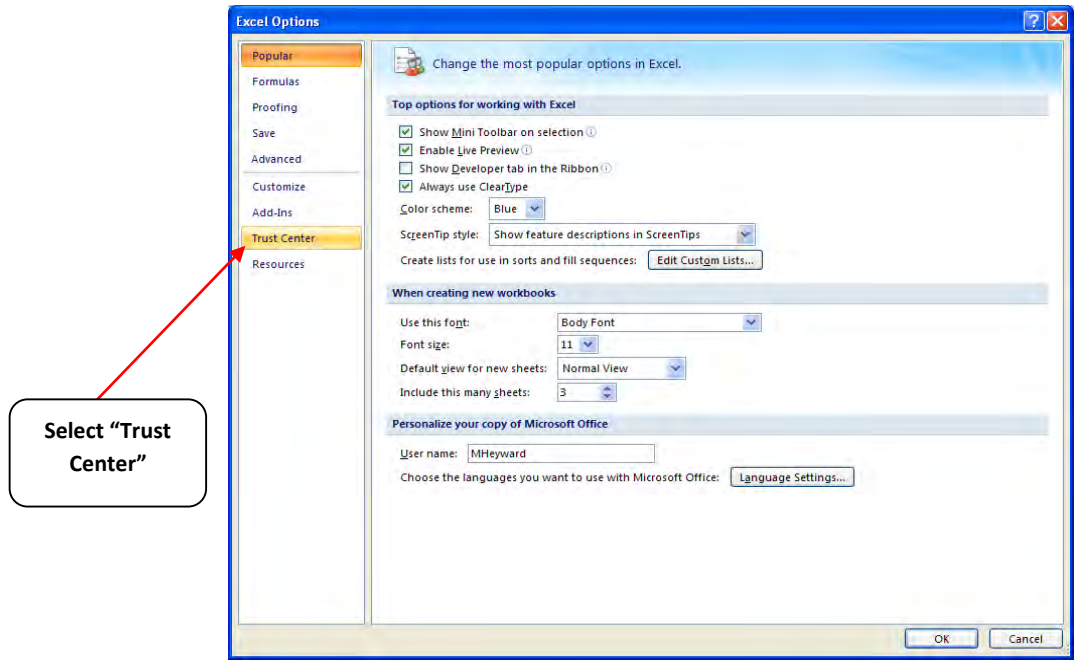

**Figure 9: Excel 2010 and Newer Options Drop-Down Menu**

When the Trust Center options display opens, select **Trust Center Settings** in the bottom right portion of the screen (**Figure10**):

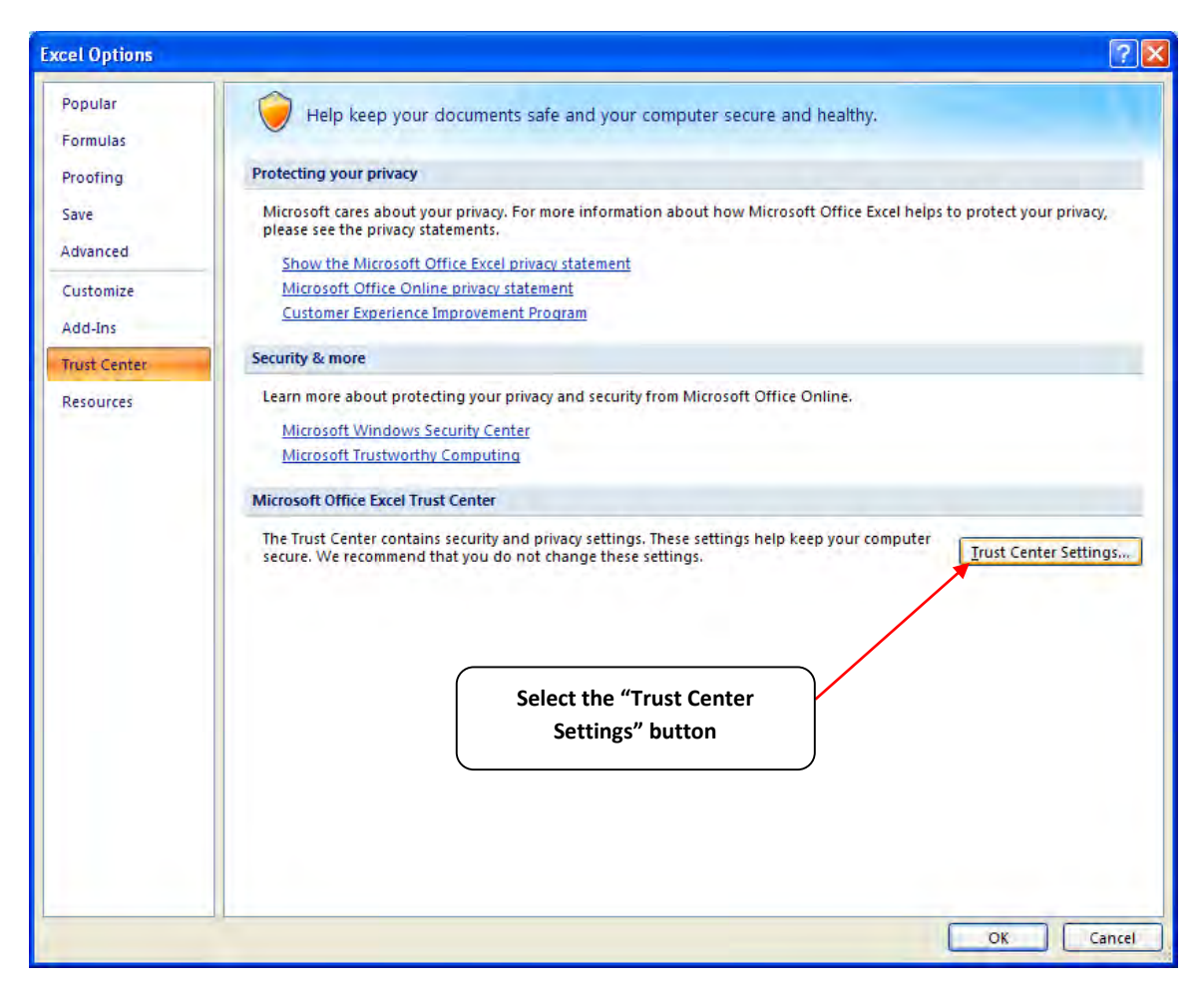

**Figure 10: Trust Center Settings Screen**

Choose the setting "Disable all macros with notification" (**Figure 11**) and select **OK**.

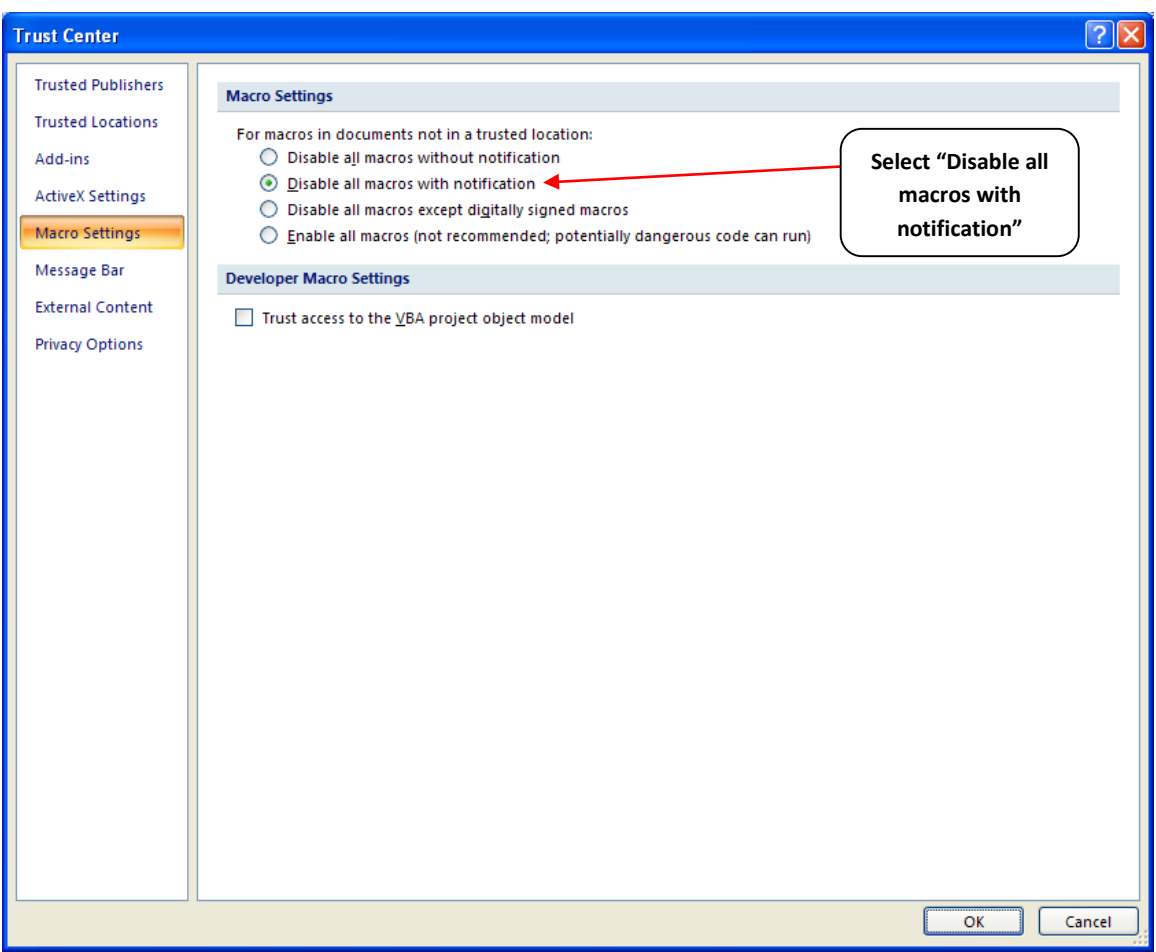

**Figure 11: Macro Settings Screen**

# PART 2: TOOL ORGANIZATION

# <span id="page-17-0"></span>**Basic Organization of the SmartWay Multi-modal Carrier Tool**

The Multi-modal Carrier Tool is the basis of the SmartWay Partnership for Multi-modal Carriers. Completion and submission of a Multi-modal Carrier Tool is the first step to becoming a SmartWay Multi-modal Carrier Partner. Your Tool submission must be approved by EPA before you are officially a Partner.

The Multi-modal Carrier Tool is organized around

- information screens
- forms or worksheets
- reports and summaries

Each screen or form opens up within a Microsoft Excel spreadsheet. The screens generally look like the one shown here:

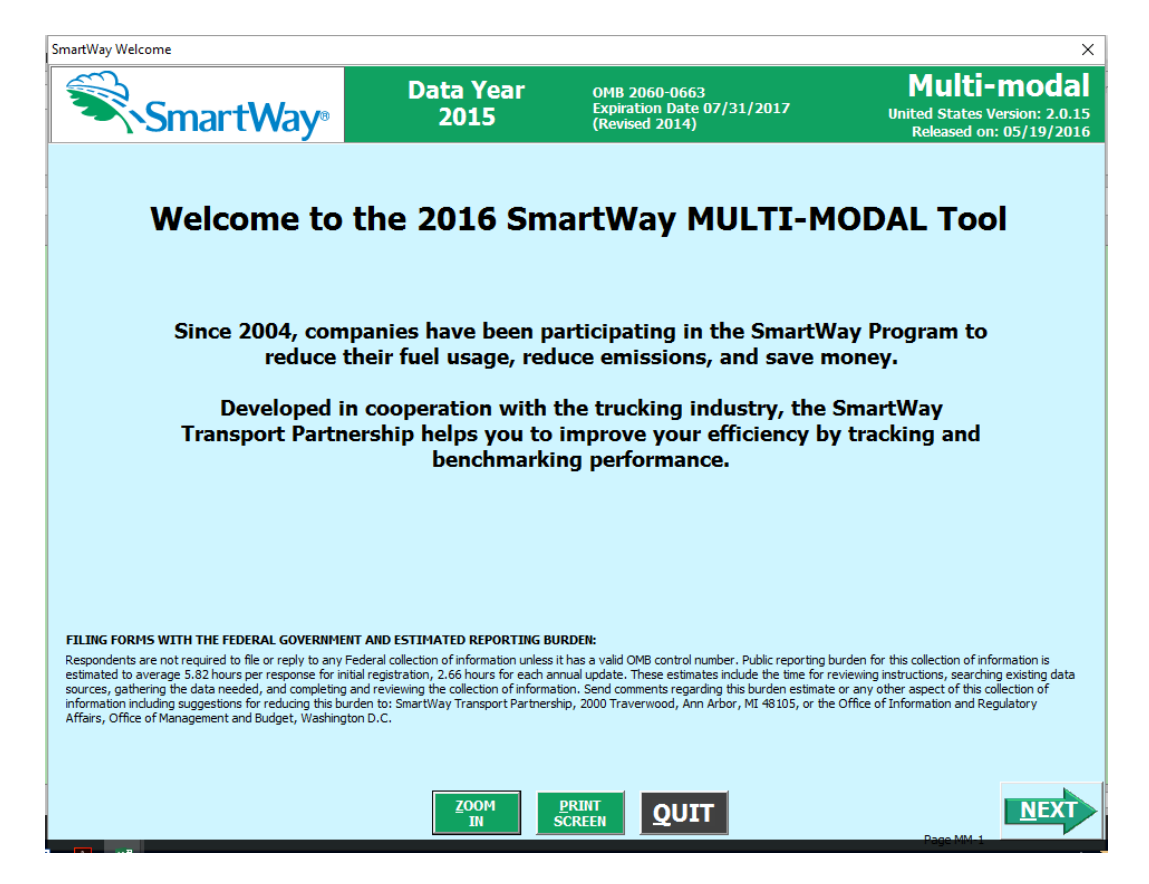

**Figure 12: Welcome Screen for the Multi-modal Carrier Tool**

The name of each form appears at the top left-hand corner of the screen, in black text on the window bar.

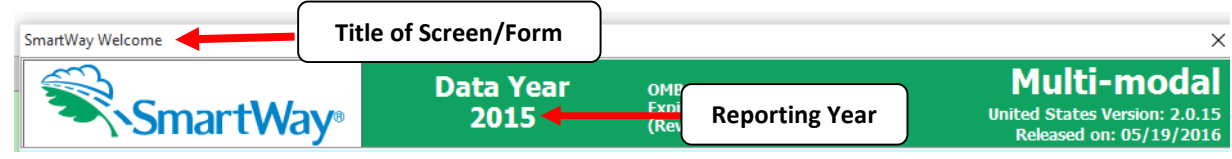

#### **Figure 23: Screenshot of Title of Screen/Form**

Each screen contains text instructions or information about the program. Where applicable, the screen will also include buttons linking to the SmartWay website or other sections of the Tool (e.g., the various data entry screens or other information screens); these buttons will be appear in green as shown below.

#### Link to the SmartWay website

#### **Figure 34 Screenshot of Button Link in the Tool**

The screens also contain navigation buttons to direct you through the Tool.

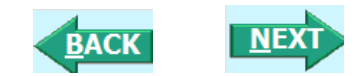

#### **Figure 45 Screenshot Navigation Buttons in the Tool**

When a new concept/topic is introduced on a screen, a small question mark ([?]) appears next to it. When you select the question mark, you will find additional definitions of terms or instructions to help you complete the screen properly. You may also find additional, detailed instructional material on how to successfully navigate and complete the different data entry screens within the Tool by selecting the

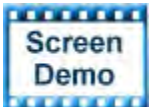

**Buttons at the bottom of selected screens.** 

Page numbers are found at the bottom right of all screens to facilitate navigation through the Tool and communication with your Partner Account Manager regarding any questions.

# <span id="page-19-0"></span>**Reviewing the Introductory Screens**

Upon opening the 2016 Multi-Modal Tool you will see a **Welcome** screen. (The 2016 Tool is called "Version 2.0.15" because it uses 2015 data.) Next you will find three Introduction screens. If you are not familiar with the Tool, or if you wish to review the basic organization and functions of the Tool, these three screens can help you get oriented. The Assistance for New Users screen appears first, and allows users to view an orientation video. Additional screens may be accessed from this screen, including Tool selection guidance, data collection needs, Tool help and navigation, and the SmartWay Partner Schedule for 2016. These are general information screens and may be skipped if you are already familiar with the Tool. However, upon proceeding you MUST select the box at the bottom of the Partnership Agreement screen, indicating that you agree to the terms of the Partnership Agreement.

Before proceeding to the **Home** screen you will see an "auto-population" screen. This screen allows partners to input their SmartWay ID and automatically upload the information for the initial steps of the Tool (Partner Name, Contact Information, and, for existing Partners, Truck and Logistics Fleet Information), based on the prior year's submittal or, for new partners, information submitted through the Partner Portal "On-ramp". This option can save time and ensure naming consistency for your contacts and fleet(s) from year to year. If you do not have a SmartWay ID, or prefer to enter this data manually, you may skip this step. The features of these screens are described below.

# <span id="page-20-0"></span>**THE "SMARTWAY WELCOME" SCREEN**

The **SmartWay Welcome** screen is the first window that appears when the Tool is opened (**Figure 16**). This screen provides basic information about the SmartWay Partnership.

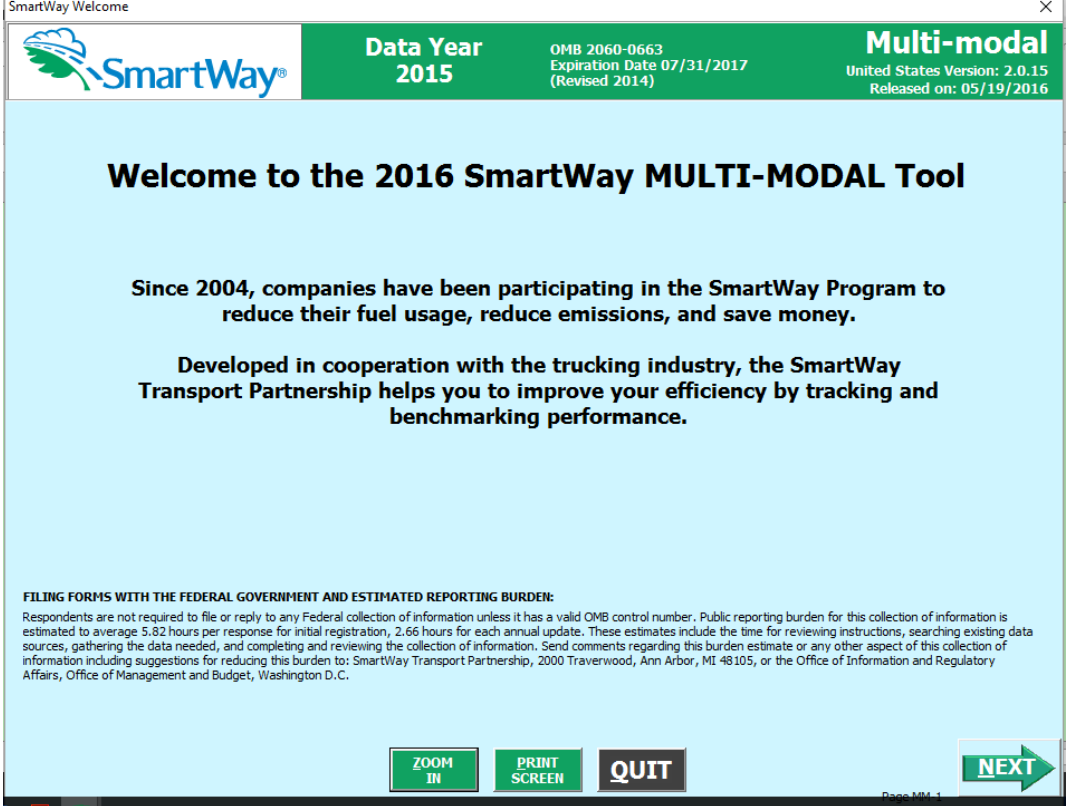

**Figure 16: SmartWay Multi-Modal Welcome Screen**

# <span id="page-21-0"></span>**ASSISTANCE FOR NEW USERS SCREEN**

The **Assistance for New Users** screen appears first after the **Welcome** screen, and allows users to view a video presenting an overview of the Tool (see **Figure 17**).

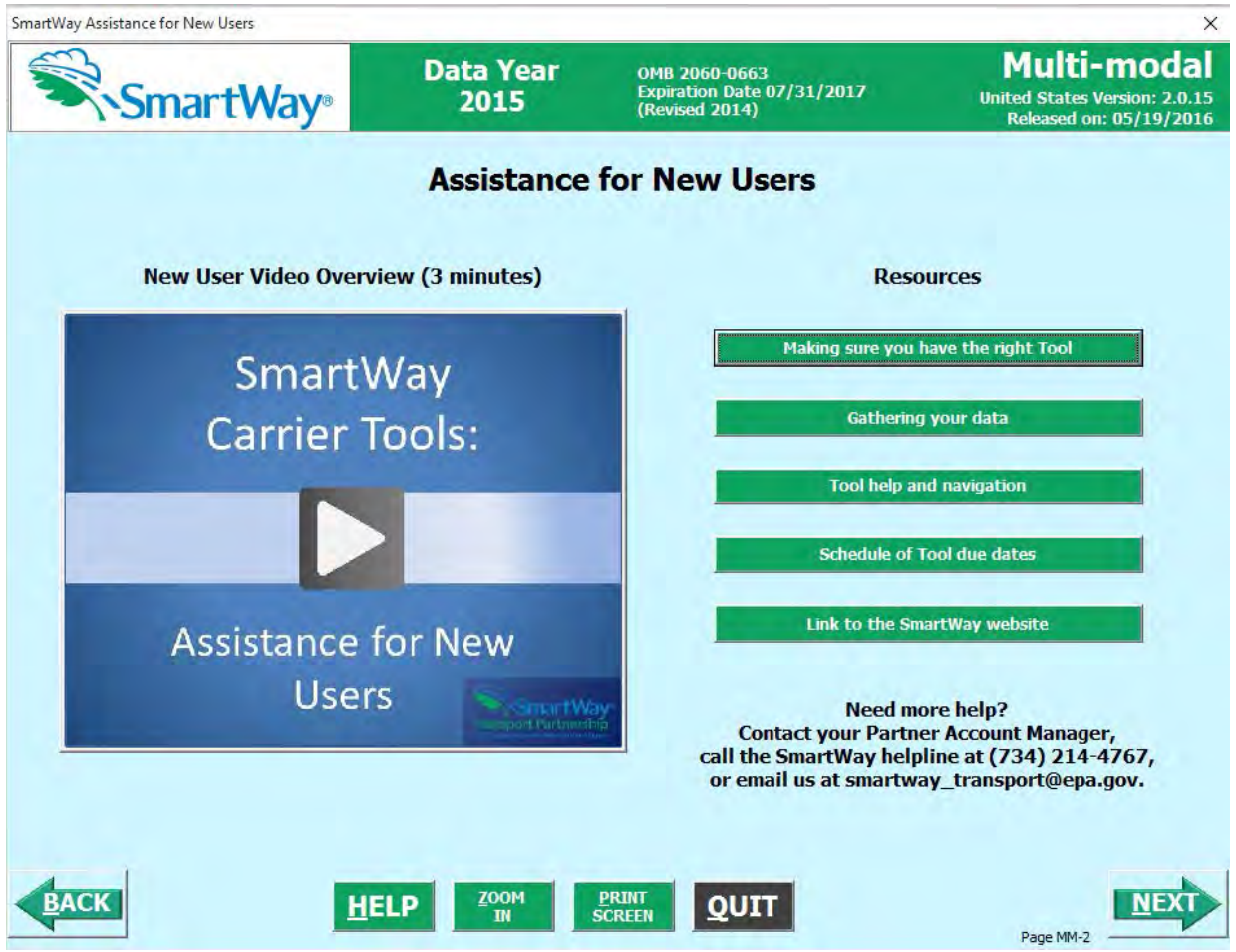

#### **Figure 17: Assistance for New Users Screen**

Additional screens may also be accessed from this screen, including:

- Making sure you have the right Tool
- Gathering your data
- Tool help and navigation
- Schedule of Tool due dates

Selecting these buttons on the **Assistance for New Users** screen will take you to a new screen containing the information of interest. These are general information screens and may be skipped if you are already familiar with the Tool.

# <span id="page-22-0"></span>**MAKING SURE YOU HAVE THE RIGHT TOOL SCREEN**

SmartWay offers several Tools tailored for different business models and fleets. Most trucking companies will use the Truck Carrier Tool; however, it is advisable to review the checklist in Part 1 of the user guide series and/or this screen in the Multi-modal Carrier Tool to make sure it is the best option for your operations.

#### **\*\*\*Before beginning, use the chart below to make sure you choose the right tool for your operations! \*\*\***

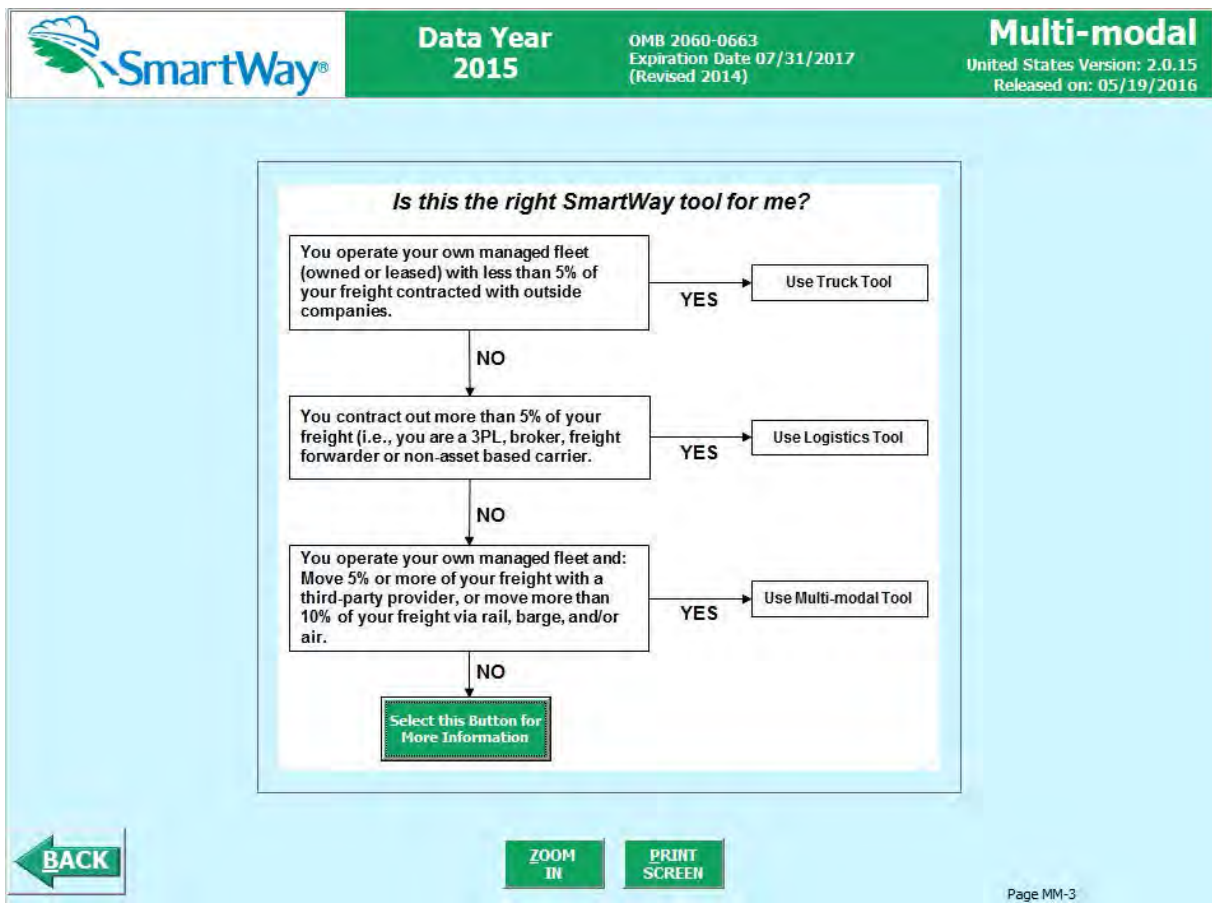

**Figure 18: Determining Which Tool is Appropriate for your Fleets**

This screen provides basic information on three SmartWay Tools (Truck, Logistics, and Multi-Modal) appropriate for different types of trucking operations. Your choice of Tool will depend primarily on the transport modes you utilized and the amount of business you contract to other companies.

Follow the flow chart in **Figure 18** to determine which Tool is most appropriate for your fleet(s).

**Select this Button for** If you are still not sure which tool is appropriate for your fleet, selecting the  $\Box$  More Information button will provide further details as shown below.

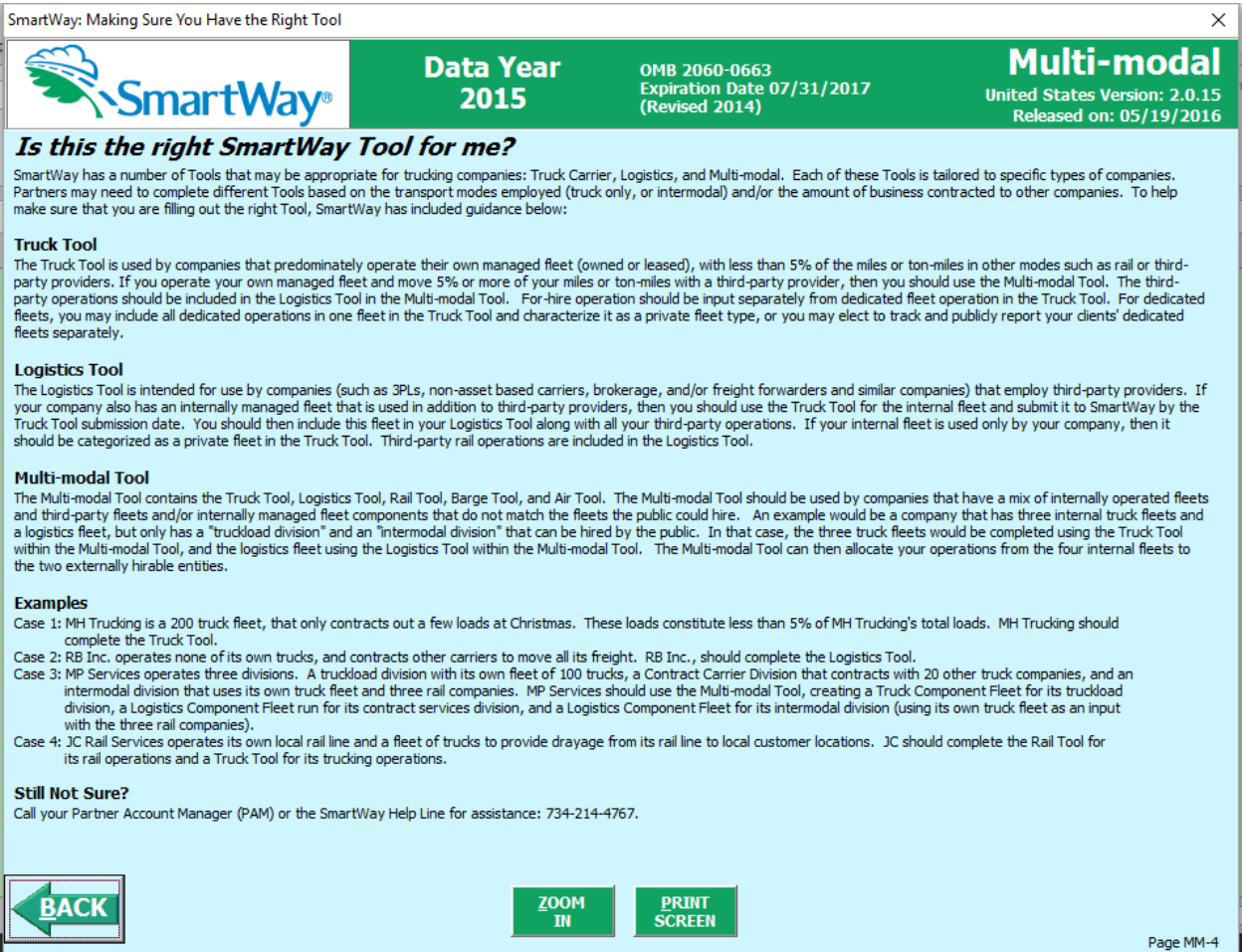

#### **Figure 19: Detailed Guidance for Identifying the Correct SmartWay Carrier Tool**

If you still have questions after reviewing this information, contact EPA SmartWay at 734-214-4647 for assistance.

Select the **BACK** button to return to the **Assistance for New Users** screen.

# <span id="page-23-0"></span>**GATHERING YOUR DATA SCREEN**

The next screen summarizes the information needed to complete the Multi-modal Carrier Tool. Select

**PRINT SCREEN** in order to retain a hardcopy for reference as you complete the rest of the Tool.

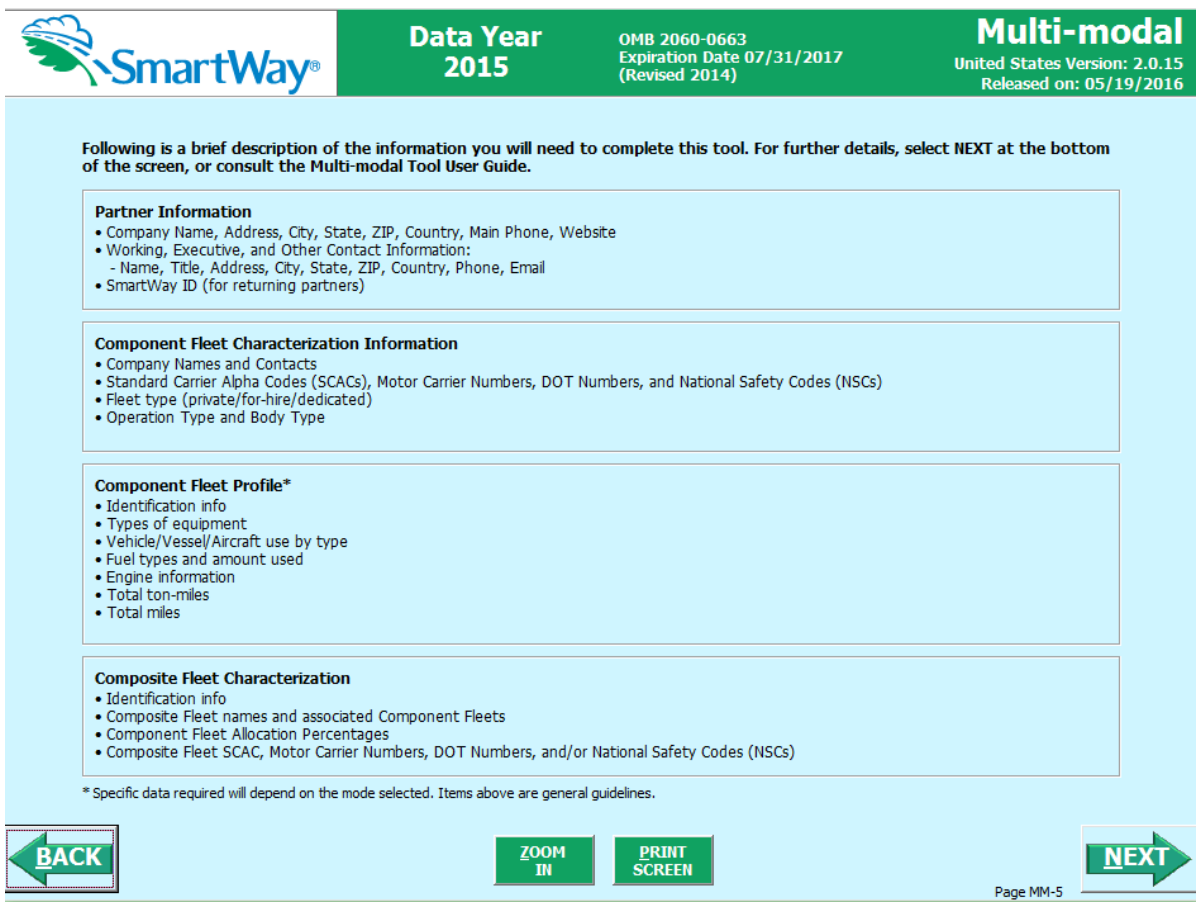

**Figure 20: Summary of Required Information – Gathering Your Data Screen**

# <span id="page-24-0"></span>**SUMMARY GUIDANCE SCREEN**

Select the **ENEXT** button to obtain guidance regarding use of the Multi-modal Carrier Tool, including an example definition for different types of fleets defined within the Tool.

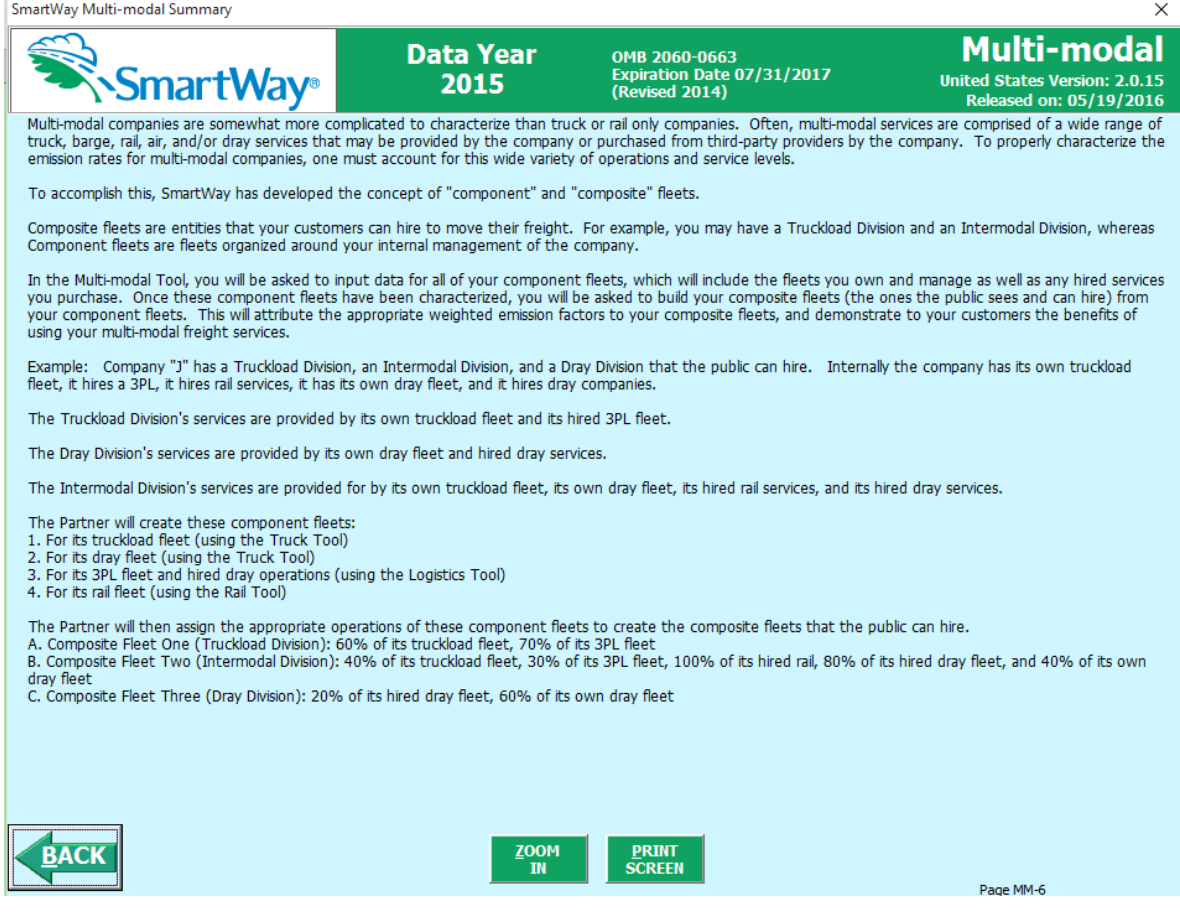

**Figure 21: Summary of Required Input Information**

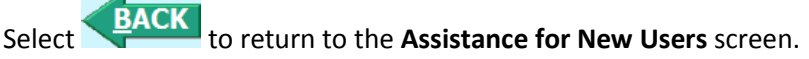

#### <span id="page-25-0"></span>**TOOL HELP AND NAVIGATION SCREEN**

**Contract** 

This screen presents the complete list of buttons available throughout the Tool (**Figure 21**). Becoming

 $HELP$ familiar with these buttons will make completing the Tool easier and faster. Select the button for additional information regarding the data entry requirements for a given screen. Of special note is the small question mark ([?]), which appears next to new concepts when they are introduced throughout the Tool. Selecting the question mark will reveal additional definitions of terms or instructions to help you complete the data fields properly.

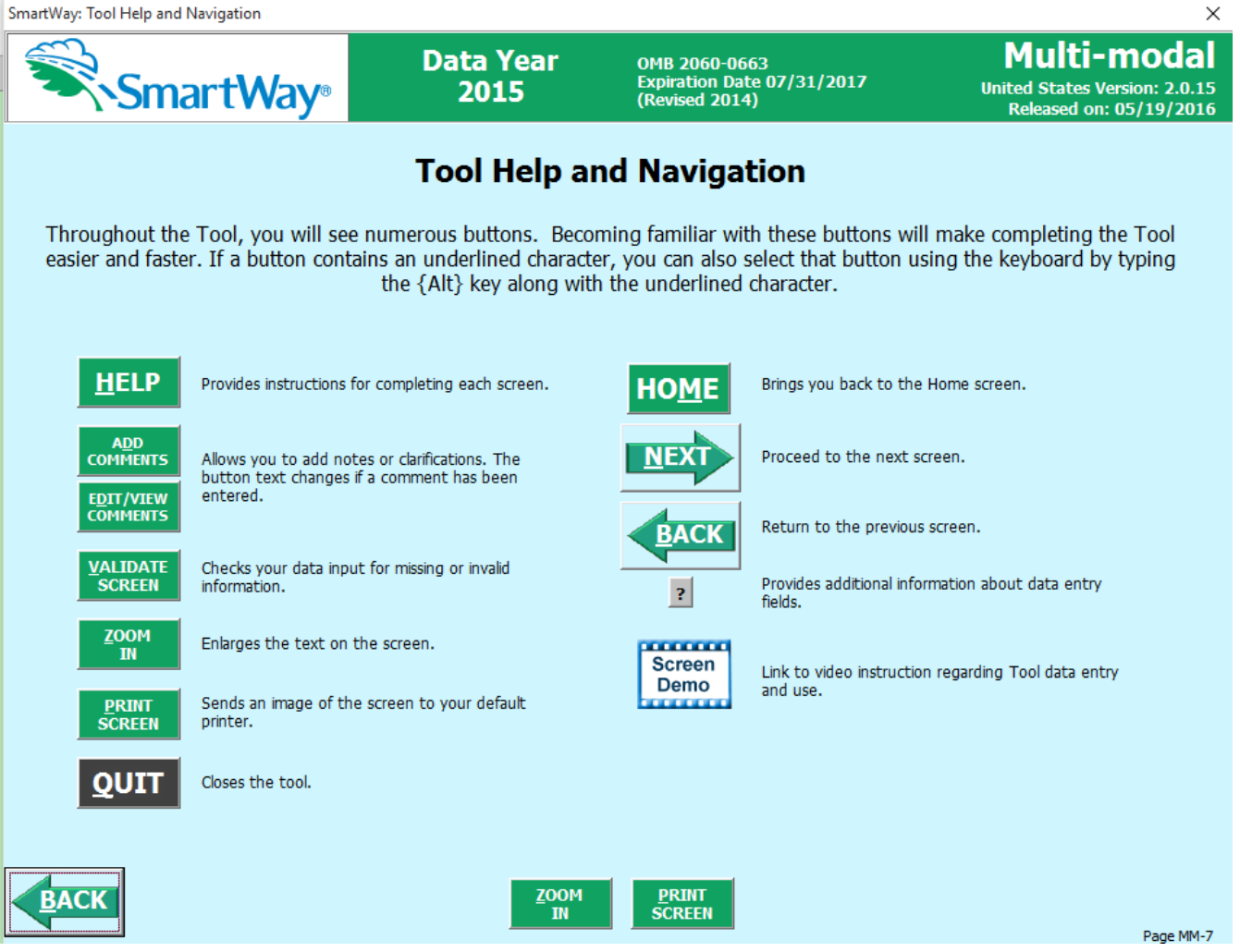

**Figure 22: Tool Help and Navigation Screen**

# <span id="page-27-0"></span>**SCHEDULE OF TOOL DUE DATES SCREEN**

The **Schedule of Tool Due Dates** screen shows the release dates and due dates for the various Partner tools for the 2016 calendar year (**Figure 23**). The screen also shows how the outputs from the various carrier tools serve as inputs to other "downstream" tools such as Multi-modal, Logistics, and Shipper.

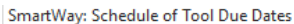

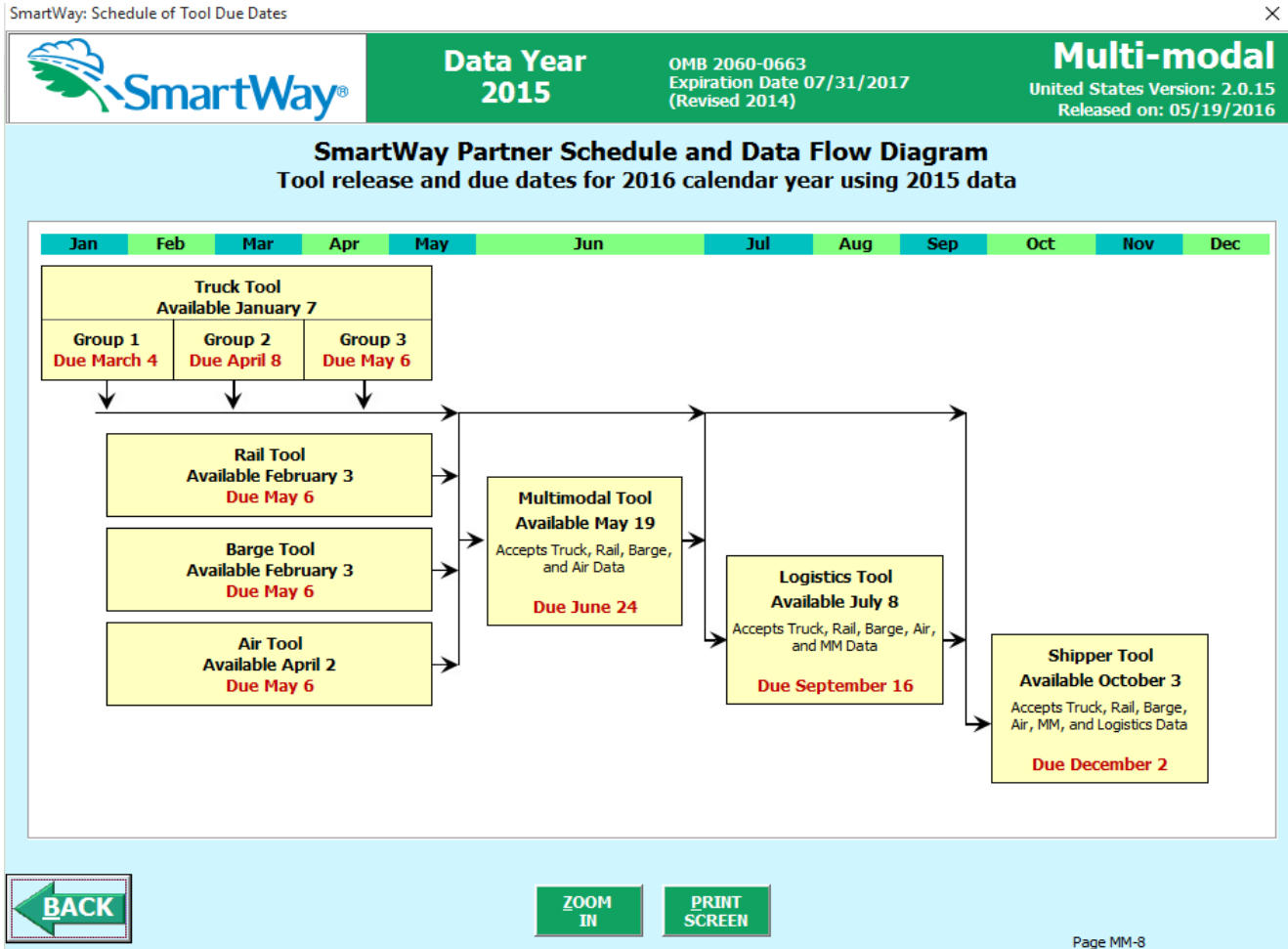

**Figure 23: Screenshot of the Shipper Schedule Screen**

After returning to the **Assistance for New Users** screen, you may select the

Link to the SmartWay website button to proceed to the SmartWay website where you can view and download additional information about the program, the Tool, and the technical basis for the calculations in the Tool.

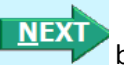

After selecting the button on the **SmartWay Assistance for New Users** screen, the **SmartWay Partnership Annual Agreement** will appear.

# <span id="page-28-0"></span>**THE "SMARTWAY PARTNER AGREEMENT" SCREEN**

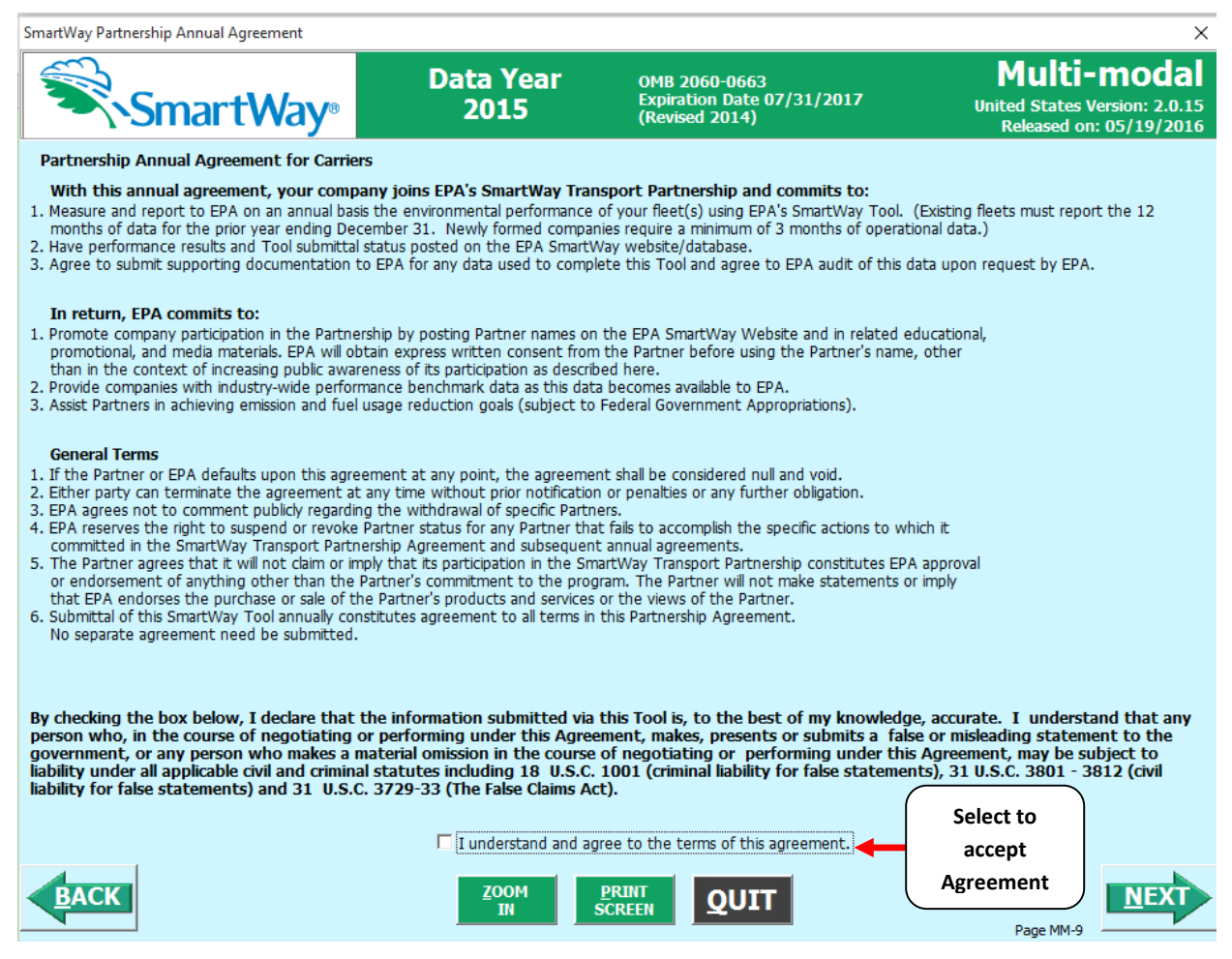

**Figure 24: SmartWay Partnership Annual Agreement**

Submitting a SmartWay Multi-modal Carrier Tool to EPA constitutes agreement to all terms in the Partnership Agreement, so please review this screen or the text version in Part 1 of this Users' Guide series *before* sending your Tool to EPA.

To reach the data entry sections of the Tool, you must agree to this language to join the SmartWay Transport Partnership by selecting the check box at the bottom of the screen.

SmartWay Multi-modal Carrier Tool submissions are due on an annual basis; therefore, when you submit your Tool each year, this will constitute your renewal of your Partnership Agreement. **Failure to send your annual Tool update constitutes a violation of the terms of the Agreement and will mean that you will not have a current SmartWay registration, and will result in immediate removal of your company name/fleet from the SmartWay Partner list.**

# <span id="page-29-0"></span>**AUTO-POPULATE SCREEN**

Before proceeding to the **Home** screen you will see the **Auto-populate Initial Steps** screen (**Figure 25**).

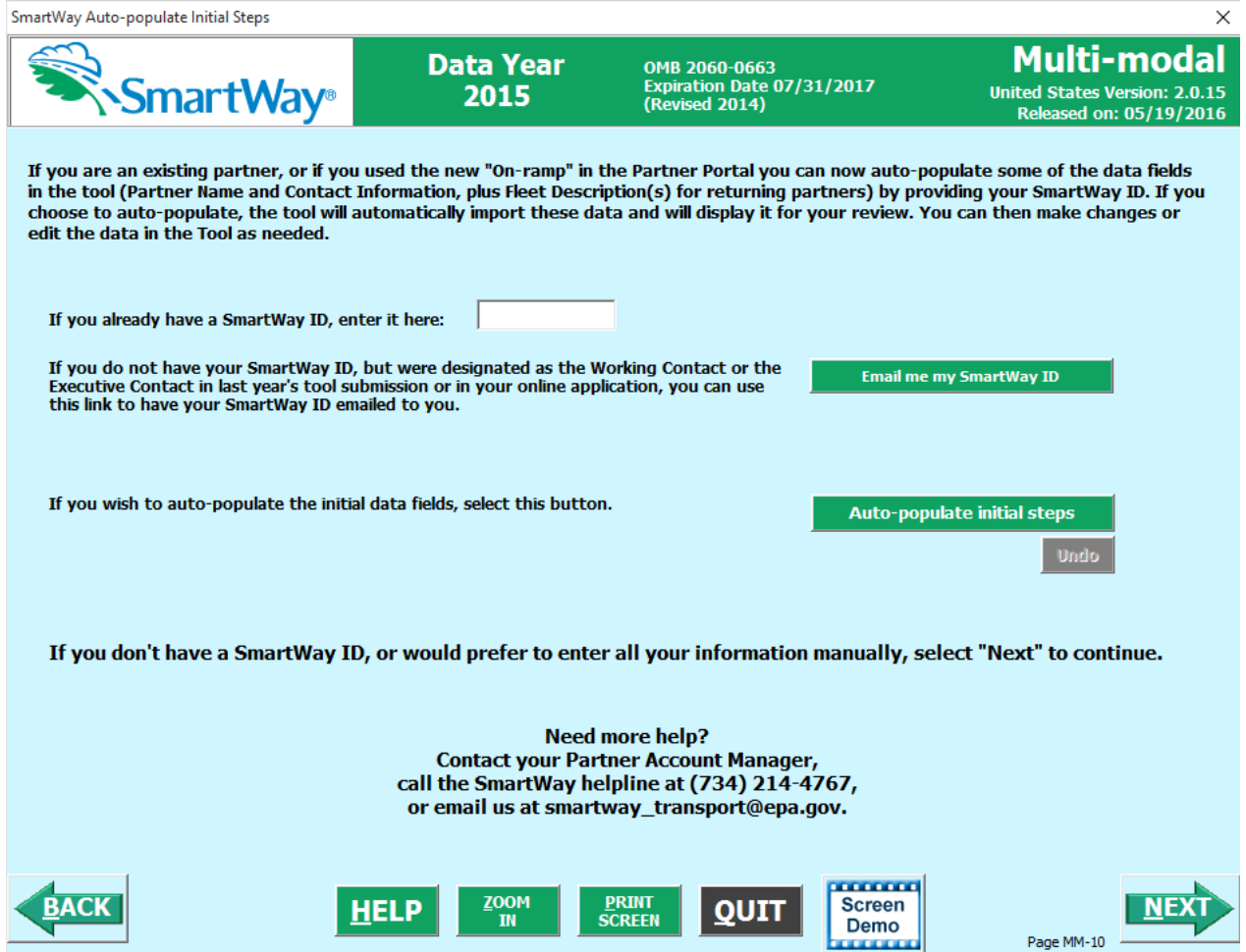

**Figure 25: Auto-populate Screen**

This screen allows you to input your SmartWay ID and automatically upload the information for the initial steps of the Tool (Partner Name, Contact Information, and, for existing Partners, Truck and Logistics Fleet Information), based on your prior year's submittal or, if you are a new partner, name and contact information submitted through the Partner Portal "On-ramp". This option can save time and ensure naming consistency for your contacts and fleet(s) from year to year.

*If you prefer to enter this data manually, you may select* **INEXT** to skip this screen.

If you are the designated Working or Executive Contact for your company, but do not have your SmartWay ID, you may have it emailed to you it by selecting  $\Box$  Email me my SmartWay ID  $\Box$  After entering your SmartWay ID select **Auto-populate initial steps** and a summary of the data to be imported into the Tool will appear for your review. At this point you may reject the data import by selecting

**Undo** 

.

When ready, select **NEXT** to be taken to the SmartWay Multi-modal Carrier Tool **Home** screen.

# <span id="page-31-0"></span>**Basic Overview of How to Complete the Tool**

**All data entry screens are reached by starting with the Home screen**.

**Figure 26** displays the **Home** screen for users that have not selected the auto-populate option on the previous screen. (See page 61 to view an example **Home** screen after auto-population.)

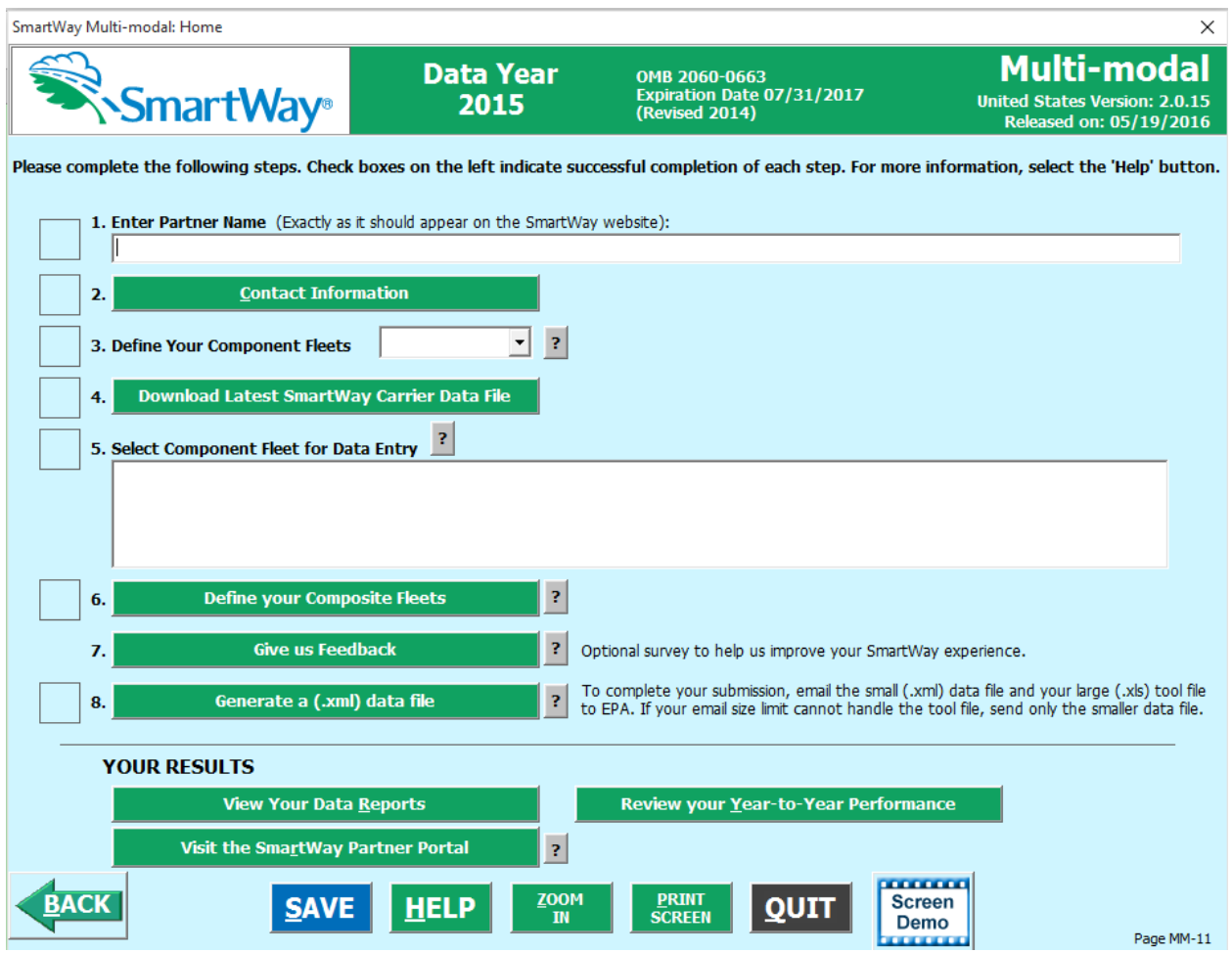

**Figure 26: Main Tool Navigation or Home Screen**

From the **Home** screen, you can:

- 1) Enter your Partner Name;
- 2) Fill out company and contact information;
- 3) Define your component fleet(s) by mode;
- 4) Download the latest SmartWay Carrier data file;
- 5) Enter data to characterize your component fleet(s);
- 6) Define your composite (multi-modal) fleet(s);
- 7) Complete a SmartWay Satisfaction and Feedback Survey;
- 8) Create final version to submit to EPA
- 9) View results of your data entry;
- 10) Review year-to-year comparisons; and
- 11) Visit the SmartWay Partner Portal.

# <span id="page-32-0"></span>**SECTIONS OF THE TOOL**

The Multi-modal Carrier Tool **Home** screen contains **eight primary sections**. Each section links to additional screens or worksheets within the Tool which are described below:

- **1. Enter Partner Name (data field):** Here you will enter the name of your organization, exactly as it should appear on the Partner Listing of the SmartWay Web site.
- **2. Contact Information (button):** This button takes you to a screen that asks for general company contact information, a SmartWay working point of contact, and an executive-level contact. Additional contacts may also be included.
- **3. Define Component Fleets (drop-down selection list):**
	- a. Select the mode(s) of interest from the drop-down selection list. The Multi-modal Carrier Tool currently allows users to define truck, logistics, barge, air and rail component fleets.
	- b. When you select a Carrier mode, the software will automatically display screens where you will define all of the fleets your company operates in each transport mode. You will provide information describing the operation of those fleets.
- **4. Download SmartWay Carrier File (button):** Select this button to download the latest SmartWay Carrier performance data for use with logistics component fleets.
- **5. Select Component Fleet for Data Entry (list):** Select a component fleet to provide the activity, performance and fleet composition information necessary to calculate the efficiency metrics for your carrier fleet.
- **6. Define Your Composite Fleets (button):** This selection will allow you to identify your composite fleets (made up of one or more of your component fleets) and to allocate total annual mileage and ton-miles across the corresponding component fleets. For example, a "composite fleet" representing intermodal services might include three component fleets – one logistics carrier and two truck carrier fleets.
- **7. Give Us Feedback (button)**: In this optional step you can give EPA feedback about the SmartWay Program.
- **8. Generate a (.xml) data file (button):** This button creates a version of the Tool (in XML format) for you to send as an attachment in an e-mail to your Partner Account Manager, along with the Tool itself. *Selecting the OK button on this screen does not automatically submit the file to EPA; you still need to submit it to EPA by attaching it in an e-mail.*

The **Home** screen also contains three additional buttons that may be selected to review your data. EPA strongly encourages you to review these options closely before submitting your files.

**9. View Your Data Reports (button)**: This button will display a reports menu screen which has multiple options for viewing and printing all of the data, as well as performance data for either your Component Fleets or your Composite Fleets

- **10. Review Your Year-to-Year Performance (button):** This option allows you to compare previous year data entries to one another or to the data entered for the current year. The comparison reports provide a useful tool for performing quality control of current data, as well as a method for evaluating trends in operation changes, activity levels and fleet performance over time.
- **11. Visit the SmartWay Partner Portal (button):** Selecting this button takes you to the SmartWay Partner Portal where you can access your Registration Document, Logo information and files, and SmartWay Press Releases.

#### <span id="page-33-0"></span>**ENTERING YOUR DATA**

*The first six sections of the* **Home** *screen are mandatory, and should be completed in order.* These sections comprise all the data collection steps needed to complete your SmartWay Multi-modal Carrier Tool. After they are completed, you can review your output and/or submit your files to EPA.

Once you complete each mandatory step, a will appear on the left of the screen.

## <span id="page-33-1"></span>**VALIDATING YOUR DATA**

The Tool includes range checks and other validation rules to help identify potential data entry errors and/or unusual data values. To identify potential data problems and ensure a high quality data

**VALIDATE** submission, select the button before moving on to the next screen.

The Tool will identify any potential data problems on that screen and prompt you to modify the entry or provide a text explanation for legitimate anomalies.

## <span id="page-33-2"></span>**SAVING YOUR DATA**

You can save the data you have entered at any time by selecting the **SAVE** button that appears at the bottom of all screens (including the **Home** screen). EPA recommends saving your data frequently if you are entering information for large numbers of fleets and/or vehicle classes.

## <span id="page-33-3"></span>**REVIEWING YOUR DATA**

**PRINT** Each screen within the Tool has a  $\overline{\text{SCREEN}}$  button. To generate a hard copy of screen text or your data inputs, select this button. The screen will be printed on your default printer. Alternately, you can return to the **Home** screen, select the **button, View Your Data Reports button**, identify the report of interest using the Reports Menu, and print them out for review. The data reports are discussed further in the **section of this guide.** Section of this guide.

# <span id="page-34-0"></span>**SUBMITTING DATA TO SMARTWAY**

Detailed instructions on properly submitting your data to EPA are included in this guide on page 69.

# PART 3: SECTION-BY-SECTION DATA ENTRY GUIDANCE
# **Entering Your Data**

*You should complete the first six sections of the Home screen (see Figure 27) in order. The next six sections of this guide explain how to enter your data on each of the required and optional screens.*

# **SECTION 1 DATA ENTRY: ENTER PARTNER NAME**

Enter the name of your organization, exactly as it should appear on the Partner Listing of the SmartWay Web site.

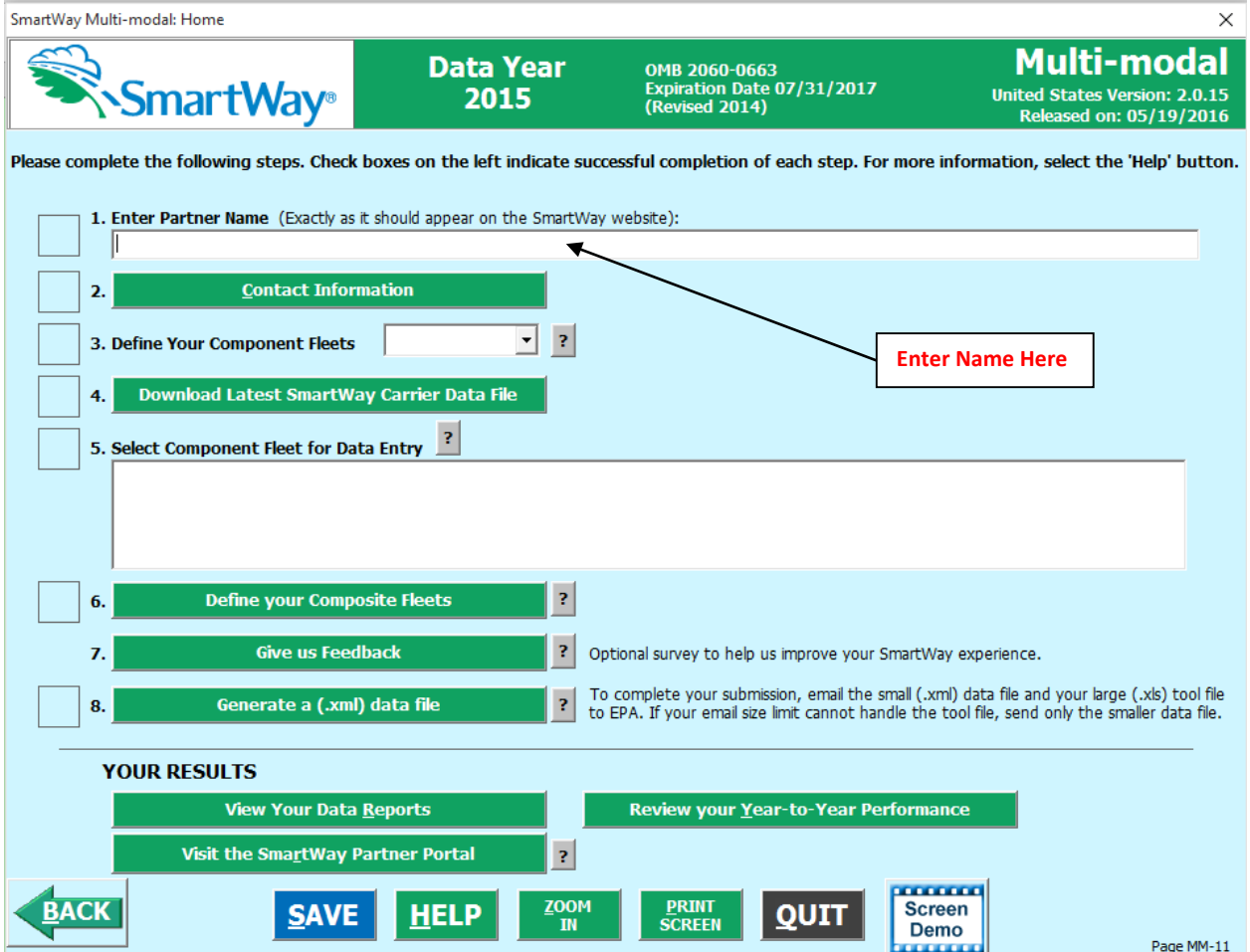

#### **Figure 27: Step 1 – Enter Partner Name**

EPA publishes your company's official name on the EPA SmartWay website and in the SmartWay Carrier Data File. This is how your customers will know that you are a SmartWay Partner, and how SmartWay Shippers and Logistics companies can identify your fleets for their reporting purposes. The name EPA lists is known as your "Partner Name" and is defined within Section 1 of the Multi-Modal Carrier Tool.

Therefore, it is essential that you specify your company's Partner Name EXACTLY as you want it to appear on the SmartWay website.

Pay special attention to proper capitalization, abbreviations, and punctuation, and remember that EPA will use whatever you enter EXACTLY as reported.

# **SECTION 2 DATA ENTRY: ENTER CONTACT INFORMATION**

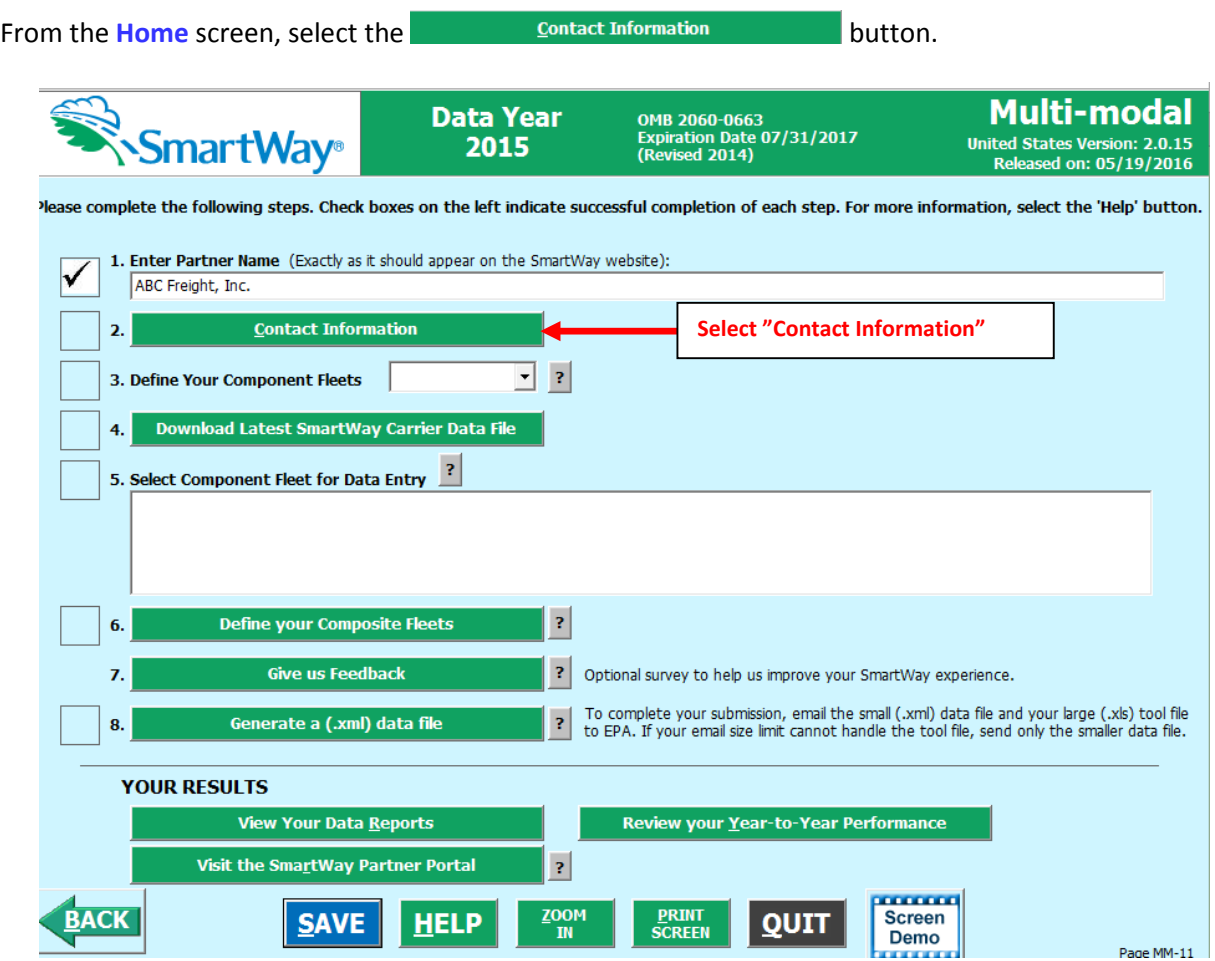

**Figure 28: Accessing the Contact Information Screen**

You will then be taken to the **Contact Information** screens. These screens will ask you to, provide the following information:

- 1. Company Information
- 2. Working Contact information
- 3. Executive Contact (Vice President or higher)
- 4. Other Contacts

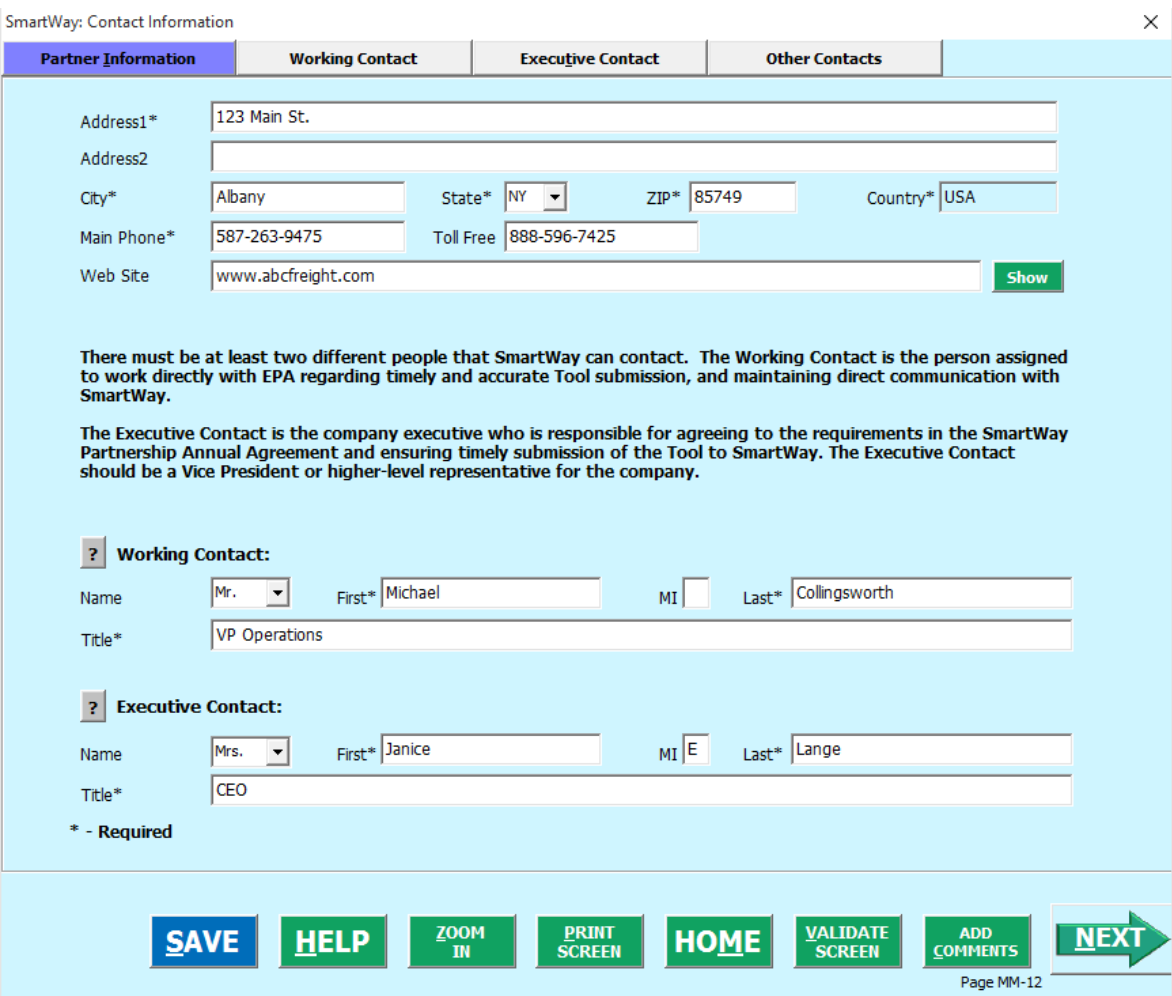

**Figure 29: Entering Company and Contact Information**

*Each field marked with an asterisk must be filled out. You will not be able to submit the Tool to SmartWay without this information.* 

#### **Steps for Entering Contact Information:**

Under the Partner Information tab:

- 1. **Enter the Company data**.
- 2. **Enter the Working Contact** name and title.

The **Working Contact** is the individual designated by the Executive Contact to directly interface with SmartWay regarding specific tasks involved in the timely submission of the Tool. The

Working Contact is responsible for coordinating the assembly of information to complete/update fleet data; completing and updating the Tool itself; maintaining direct communication with SmartWay; and keeping interested parties within the company apprised of relevant developments with SmartWay.

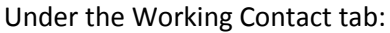

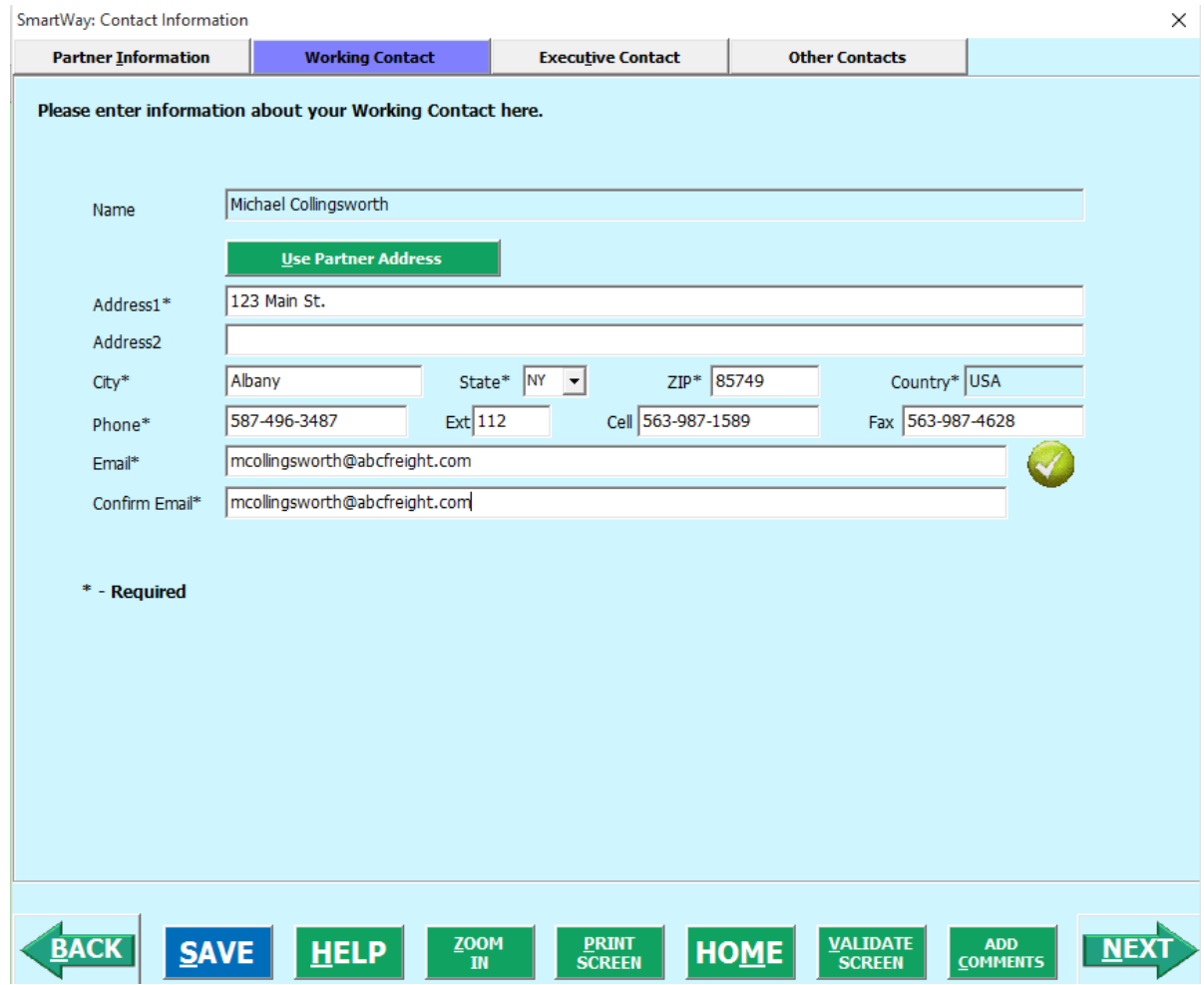

**Figure 30: Working Contact Information Screen**

1. Enter the Working Contact information. If the Working Contact shares the same address as

the company, you may select the **button to auto-populate the button to auto-populate the** address section of this record. Enter the email address twice to confirm its accuracy. When

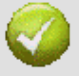

confirmed a will appear to the right.

*NOTE: To ensure that e-mails from SmartWay/EPA are not blocked, new contacts may need to add SmartWay/EPA to their preferred list of trusted sources.*

#### **3. Enter the Executive Contact name and title**

The **Executive Contact** is the company executive who is responsible for agreeing to the requirements in the SmartWay Partnership Annual Agreement, overseeing the Working Contact (as appropriate), and ensuring the timely submission of the Tool to SmartWay. The Executive Contact also represents the company at awards/recognition events. This person should be a Vice President or higher level representative for the company.

#### Under the Executive Contact tab:

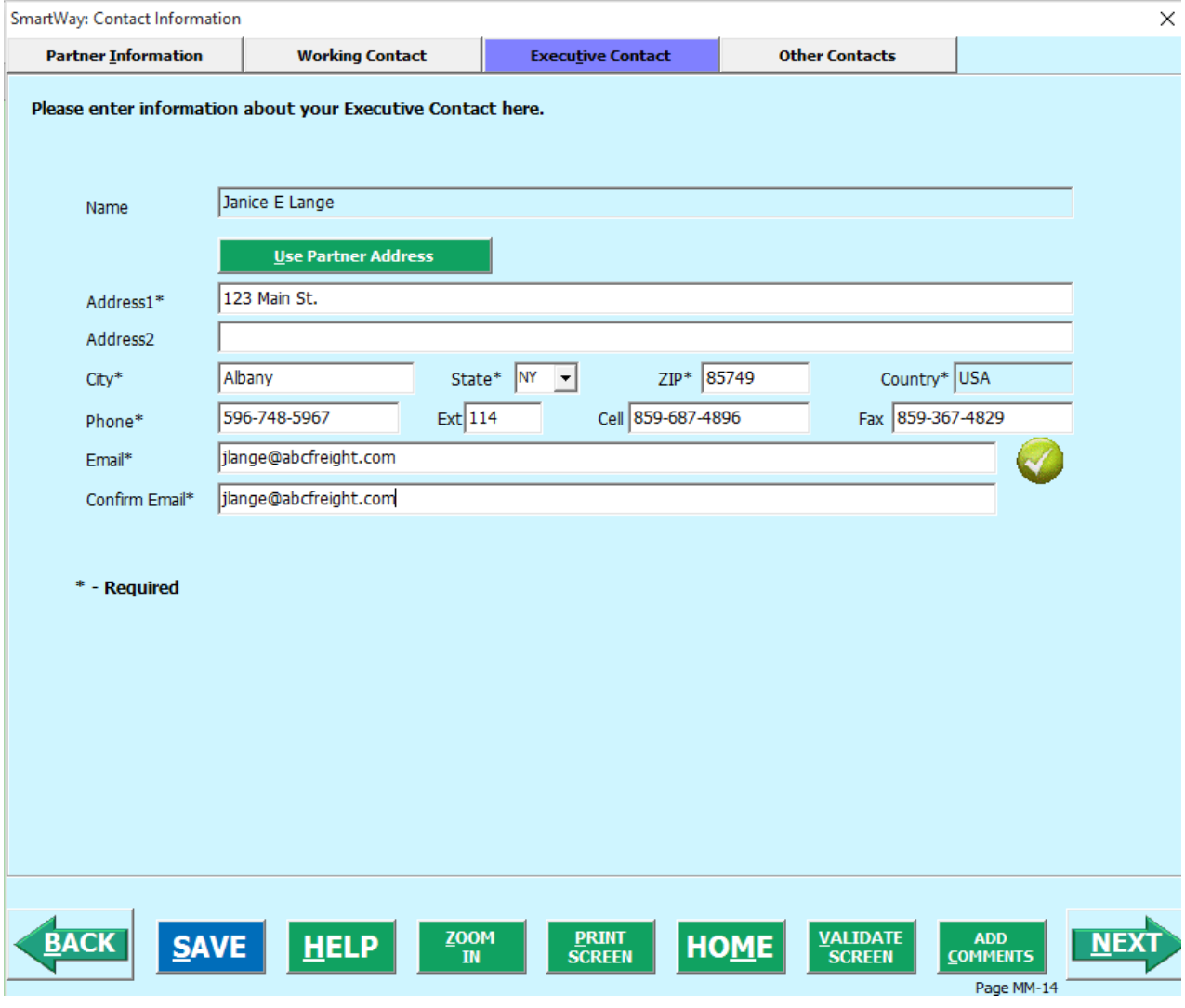

**Figure 31: Executive Contact Information Screen**

1. Enter the Executive Contact information. If the Working Contact shares the same address

as the company, you may select the **Use Partner Address** button to autopopulate the address section of this record.

SmartWay Multi-modal Carrier Tool Data Entry and Troubleshooting Guide | P. 42

4. **Enter Other Contacts**. Add additional contacts as necessary.

Under the Other Contacts tab:

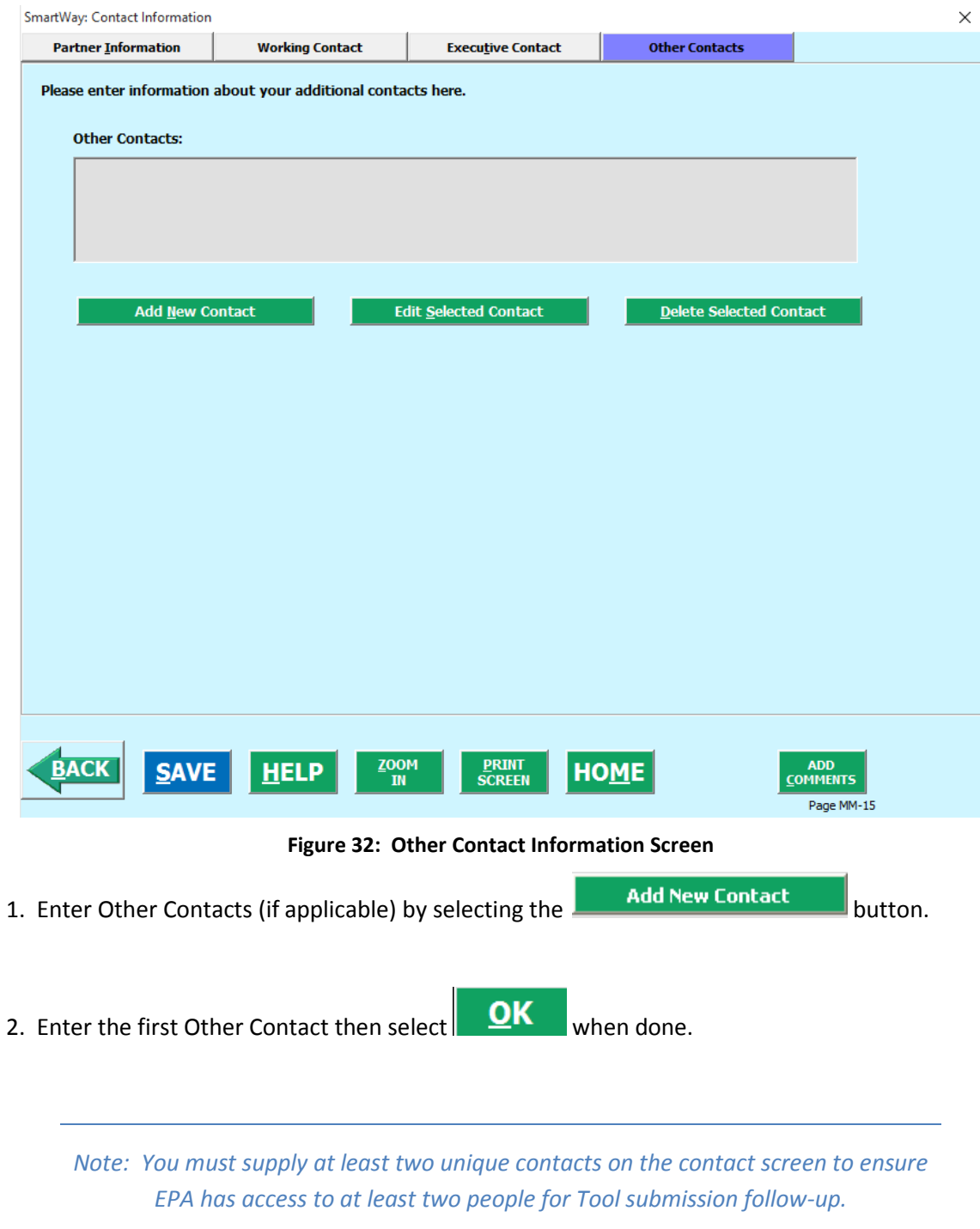

SmartWay Multi-modal Carrier Tool Data Entry and Troubleshooting Guide | P. 43

*NOTE: In some cases, companies with multiple fleets will gather information from different sources within the company. You may find it useful to have this additional contact information stored within the Tool.* 

You can add more contacts to the **Other Contacts** box by repeating this process. If you wish to edit an existing contact's information, highlight the name you wish to edit and then select the

**Edit Selected Contact** button. You can remove an existing contact by highlighting the contact and then selecting **Delete Selected Contact** 

**VALIDATE** 

To make sure you have filled out all required contact information, select  $\overline{\phantom{a}}$  **SCREEN** at the bottom of the screen on the Partner Information tab. If any information is missing or invalid, a dialogue box will appear informing you what additional information is required.

5. Next select the button to return to the **Home** screen and go to Step 3.

# **SECTION 3 DATA ENTRY: DEFINE YOUR COMPONENT FLEETS**

## **Understanding Component and Composite Fleets:**

Multi-modal companies are somewhat more complicated to characterize than truck, rail or barge-only companies. Often, multi-modal services are comprised of a wide range of truck, rail, barge, and/or dray services that may be provided by the company or purchased from third party providers by the company. To properly characterize the emission rates for multi-modal companies, one must account for this wide variety of operations and service levels.

*Note: Multi-modal rail freight is defined as any freight transported by a multi-modal carrier, which may include intermodal containers as well as other cargo configurations such as boxcars, tanker cars, etc.* 

To accomplish this SmartWay has developed the concept of "component" and "composite" fleets.

**Composite fleets** are entities that your customers can hire to move their freight. For example you may have a Truckload Division and an Intermodal Division, whereas **Component fleets** are organized around your internal management of the company.

In the Multi-modal Carrier Tool you will be asked to input data for all of your component fleets which will include those you own and manage as well as any hired services you purchase. Once these

component fleets have been characterized you will be asked to build your composite fleets (the ones the public sees and can hire) from your component fleets. This process will attribute the appropriate weighted emission factors to your composite fleets, and demonstrate to your customers the benefits of using your multi-modal freight services.

**Example:** Company "J" has a Truckload Division, an Intermodal Division, and a Dray Division that the public can hire. Internally the company has its own truckload fleet, it hires a 3PL, it hires rail services, it has its own dray fleet, and it hires dray companies.

The Truckload Division's services are provided by its own truckload fleet and its hired 3PL fleet.

The Dray Division's services are provided by its own dray fleet and hired dray services.

The Intermodal Division's services are provided for by its own truckload fleet, its own dray fleet, its hired rail services, and its hired dray services.

Therefore the partner defines the following component fleets:

- 1. For its truckload fleet (using the Truck Mode selection)
- 2. For its dray fleet (using the Truck Mode selection)
- 3. For its 3PL fleet and hired dray operations (using the Logistics Mode selection)
- 4. For its rail operations(using the Rail Mode selection)

The partner will then assign the appropriate operations of these component fleets to define the composite fleets that the public can hire:

#### *Composite Fleet One: Truckload Division*

60% of its truckload fleet, 70% of its 3PL fleet

#### *Composite Fleet Two: Intermodal Division*

40% of its truckload fleet, 30% of its 3PL fleet, 100% of its hired rail, 80% of its hired dray fleet, and 40% of its own dray fleet

#### *Composite Fleet Three: Dray Division*

20% of its hired dray fleet, 60% of its own dray fleet

*NOTE: Drayage operations should be included in the SmartWay Multi-modal Tool if your company controls drayage movements (e.g., receives payments directly to move the freight using your own drayage trucks, or purchases drayage services directly from a third party).* 

*SPECIAL CASE: Freight carried by a partner's component truck fleet (A) for their composite intermodal business unit (B) should be allocated to business unit (B) in the "Allocate Component Fleets" tab (accessed through Section 6. of the Home screen). It should not be added in the Logistics section of the Tool, which would create a risk of "double-counting" that freight.*

### **Defining Component Fleets:**

On the **Home** screen select the pull-down menu next to "Define Your Component Fleets" to display the available component fleet modes. The Multi-modal Carrier Tool currently allows users to define truck, logistics, barge, air and rail component fleets. Other modes will be added to the Tool in the future, including an ocean-going vessel.

Note that some terminology on the **Define Component Fleets** screens are slightly inconsistent between the Truck mode and the others modes such as Logistics, however the modes generally work and act the same. For example, "fleets" within the Truck mode are referred to as "Business Units" within the Logistics mode.

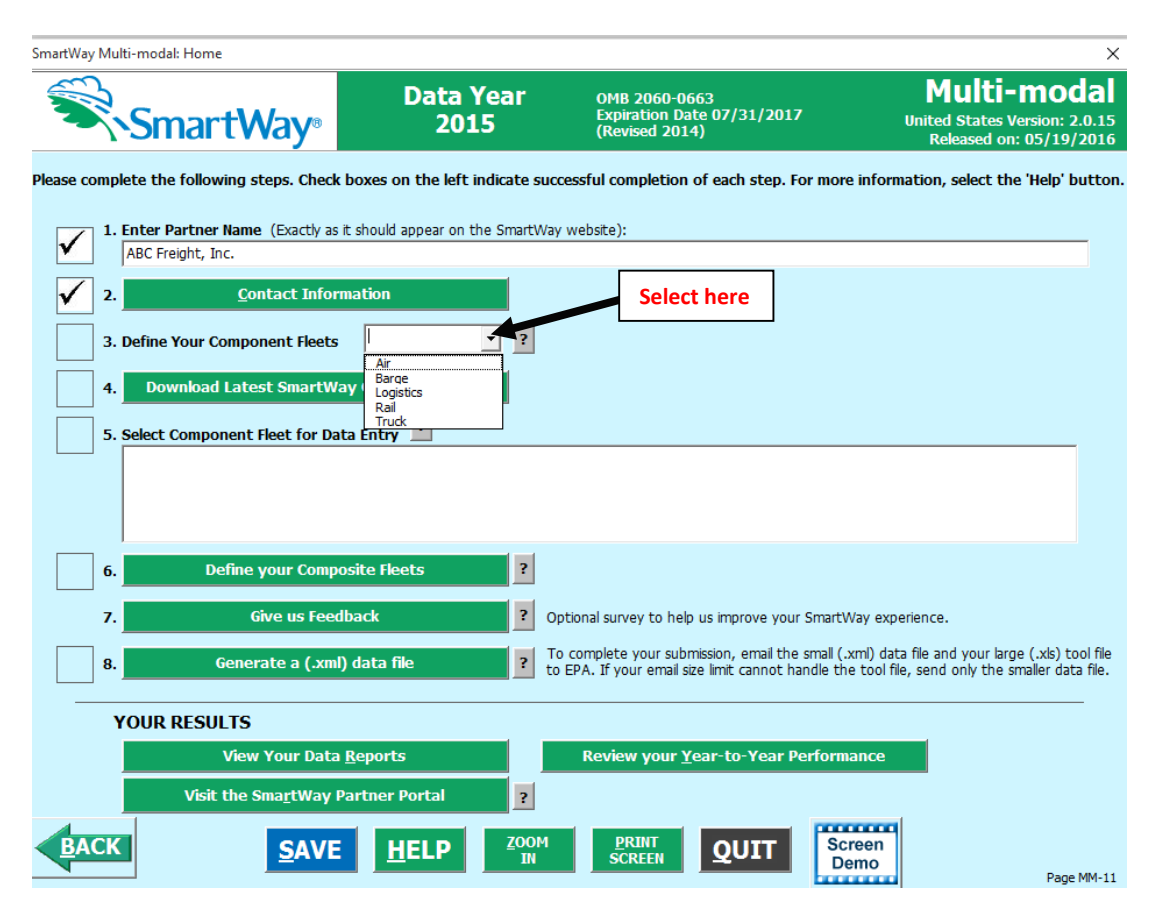

**Figure 33: Selecting Component Fleet Modes on Home Screen**

When you select a Component Carrier Mode, a set of screens will automatically appear allowing you to characterize your fleet(s) for that mode.

There are four screens in the **Truck Fleet Characterization** section of the Tool. These screens are also common to the Logistics section:

- 1. Identify Fleets
- 2. Fleet Details
- 3. Operation Categories
- 4. Body Types

**Screen 1: Identify Fleets** is shown below for the Truck mode. Note that the data entry screens for Logistics Carriers contains the same required fields as for the Truck mode, with the exception of the "95+% Control" field, as discussed below.

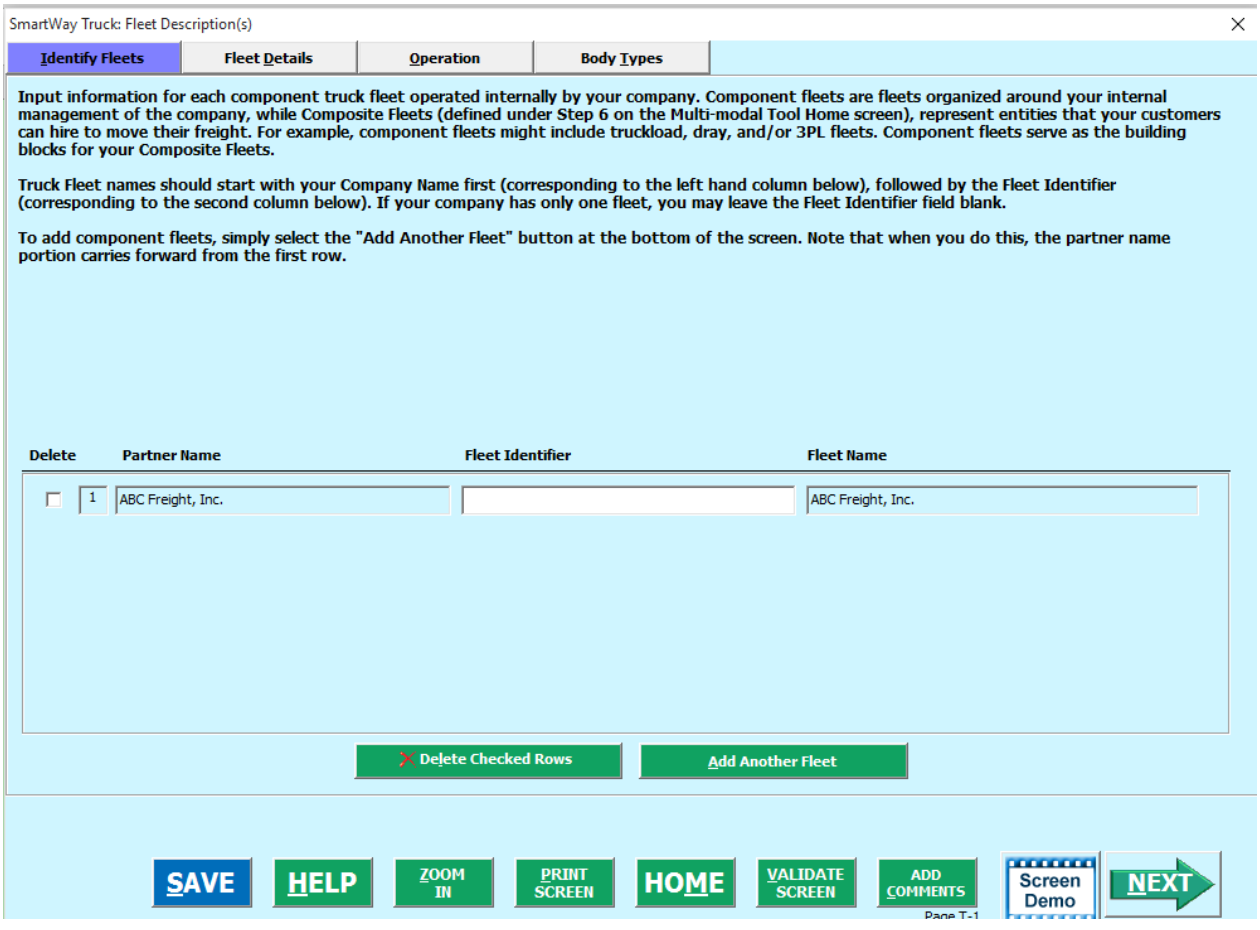

**Figure 34: Identifying Component Fleets**

## **Steps for Completing "Identify Fleets" Screen**

Using data collected using **Worksheet #2: Component Fleet Characterization** in the **Part II Workbook**, enter data for your first fleet:

- **Fleet (Partner Name):** Each of your component fleet names will begin with the name of your company. This fleet name will be whatever you enter in the Fleet Name (Partner Name) field on the Identify Fleets screen. By default, this field is automatically populated with the first 50 characters of the Partner Name that was entered on the **Home** screen. Whatever you enter for Fleet Name for the first fleet will automatically be used for any additional fleets you add. Similarly, any edits you make to the Fleet Name for the first fleet will automatically be reflected on each subsequent fleet. Note that this field is called Company Name for Logistics component fleets.
- **Fleet Identifier:** Please make sure to specify each fleet identifier name exactly as you want it displayed on the SmartWay website, including proper capitalization, any abbreviations, and punctuation. Remember that it will automatically be combined with the Fleet Name (Partner Name) field. NOTE: If you have only one fleet, you may leave the Fleet Identifier field blank, in which case your fleet name will simply be your Partner Name. Note that this field is called the Business Unit Identifier for Logistics component fleets.

## **Adding and Deleting Component Fleets**

To enter another component fleet, select the **Add Another Fleet** button. To delete a component fleet, select the box next to the row you wish to delete, and then select the **Delete Checked Rows** button. Once you have confirmed or modified the Partner Name and specified the Fleet Identifiers, the full Fleet Names will be displayed on the screen to the right of the screen.

## **Adding Comments/Notes**

Creating useful comments assists SmartWay Tool reviewers in approving your Tool as quickly as possible. Your comments help reviewers understand your business model. Any details that you can provide related to your business operations will speed up approval time.

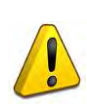

**Please note the COMMENTS** button located at the bottom of the screen. This allows you to enter notes about the collection process, your assumptions and methods, data, or other information. These details could prove useful for your reviewer when you or someone else fills out the Tool

**ADD** next year. If comments have been added for a particular screen, the COMMENTS button will now read VIEW/EDIT

COMMENTS to indicate to your reviewer that there are comments to be read.

button is also available should you need assistance. You will also notice small gray icons with question marks [?] displayed throughout the Tool. When clicked, these icons provide additional information about specific items located on the screen.

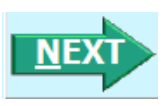

To proceed, select the **Fleet Details** tab at the top of the screen, or simply select the button at the bottom of the screen.

**Screen 2:** The **Fleet Details** screen is shown below for the Truck mode.

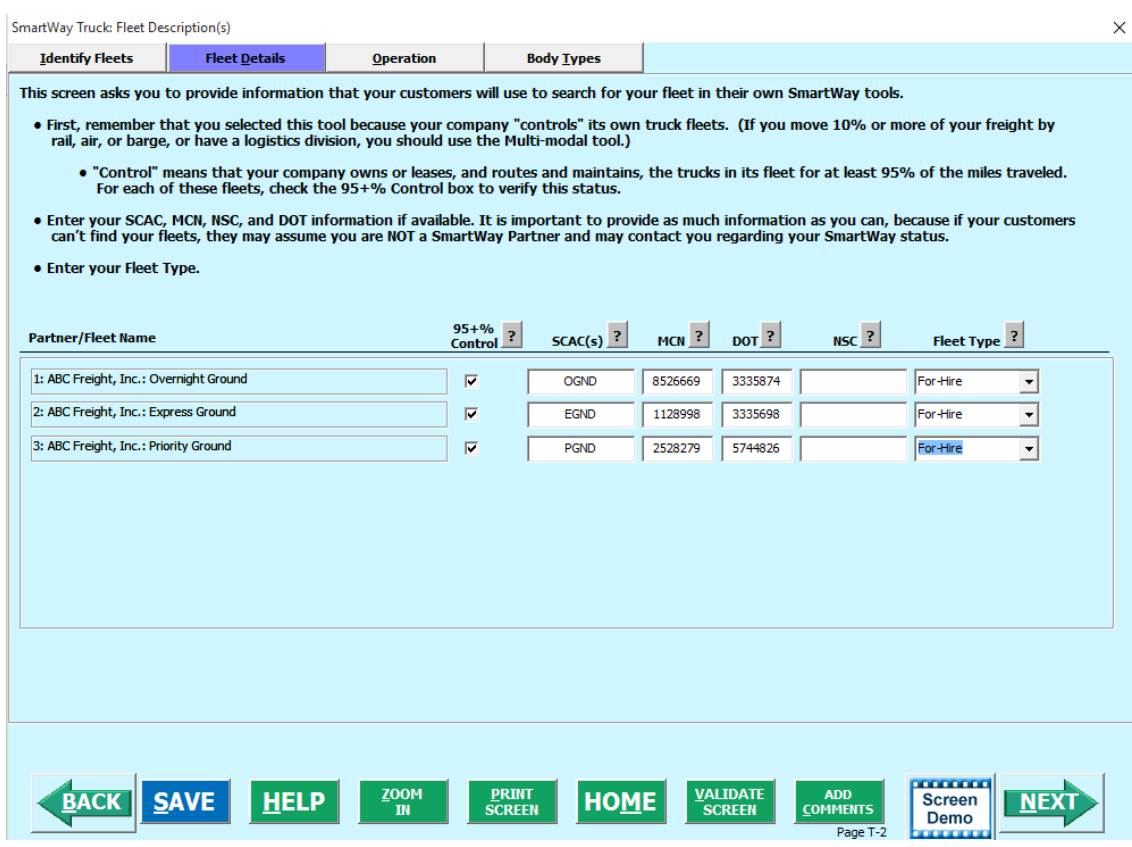

**Figure 35: Fleet Details (Truck Mode)**

#### **Steps for Completing "Fleet Details" Screen**

Using data collected using **Worksheet #2: Component Fleet Characterization** in the **Part II Workbook**, enter data for your fleets. For each you will need to specify:

• **95% Control:** Select this box if your company controls over 95% of the operation of each fleet, weighted by miles. "Control" means that you operate/route the fleet, regardless of ownership status. Control includes dedicated fleets that you operate for other parties. If you contract out more than 5% of the fleet's operation, the Logistics mode should be selected instead for that fleet. (Note this box is not included in the Fleet Details screen for the Logistics mode selection.)

The key question regarding definition of "control" is: Am I able to influence the fuel efficiency of the trucks, and can I collect data on the trucks? SmartWay understands that control within the trucking business exists along a continuum. On one hand, some fleets purchase their own trucks, spec, maintain, and route the trucks, and have full operational control over the trucks, for example controlling the speed the trucks are allowed to drive, when and where they can idle, etc. These fleets have a high degree of control. On the other end of the continuum, some companies hire other parties to move the freight, and other than assigning a load with a

pickup/destination point, have no interaction with the freight delivery, or ability to influence the fuel efficiency of the truck or the collection of data on the truck.

If you can actively affect the fuel efficiency of the truck and collect the data necessary on that truck to include in this Tool, you have control. SmartWay understands that there are many organizational/operational permutations in the trucking industry and there may be "gray" areas that need further clarification. If you still have questions, you may contact your assigned SmartWay Partner Account Manager or the SmartWay help line at 734-214-4767.

- **Standard Carrier Alpha Codes (SCACs):** The Standard Carrier Alpha Code is a unique 2-4 alphabetic character code used by the transportation industry to identify transportation companies. If your fleet has a SCAC, please input that information. If you have a single fleet that has multiple SCACs, enter all of the codes into the SCAC field, and separate them with commas. It is not required to enter SCAC information for each component fleet. SCACs are assigned by the National Motor Freight Traffic Association, Inc., (NMFTA). If you cannot remember your SCAC(s), please contact NMFTA before proceeding. You can find NMFTA contact information at [http://www.nmfta.org/Pages/ContactUs.aspx.](http://www.nmfta.org/Pages/ContactUs.aspx)
- **Motor Carrier Number (MCN):** The Motor Carrier Number is a 5 to 7 digit number provided by the Federal Motor Carrier Safety Administration. If your fleet has a Motor Carrier Number, please input that information. It is not required to enter MCN information for each component fleet.
- **Department of Transportation (DOT) Numbers** are carrier identification number issued to all carriers in the U.S. by the Federal Motor Carrier Safety Administration, and can be up to 7 digits in length.
- **National Safety Code (NSC) Numbers** are carrier identification numbers issued to fleets with Canadian registration.

*NOTE: Entering SCACs, MCNs, DOT, and NSC numbers are optional; however, if you have this information you are encouraged to supply it to make sure that SmartWay Shippers and Logistics companies can identify you.*

• **Fleet Type**: Fleet Type is defined as the service type for your fleet. There are two options accepted by the Tool—"For-Hire," "Private," and "Dedicated." If your company has only one fleet, your "Fleet Type" selection will reflect your company's operations as a whole. If there are multiple fleets, each will have its fleet type defined separately.

**Screen 3:** The **Operation Categories** screen is shown below (**Figure 36**).

| <b>SmartWay Truck: Fleet Description(s)</b> |                                                                                                    |                                             |                                      |                   |                               |                         |                         |     | × |
|---------------------------------------------|----------------------------------------------------------------------------------------------------|---------------------------------------------|--------------------------------------|-------------------|-------------------------------|-------------------------|-------------------------|-----|---|
| <b>Identify Fleets</b>                      | <b>Fleet Details</b>                                                                                                    | <b>Operation</b>                            |                                      | <b>Body Types</b> |                               |                         |                         |     |   |
|                                             | For each fleet, enter the percentage of total miles driven that fall into each operation category. Percentages must sum to 100 percent for each fleet. |                                             |                                      |                   | <b>Operation Category (%)</b> |                         |                         |     |   |
|                                             |                                                                                                    |                                             |                                      | $\bar{z}$         | $\overline{?}$                | $\overline{\mathbf{?}}$ | $\overline{\mathbf{r}}$ |     |   |
| <b>Partner/Fleet Name</b>                   |                                                                                                    | $\overline{\mathbf{3}}$<br><b>Truckload</b> | <b>Less Than</b><br><b>Truckload</b> | <b>Drayage</b>    | Package<br><b>Delivery</b>    | <b>Expedited</b>        | <b>Total</b>            |     |   |
| 1: ABC Freight, Inc.: Overnight Ground      |                                                                                                    |                                             | 100                                  |                   |                               |                         |                         | 100 |   |
| 2: ABC Freight, Inc.: Express Ground        |                                                                                                    |                                             | 50                                   |                   |                               | 50                      |                         | 100 |   |
| 3: ABC Freight, Inc.: Priority Ground       |                                                                                                    |                                             | 25                                   | 25                |                               | 25                      | 25                      | 100 |   |
|                                             |                                                                                                    |                                             |                                      |                   |                               |                         |                         |     |   |
|                                             |                                                                                                    |                                             |                                      |                   |                               |                         |                         |     |   |

**Figure 36: Operation Screen (Truck Mode)**

## **Steps for Completing "Operation Categories" Screen (Truck Mode Only):**

For each component fleet, fill out the **Operation Category (%)** information by indicating the percentage of operation on a mileage basis. Operational categories include:

- **Truckload (TL)** Truckload shipping is the movement of large amounts of homogeneous cargo, generally the amount necessary to fill an entire semi-trailer or intermodal container. A truckload carrier is a trucking company that generally contracts an entire trailer-load to a single customer.
- **Less-than-truckload (LTL)** Less-than-truckload carriers collect freight from various shippers and consolidate that freight onto enclosed trailers for linehaul to the delivering terminal or to a hub terminal where the freight will be further sorted and consolidated for additional linehauls.
- **Drayage** Predominantly associated with port, or rail-head connections where freight is picked up, and moved to another transfer facility or transport mode terminal. Often these moves are short in nature, but can be longer depending on specific situations.
- **Package delivery (PD)** Commonly referred to as parcel delivery, this category covers operations characterized by residential or business package delivery/pickup, consisting primarily of single or small groups of packages. It does not include larger scale pickup delivery operations that are more properly characterized as LTL operations. Common examples of this type of operation are the brown UPS and white FedEx delivery vehicles.
- **Expedited** Time-sensitive freight shipments, with trucks typically on stand-by.

Enter the percent of each operational category based on approximate mileage. This percentage calculation does not need to be exact but should be reasonably reflective of your fleet.

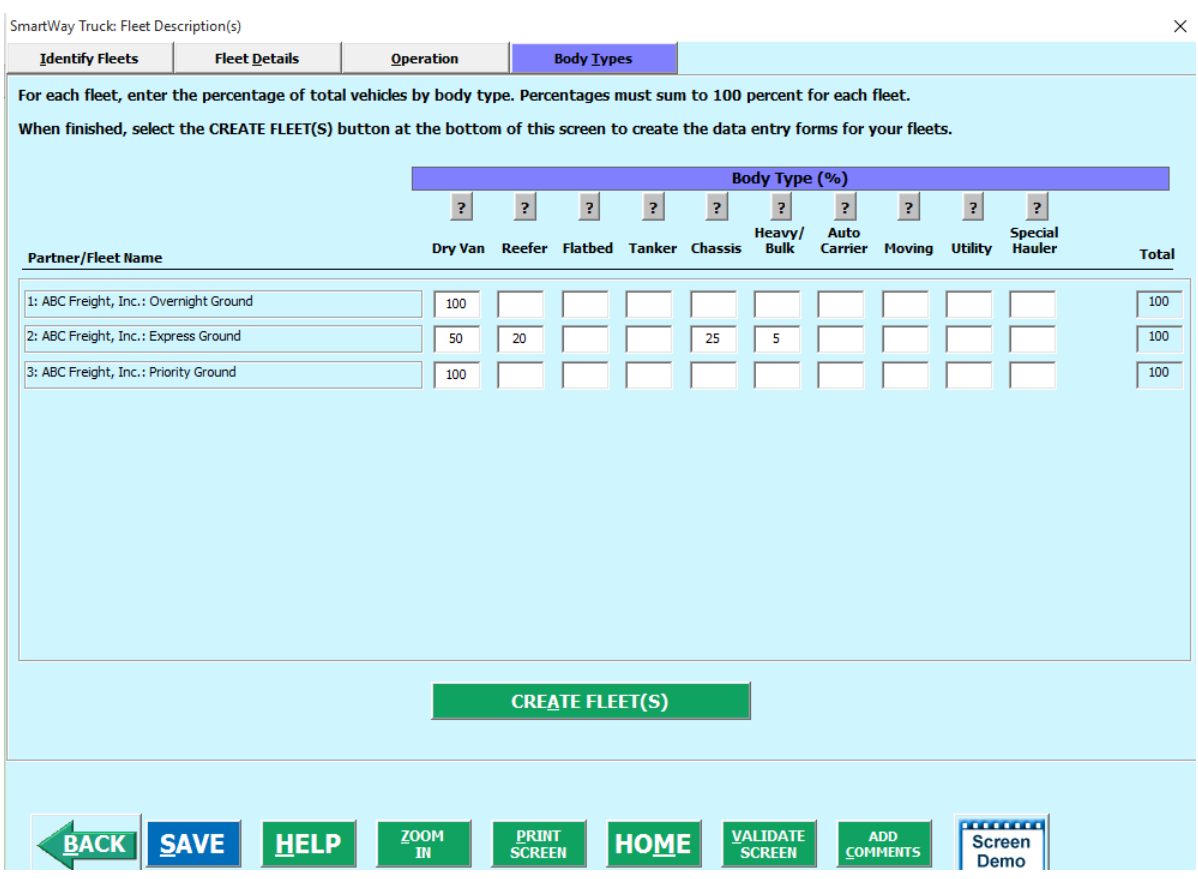

**Screen 4: Body Types** is shown below (**Figure 37**).

**Figure 37: Body Types Screen (Truck Mode)**

## **Steps for Completing "Body Types" Screen (Truck Mode Only):**

Next, fill out the **Body Type** fields, indicating the percentage by body type for each component fleet. Body Type categories include:

- Dry van
- Refrigerated (Reefer)
- Flatbed
- **Tanker**
- Intermodal chassis containers (pooled and owned)
- Heavy/Bulk hauler
- Auto carriers
- Moving
- Utility $1$

l

• Special hauler (e.g., Hopper, Livestock, and other specialized carriers)

The percentages specified can be approximate, based on vehicle populations. The percentages for each fleet must sum to 100%.

Once you are sure your information is input correctly, you may select the

**CREATE FLEET(S)** button at the bottom of the page.

If, at a point later in the data entry process, you realize that you need to add a new fleet or delete an existing fleet, you can return to the **Identify Fleets** screen. To add a new fleet, follow all of the instructions on the screen regarding defining your fleets, including selecting the

CREATE FLEET(S) button. When you select this button, the system will create blank data entry forms only for the new fleet(s) you have added; the existing fleets will not be affected.

If you need to delete an existing fleet, simply select the box next to the fleet and then select the

X Delete Checked Rows button. Note that, if you have already generated data entry forms for the fleet you are deleting, the system will prompt you to confirm the deletion.

> *If you choose to delete a component fleet, and if you have allocated any activity to this fleet to the composite multi-modal fleets (defined under Step 6 on the Home screen) then you must re-allocate your composite fleet activity to reflect this change. Similarly, adding a new component fleet may require modifying your composite fleet activity allocations under Step 6 as well.*

<span id="page-53-0"></span> $1$  The utility category encompasses class 2b to 8b vehicles that do not carry typical commercial freight. Examples include garbage, recycle, service, work, dump, landscape, cement, bucket, boom, ambulance, armored, fire, farm, wrecker and other similar trucks. Because these trucks do not carry traditional freight payload, the user should self-define their payloads so as to make the emissions per payload efficiency useful to the user. SmartWay will not use the emissions per payload results for the utility category. Users may experience yellow or red warning labels on the Activity screen of the Truck component due to the unique nature of utility "payload." In the case of red alerts, simply input text defining your special conditions in the required text boxes that appear.

As on the other screens there is a **HELP** button as well as an **COMMENTS** button. Selecting HOME will take you back to the **Home** screen (see **Figure 33**). At this point you may define another component fleet following the same process, or proceed to Step 4 on the **Home** screen.

#### **Data Requirements for Business Unit Characterization Screen (Logistics Mode Only):**

The **Business Unit Characterization** screen is shown below.

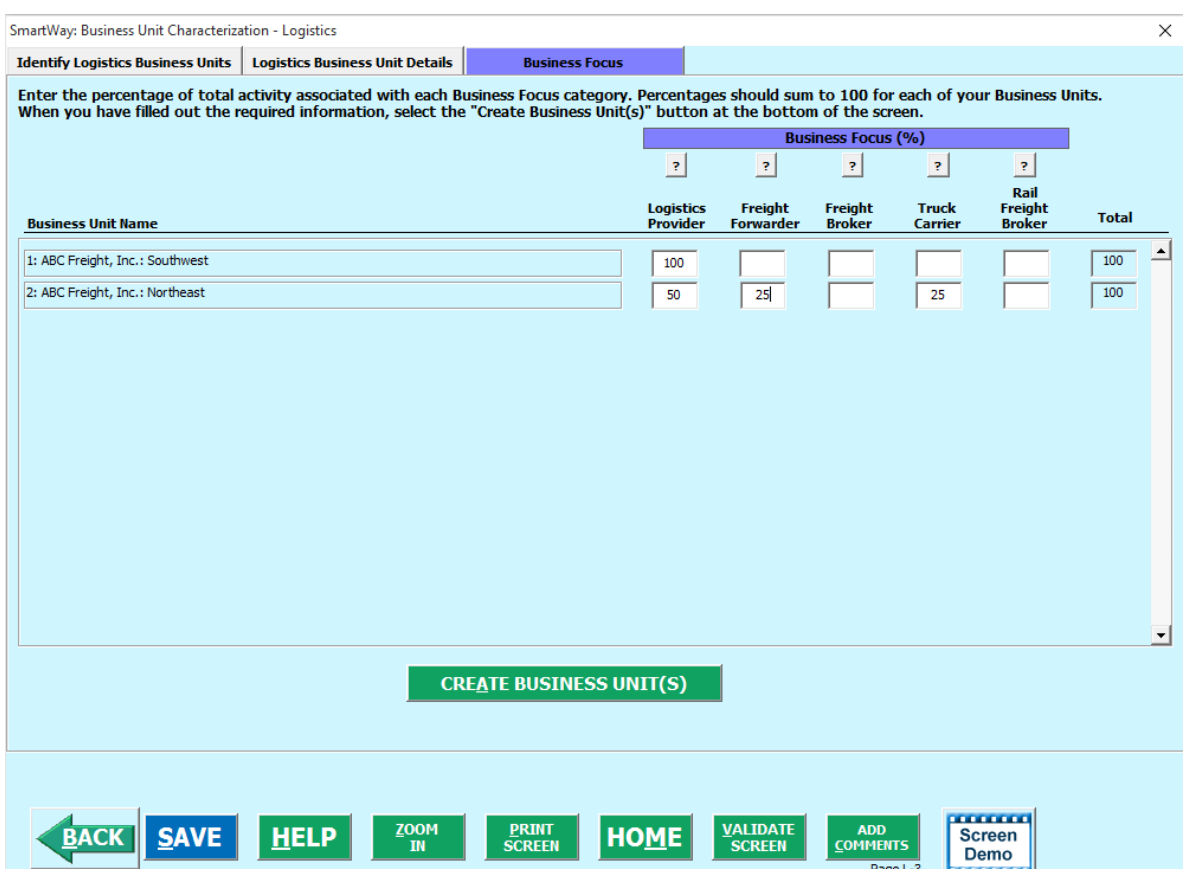

**Figure 38: Business Focus Screen (Logistics Mode Only)**

For each Logistics business unit you will need to specify the percent of total activity associated with the different Business Unit Focus categories, listed below.

- **Logistics Provider:** Logistics providers are non-asset based third parties that provide multiple, bundled logistics services. They may be involved in material management, transportation management, inbound and outbound freight, inventory management, 4PL activities, warehousing, cross dock, kitting, packaging, and sub assembly processes.
- **Freight Forwarder:** Freight forwarders are documentation specialists and consolidators of freight such as LTL (less than truckload) and LCL (less than container load). Freight forwarders

SmartWay Multi-modal Carrier Tool Data Entry and Troubleshooting Guide | P. 55

normally provide pickup and delivery for domestic and international shipments, and provide the property transportation for a compensation or fee basis.

- **Freight Broker:** A freight broker buys and sells transportation services and normally works on behalf of a carrier or shipper.
- **Truck Carrier:** Truck carriers operate their own managed fleet (owned or leased). These fleets can be for-hire or private/dedicated. Refer to "Choosing the Right Tool for your Business Units" in Part I of this guide to determine if you should complete the SmartWay Truck Tool for the Truck Carrier portion of your operations.
- **Rail Freight Broker:** A freight broker buys and sells transportation services and normally works on behalf of a carrier or shipper.

The following presents the unique data requirements for other component fleet modes.

#### **Data Requirements for Rail Fleet Characterization Screen:**

The **Rail Fleet Characterization** screen is shown below.

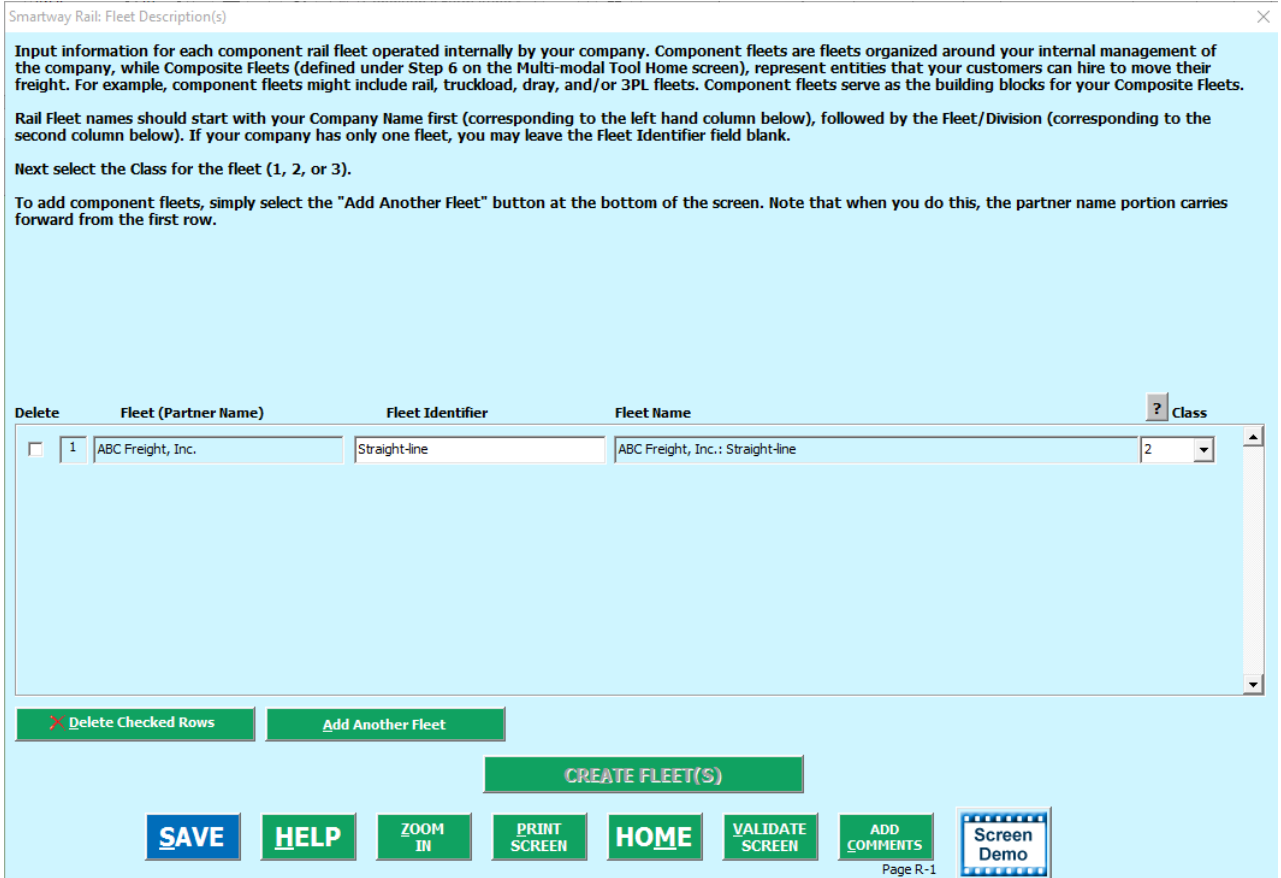

**Figure 39: Rail Fleet Characterization Screen**

The fleet naming procedure for Rail fleets is identical to that for Truck and Logistics fleets. In addition, the user must also specify the Class of the rail carrier with Class 1 corresponding to the largest North American carriers, Class 2 to mid-sized regional carriers, and Class 3 to local shortline companies.

#### **Data Requirements for Air Fleet Details Screen:**

The **Air Fleet Details** screen is shown below.

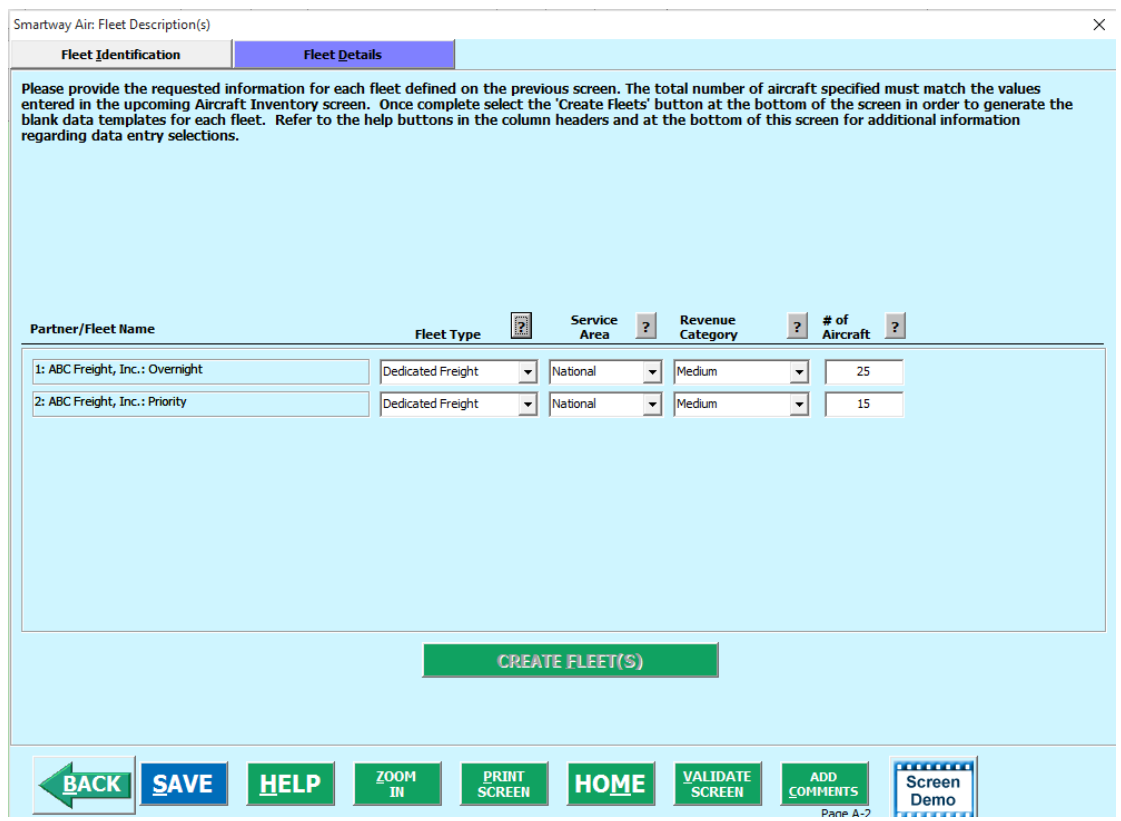

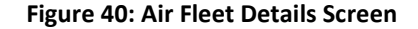

For each air fleet, you are asked to provide additional details.

- **Fleet Type:** Fleet types include dedicated freight services, passenger services and mixed freight and passenger services. A fleet is considered a dedicated freight service provider if 75 % or more of their business is associated with shipments of cargo. If 25% or less of a partner's business is associated with shipments of cargo then they are considered primarily passenger service. Airlines where cargo shipments are less than 75 % and greater than 25 % of their business are considered mixed service providers.
- **Service Area:** The Service Area allows you to differentiate between international services, domestic services including national or regional service areas. If your fleet provides a mixture of international and domestic services, select international.
- **Revenue Category:** The Revenue Categories allow for future comparisons of similar sized business operations. For this data field, a fleet is considered large if its annual

SmartWay Multi-modal Carrier Tool Data Entry and Troubleshooting Guide | P. 57

revenues are over \$1 billion; medium if its annual revenue is between \$100 million and \$1 billion; small if its annual revenue is between \$20 and \$100 million; and micro if its annual revenue is less than 20 million.

**Total Number of Aircraft:** For each fleet, identify the number aircraft.

#### **Data Requirements for Barge Fleet Details Screen:**

The **Barge Fleet Details** screen is shown below.

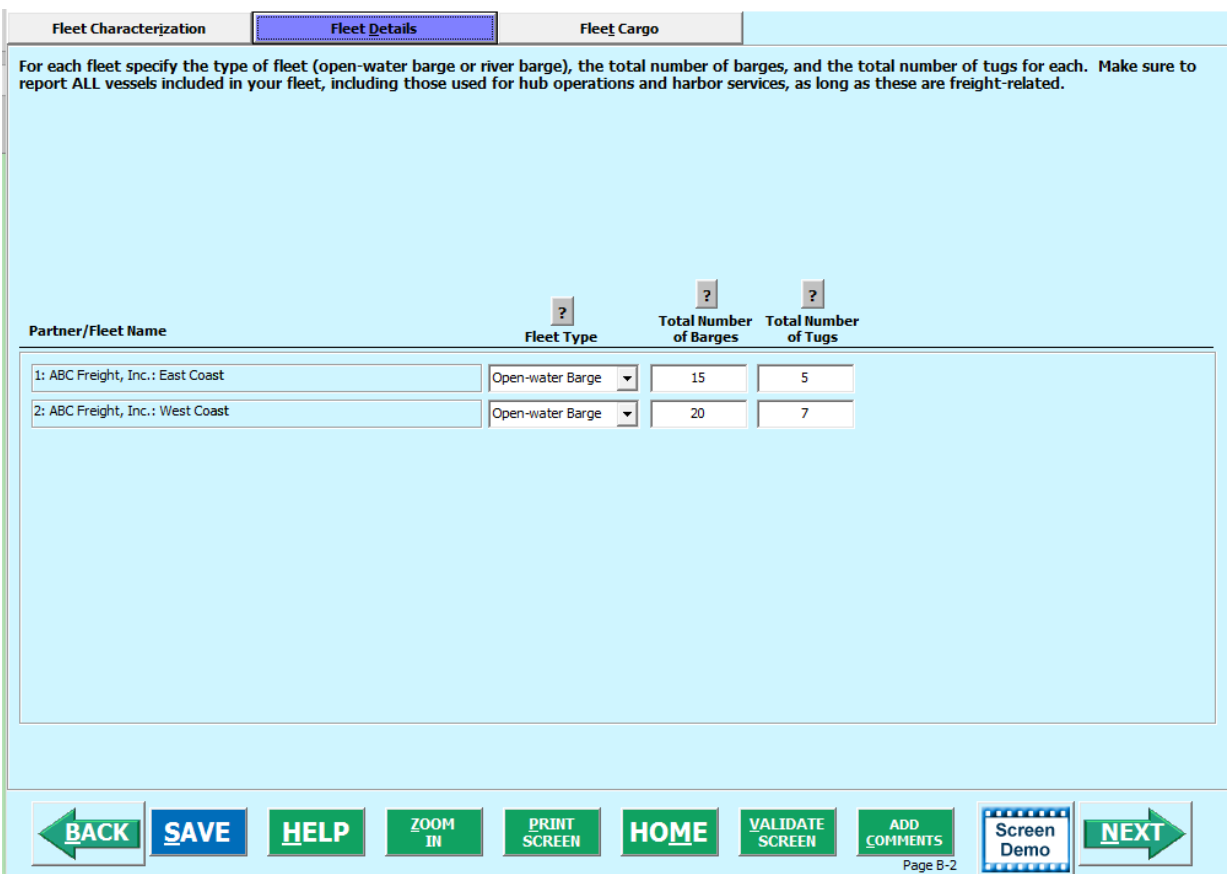

**Figure 41: Barge Fleet Details Screen**

For each barge fleet specify the type of fleet (open-water barge or river barge), the total number of barges, and the total number of tugs.

#### **Data Requirements for Barge Fleet Cargo Screen:**

The **Barge Fleet Cargo** screen is shown below.

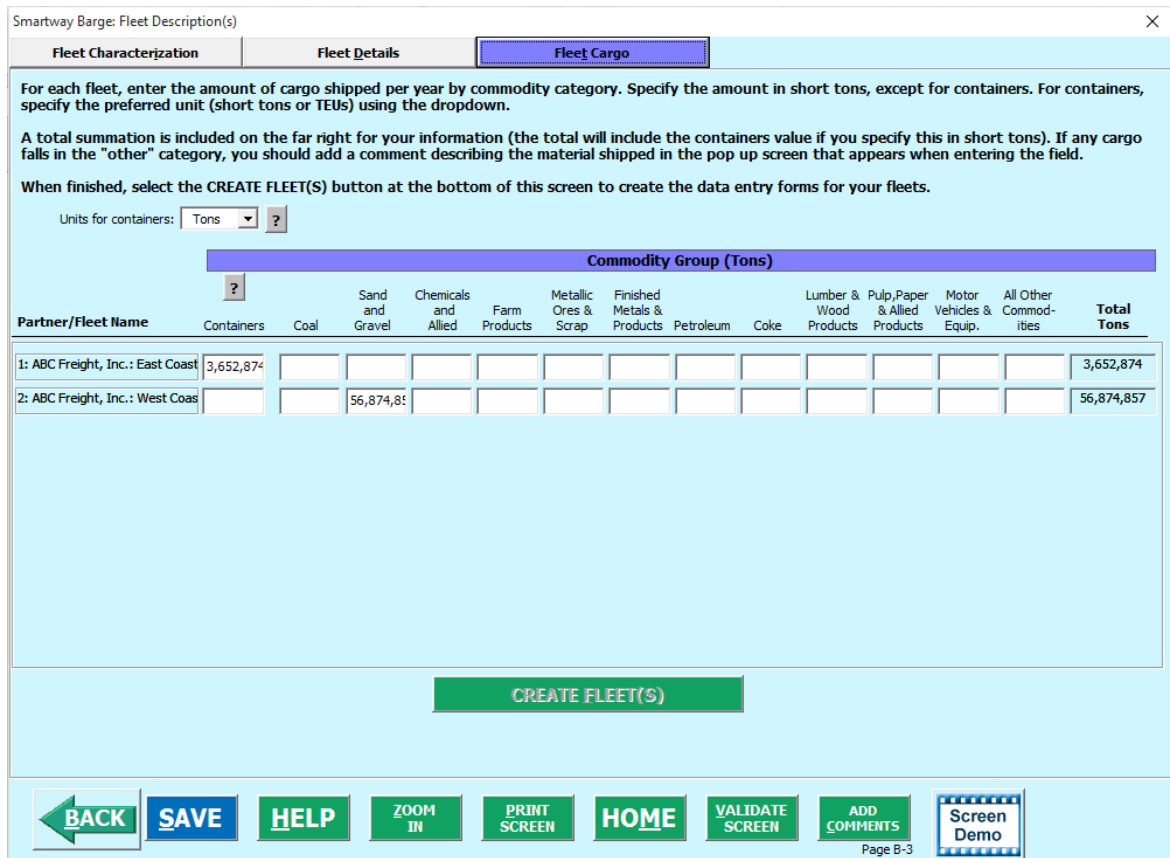

**Figure 42: Barge Fleet Cargo Screen**

For each barge fleet, enter the amount of cargo shipped per year by commodity category, in short tons. Containers may be entered in TEUs by selecting TEUs from the *"Units for containers"* drop-down box. A total summation is included on the far right for your reference. If any cargo falls in the "other" category, you will be asked to add a description regarding the type of material shipped.

## **SECTION 4: DOWNLOAD SMARTWAY CARRIER DATA FILE**

Once you are back on the **Home** screen, if you have any Logistics Component Fleet, you will need to select the **Download Latest SmartWay Carrier Data File** button in Step 4. This will ensure that you have the latest carrier performance data for characterizing logistic fleet performance. You will not be able to input the required logistics fleet data in Step 5 without this file. You must have an active Internet connection to perform this step.

#### **Select Component Fleet for Data Entry**

On the **Home** screen, you will now see all the fleets you created listed in the window below item # 5: **Select Component Fleet for Data Entry**.

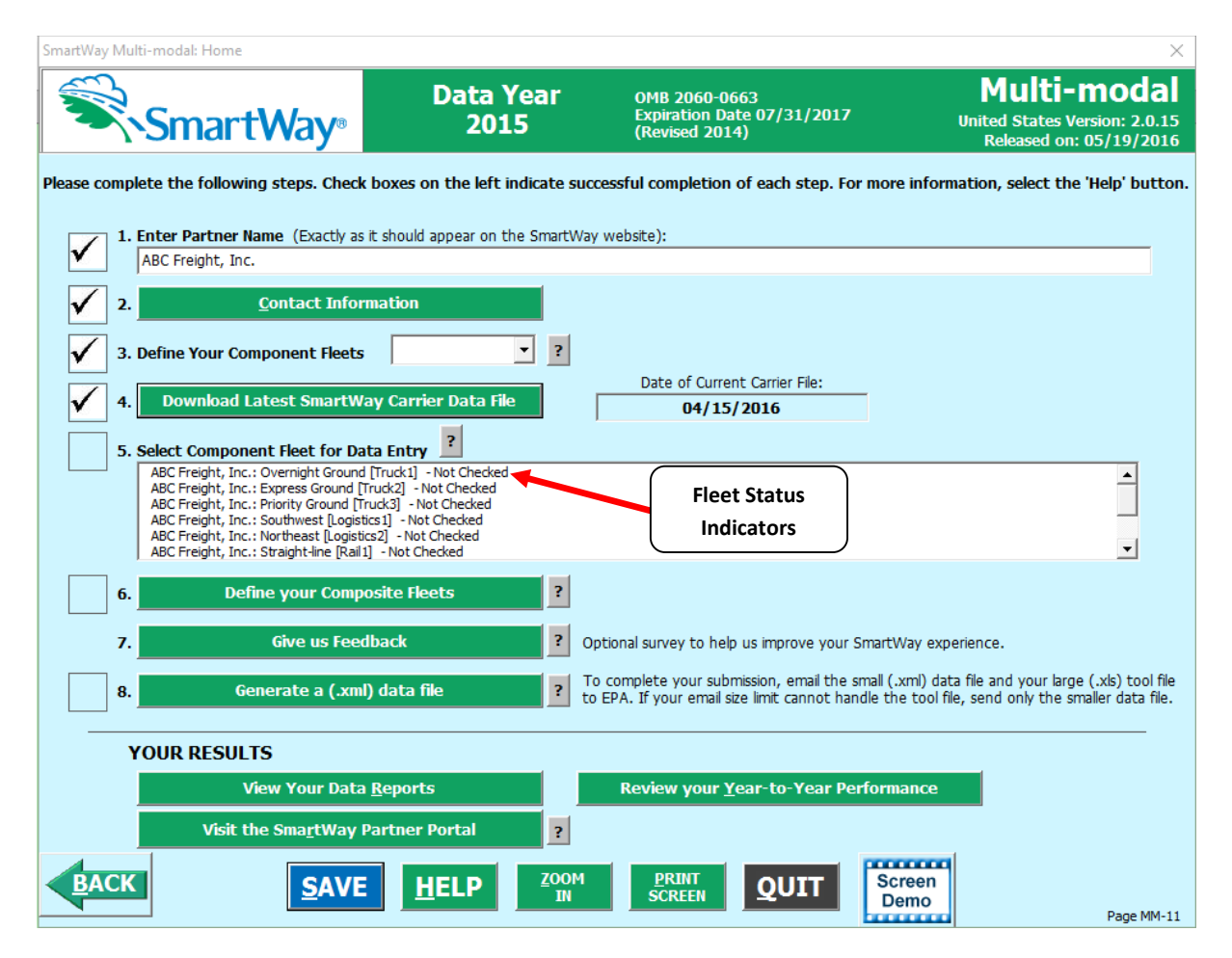

**Figure 43: Home Screen with Component Fleet Status**

There will be a status message after each fleet, indicating whether or not the data entry for that fleet is complete. The following information may appear beside a fleet name:

- Not checked Data has not been entered yet.
- I**ncomplete**  Some data is still missing and/or inconsistent.
- **Complete**  All data requirements have been met and validation has occurred.

In addition to the status indicators above, you may also see one of two qualifiers: "Errors" or "Warnings."

- **Errors** will prevent you from defining your composite fleets under Step 6 and prevent you from generating the **Internal Metrics Reports** under **View Your Data Reports.** Errors **must be addressed** before you can submit your Tool to EPA.
- **Warnings** will still allow you to run the **Internal Metrics Reports** and submit your data to EPA. **However, it is strongly recommended that you carefully review each warning message before sending your data to EPA** so that you can anticipate questions that may come from a Partner Account Manager as a result of your data being outside the expected ranges. The method for

addressing errors and warnings is described for subsequent input screens in the following sections.

To add data to a particular fleet file, highlight the fleet name and then double-click. You will then proceed to the Tool **Data Entry Screens**.

## *Auto-population Option:*

If you used the auto-populate option to import the data for the initial steps, the **Home** screen will resemble the example shown below.

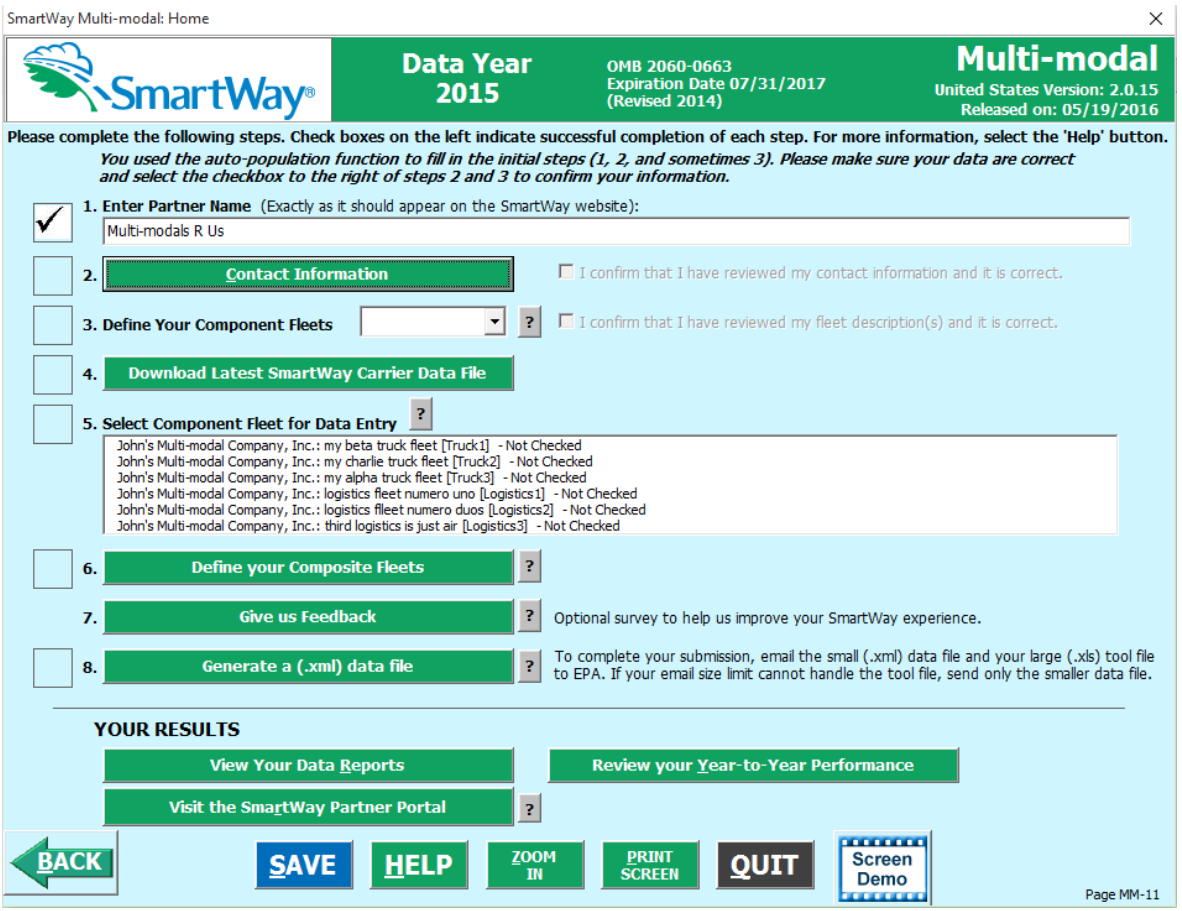

**Figure 44: Example Home Screen after Using Auto-populate Function**

First review the Partner Name as it appears on the screen, revising it as necessary.

Next, you MUST review the populated **Contact Information** and **Fleet Information** screens, and then select the boxes to the right on the **Home** screen confirming the accuracy of the data. These boxes will not become active until you have opened the **Contact** and **Fleet Information** screens for review.

SmartWay Multi-modal: Home

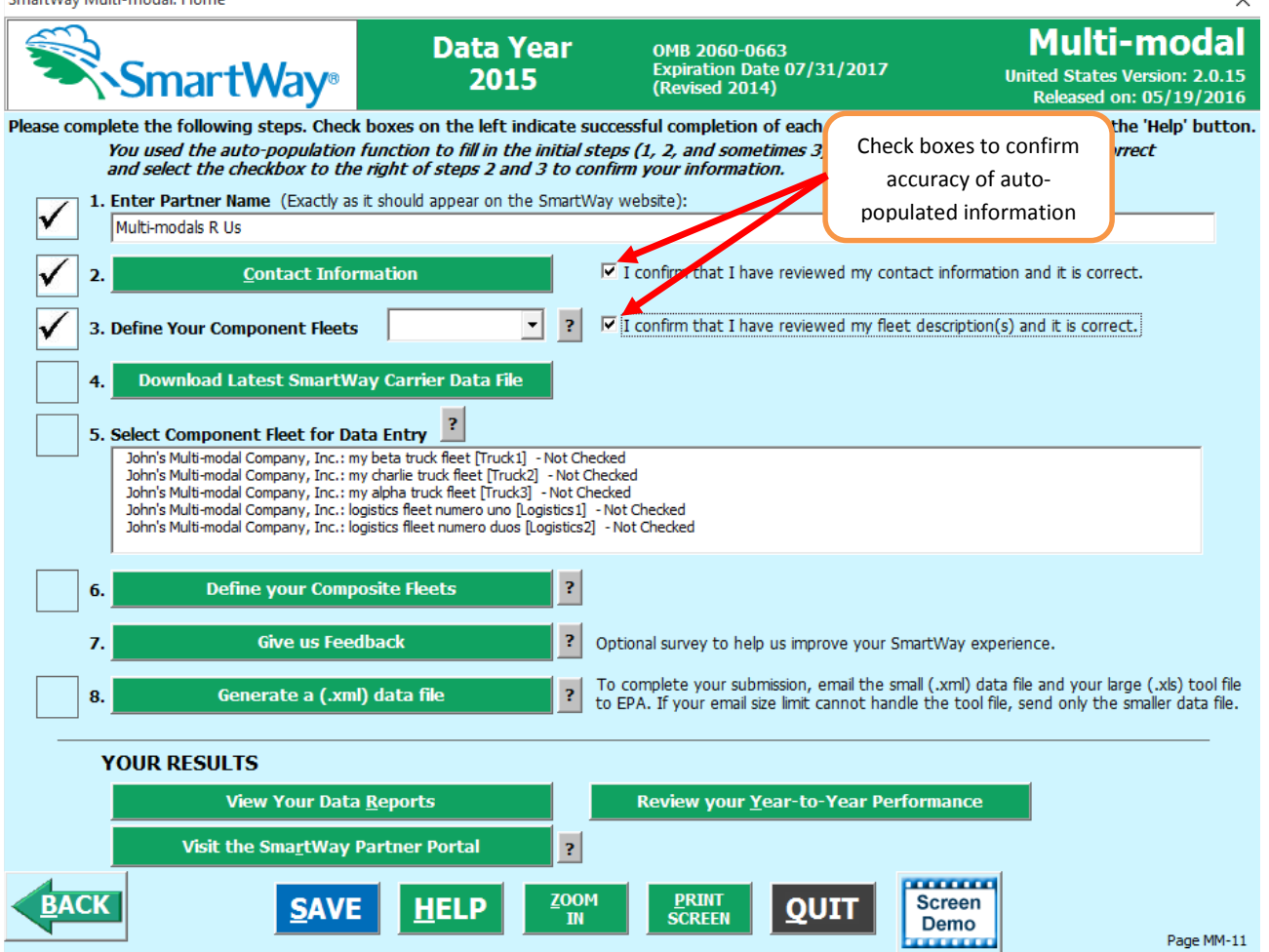

**Figure 45: Example Home Screen Using Auto-populate – After Review of Steps 1 – 3** 

Once the confirmation boxes are checked you may proceed to Step 4.

# **SECTION 5 DATA ENTRY: ENTER FUEL AND/OR ACTIVITY INFORMATION FOR EACH OF YOUR COMPONENT FLEETS**

# *PLEASE REFER TO THE TRUCK, LOGISTICS, BARGE, AIR, AND RAIL TOOL USER GUIDES FOR DETAILED INSTRUCTIONS REGARDING DATA ENTRY FOR YOUR COMPONENT FLEETS.*

 $\ddot{\phantom{0}}$ 

# **SECTION 6 DATA ENTRY: DEFINE YOUR COMPOSITE FLEETS**

Now that you have identified and characterized your component fleets, you will be asked to provide information for EACH composite fleet. In this section, you will be asked to allocate component fleet miles and ton-miles across the different composite fleets.

The "**Define Your Composite Fleet"** section of the Tool has three subsections:

- 1. Identify Composite Fleet
- 2. Allocate Component Fleet
- 3. Composite Fleet Details

The requirements for each subsection are described below.

Once you have entered data for all of your component fleets, and resolved any error notifications, you may proceed to Step 6, **Define Your Composite Fleets**. This step allows you to group your component fleets into larger, *composite fleets* operating across one or more modes. Composite fleets are entities that your customers can hire to move their freight. For example you may have a Truckload Division and an Intermodal Division for hire.

#### **Identify Composite Fleets**

First, enter the name of your composite fleets on the first screen, **Identify Composite Fleets**, as shown in **Figure 46**. Names include your Partner Name combined with your Composite Fleet Identifier. Remember to enter your composite fleet names exactly as you want them to be seen on the SmartWay website.

*Note: Your company's name and your composite fleet(s) will be listed on the SmartWay website to indicate your participation in the SmartWay Transport Partnership. Your shipper and logistics customers can also use the SmartWay Online Database to search for your company by the name you submit in the Tool, your SCAC, Motor Carrier Number, DOT Number, and NSC. Therefore, it is critical that you identify your company and composite fleet(s) in the Tool as you would have them appear on the SmartWay website and within other SmartWay Tools.* 

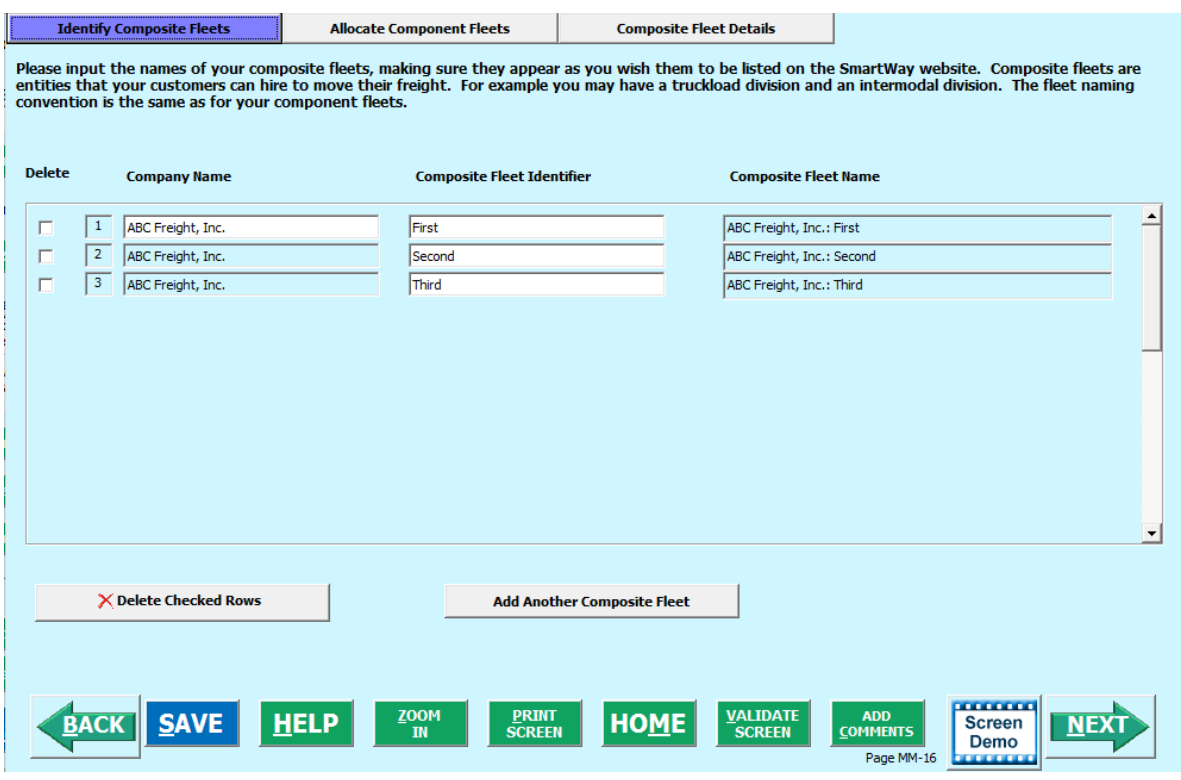

**Figure 46: Identifying Composite Fleets** 

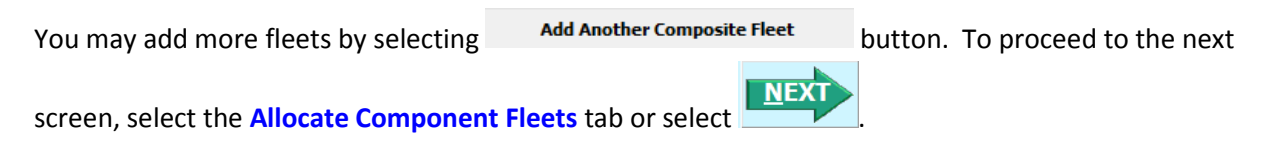

#### **Allocate Composite Fleets**

Proceed to the **Allocate Component Fleets** screen (**Figure 47**) to see a list of all of the component fleets you defined under Step 3 (**Define Your Component Fleets**). All of the miles and ton-miles associated with each of these fleets must be assigned across one or more of the composite fleets you defined on the previous screen. You must allocate component fleet activity based on the percentage of total miles and total ton-miles attributable to each composite fleet. The total miles and ton-miles listed for each component fleet is automatically calculated from Step 5 where you entered the activity data for your component fleets. (Note that Total Miles refers to truckload miles for the Truck mode, railcar-miles for the Rail mode, barge-miles for the Barge mode, and aircraft miles for the Air mode.)

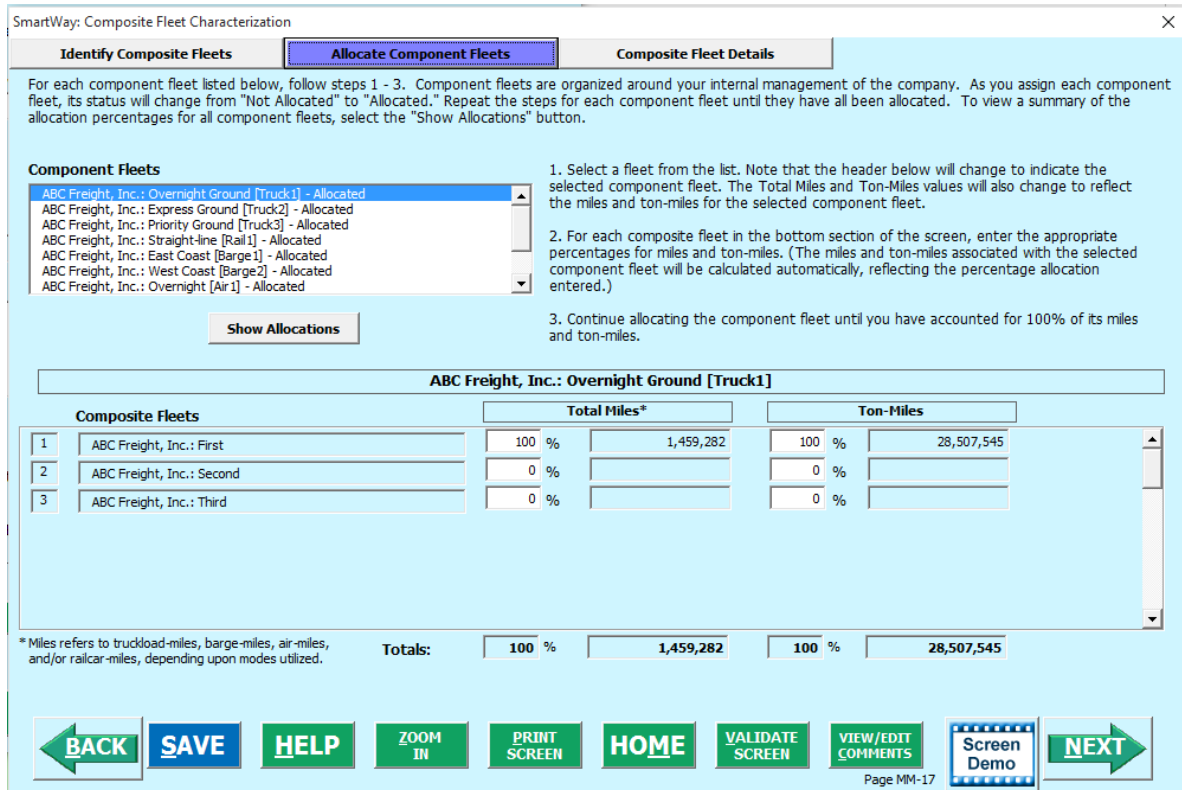

**Figure 47: Allocating Component Fleets**

*Note that the percentage allocations must sum to 100 for each component fleet. In addition, if you enter a non-zero percentage for a particular total miles assignment, and zero percent for the corresponding ton-mile assignment (or vice versa), the Tool will display an error and you will not be allowed to proceed until reconciling the discrepancy.* 

The **Show Allocations** button located below the component fleet list allows you to view a summary of your composite fleet percentage allocations across all of your different component fleets, in order to confirm the accuracy of your assignments. An example is provided in **Figure 48**.

**VALIDATE** The **SCREEN** button will validate the information you enter on this screen. The ratio of total allocated ton-miles to total miles is checked for each composite fleet. If any of these ratios differ from industry average payload standards, you will receive a warning message. These warning messages are intended to flag possible data entry errors; however these warning messages will not prevent you from submitting your completed Multi-modal Carrier Tool to EPA.<sup>[2](#page-64-0)</sup>

 $\overline{\phantom{a}}$ 

<span id="page-64-0"></span> $2$  Validation warnings are issued for low payloads if the average payload for a composite fleet is  $<$  14.5 tons (based on the out of range warning for Class 8b TL/Dry Vans – see Truck Tool Technical Documentation for details). Warnings are issued at the high end if the average composite fleet payloads are > 60 tons. This value was chosen based on the distribution of payloads reported by Multi-modal Partners in 2012, with approximately two thirds of Partners having payloads less than this cutoff.

Please refer to **Appendix A** for a description of the procedure used to calculate the gram per mile and gram per ton-mile performance metrics for your composite fleets.

| <b>HOME</b><br>FILE<br><b>INSERT</b><br>PAGE LAYOUT<br><b>FORMULAS</b><br>DATA                                                 | VIEW<br><b>REVIEW</b>                           | <b>DEVELOPER</b><br><b>TEAM</b> |                |                                                               |                                     |                                                                                          |         |             | Sign in   |  |
|----------------------------------------------------------------------------------------------------|-------------------------------------------------|---------------------------------|----------------|---------------------------------------------------------------|-------------------------------------|------------------------------------------------------------------------------------------|---------|-------------|-----------|--|
| X Cut<br>$-12$<br>$-4$<br>$\equiv \equiv$<br>Arial<br><b>En Copy</b><br>Paste<br>圖<br>- A<br>로 두 국<br>B<br>u<br>Format Painter | Wrap-Text<br>Ø)<br>Merge & Center<br>$\epsilon$ | $-78.22$                        | Formatting     | Cell<br>Conditional Format as<br>Table <sup>-</sup><br>Styles | 뜖<br>T<br>B<br>Insert Delete Format | $\sum$ AutoSum $\sim$<br>$\overline{\Psi}$ Fill -<br>Shrt Rt<br>Clear ~<br>Filter Select |         | Find &      |           |  |
| Clipboard<br>$\overline{\mathbb{F}_M}$<br>Font                                                                                 | Alignment                                       | Number                          |                | Styles                                                        | Cells                               |                                                                                          | Editing |             | $\lambda$ |  |
| fx<br>÷<br>×<br>A2<br>$\overline{\tau}$<br><b>Composite Fleet Allocation</b>                                                   |                                                 |                                 |                |                                                               |                                     |                                                                                          |         |             | $\wedge$  |  |
|                                                                                                    | B                                               | E                               | F              | G                                                             | H                                   | U)                                                                                       | J       | $\mathsf K$ | $L -$     |  |
|                                                                                                    |                                                 |                                 |                |                                                               |                                     |                                                                                          |         |             |           |  |
|                                                                                                    |                                                 |                                 |                |                                                               |                                     |                                                                                          |         |             |           |  |
|                                                                                                    |                                                 | <b>Return to Entry Form</b>     |                |                                                               |                                     |                                                                                          |         |             |           |  |
| <b>SmartWay</b>                                                                                                    |                                                 |                                 |                |                                                               |                                     |                                                                                          |         |             |           |  |
|                                                                                                    |                                                 |                                 |                |                                                               |                                     |                                                                                          |         |             |           |  |
| <b>Composite Fleet Allocation</b>                                                                                              | Data Year: 2015                                 |                                 |                | 05/05/2016                                                    |                                     |                                                                                          |         |             |           |  |
| <b>Tool: Multi-modal</b>                                                                                                    |                                                 | Company: ABC Freight, Inc.      |                |                                                               |                                     |                                                                                          |         |             |           |  |
| <b>Total Miles Allocation</b>                                                                                                  |                                                 |                                 |                |                                                               |                                     |                                                                                          |         |             |           |  |
| <b>Component Fleet</b>                                                                                                    | <b>Status</b>                                   | <b>Total Miles</b>              | First          | <b>Second</b>                                                 | <b>Third</b>                        |                                                                                          |         |             |           |  |
| ABC Freight, Inc.: Overnight Ground [Truck1]                                                                                   | Allocated                                       | 1.459.282                       | 100.00%        | 0.00%                                                         | 0.00%                               |                                                                                          |         |             |           |  |
| ABC Freight, Inc.: Express Ground [Truck2]                                                                                     | Allocated                                       | 863.987                         | 0.00%          | 100.00%                                                       | 0.00%                               |                                                                                          |         |             |           |  |
| ABC Freight, Inc.: Priority Ground [Truck3]                                                                                    | Allocated                                       | 569,874                         | 0.00%          | 0.00%                                                         | 100.00%                             |                                                                                          |         |             |           |  |
| 9 ABC Freight, Inc.: Straight-line [Rail1]                                                                                     | Allocated                                       | 64.993.910                      | 12.00%         | 65.00%                                                        | 23.00%                              |                                                                                          |         |             |           |  |
| 10 ABC Freight, Inc.: East Coast [Barge1]                                                                                      | Allocated                                       | 10.737.283                      | 36.00%         | 0.00%                                                         | 64.00%                              |                                                                                          |         |             |           |  |
| 11 ABC Freight, Inc.: West Coast [Barge2]                                                                                      | Allocated                                       | 1,746,572                       | 20.00%         | 15.00%                                                        | 65.00%                              |                                                                                          |         |             |           |  |
| 12 ABC Freight, Inc.: Overnight [Air1]                                                                                         | Allocated                                       | 9,507,986                       | 5.00%          | 38.00%                                                        | 57.00%                              |                                                                                          |         |             |           |  |
| 13 ABC Freight, Inc.: Priority [Air2]                                                                                          | Allocated                                       | 39.198                          | 20.00%         | 15.00%                                                        | 65.00%                              |                                                                                          |         |             |           |  |
| 14 ABC Freight, Inc.: Southwest [Logistics1]                                                                                   | Allocated                                       | 16.067.700                      | 15.00%         | 85.00%                                                        | 0.00%                               |                                                                                          |         |             |           |  |
| 15 ABC Freight, Inc.: Northeast [Logistics2]                                                                                   | Allocated                                       | 11,386,950                      | 87.00%         | 8.00%                                                         | 5.00%                               |                                                                                          |         |             |           |  |
| 16                                                                                                    |                                                 | 117.372.742                     |                |                                                               |                                     |                                                                                          |         |             |           |  |
| 17                                                                                                    |                                                 |                                 |                |                                                               |                                     |                                                                                          |         |             |           |  |
| <b>18 Ton Miles Allocation</b>                                                                                                 |                                                 |                                 |                |                                                               |                                     |                                                                                          |         |             |           |  |
| <b>19 Component Fleet</b>                                                                                                    | <b>Status</b>                                   | <b>Ton Miles</b>                | <b>First</b>   | Second                                                        | <b>Third</b>                        |                                                                                          |         |             |           |  |
| 20 ABC Freight, Inc.: Overnight Ground [Truck1]                                                                                | Allocated                                       | 28.507.545                      | 100.00%        | 0.00%                                                         | 0.00%                               |                                                                                          |         |             |           |  |
| 21 ABC Freight, Inc.: Express Ground [Truck2]<br>22 ABC Freight, Inc.: Priority Ground [Truck3]                                | Allocated<br>Allocated                          | 16.934.145<br>8,833,047         | 0.00%<br>0.00% | 100.00%<br>0.00%                                              | 0.00%<br>100.00%                    |                                                                                          |         |             |           |  |
| 23 ABC Freight, Inc.: Straight-line [Rail1]                                                                                    | Allocated                                       | 8,285,748,969                   | 18.00%         | 75.00%                                                        | 7.00%                               |                                                                                          |         |             |           |  |
| 24 ABC Freight, Inc.: East Coast [Barge1]                                                                                      | Allocated                                       | 37.285.969.741                  | 48.00%         | 0.00%                                                         | 52.00%                              |                                                                                          |         |             |           |  |
| 25 ABC Freight, Inc.: West Coast [Barge2]                                                                                      | Allocated                                       | 5,598,587,452                   | 10.00%         | 15.00%                                                        | 75.00%                              |                                                                                          |         |             |           |  |
| 26 ABC Freight, Inc.: Overnight [Air1]                                                                                         | Allocated                                       | 34.104.298                      | 9.00%          | 48.00%                                                        | 43.00%                              |                                                                                          |         |             |           |  |
| 27 ABC Freight, Inc.: Priority [Air2]                                                                                          | Allocated                                       | 73,155                          | 14.00%         | 8.00%                                                         | 78.00%                              |                                                                                          |         |             |           |  |
| 28 ABC Freight, Inc.: Southwest [Logistics1]                                                                                   | Allocated                                       | 866,516,171                     | 24.00%         | 76.00%                                                        | 0.00%                               |                                                                                          |         |             |           |  |
| 29 ABC Freight, Inc.: Northeast [Logistics2]                                                                                   | Allocated                                       | 816, 595, 158                   | 92.00%         | 6.00%                                                         | 2.00%                               |                                                                                          |         |             |           |  |
|                                                                                                    |                                                 | 52,941,869,681                  |                |                                                               |                                     |                                                                                          |         |             |           |  |
|                                                                                                    |                                                 |                                 |                |                                                               |                                     |                                                                                          |         |             |           |  |
| 32                                                                                                    |                                                 |                                 |                |                                                               |                                     |                                                                                          |         |             |           |  |
|                                                                                                    |                                                 |                                 |                |                                                               |                                     |                                                                                          |         |             |           |  |
|                                                                                                    |                                                 |                                 |                |                                                               |                                     |                                                                                          |         |             |           |  |
|                                                                                                    |                                                 |                                 |                |                                                               |                                     |                                                                                          |         |             |           |  |
|                                                                                                    |                                                 |                                 |                |                                                               |                                     |                                                                                          |         |             |           |  |
| 33<br>34<br>35<br>36<br>37                                                                                                    |                                                 |                                 |                |                                                               |                                     |                                                                                          |         |             |           |  |

**Figure 48: Example Composite Fleet Allocation Summary**

Select the **Return to Entry Form** button to leave the spreadsheet and return to the allocation screen shown in **Figure 47**.

#### **Composite Fleet Details**

First proceed by entering the SCAC, MCN, DOT, and NSC values for each composite fleet if available (see **Figure 49**). Separate multiple values by a comma if necessary. These values are not mandatory but will assist Shippers and Logistics Companies in identifying your fleets. Note that the primary category designation for each composite fleet (truck, logistics, or multi-modal) is listed to the right of the fleet names. Fleets with the same category designation will be grouped together in order to compare performance. For each composite fleet, enter the percentage of operations that occur in the United States and Canada.

Once you have allocated all of your component fleets across the composite fleets, select the **HOME** button to return to the **Home** screen.

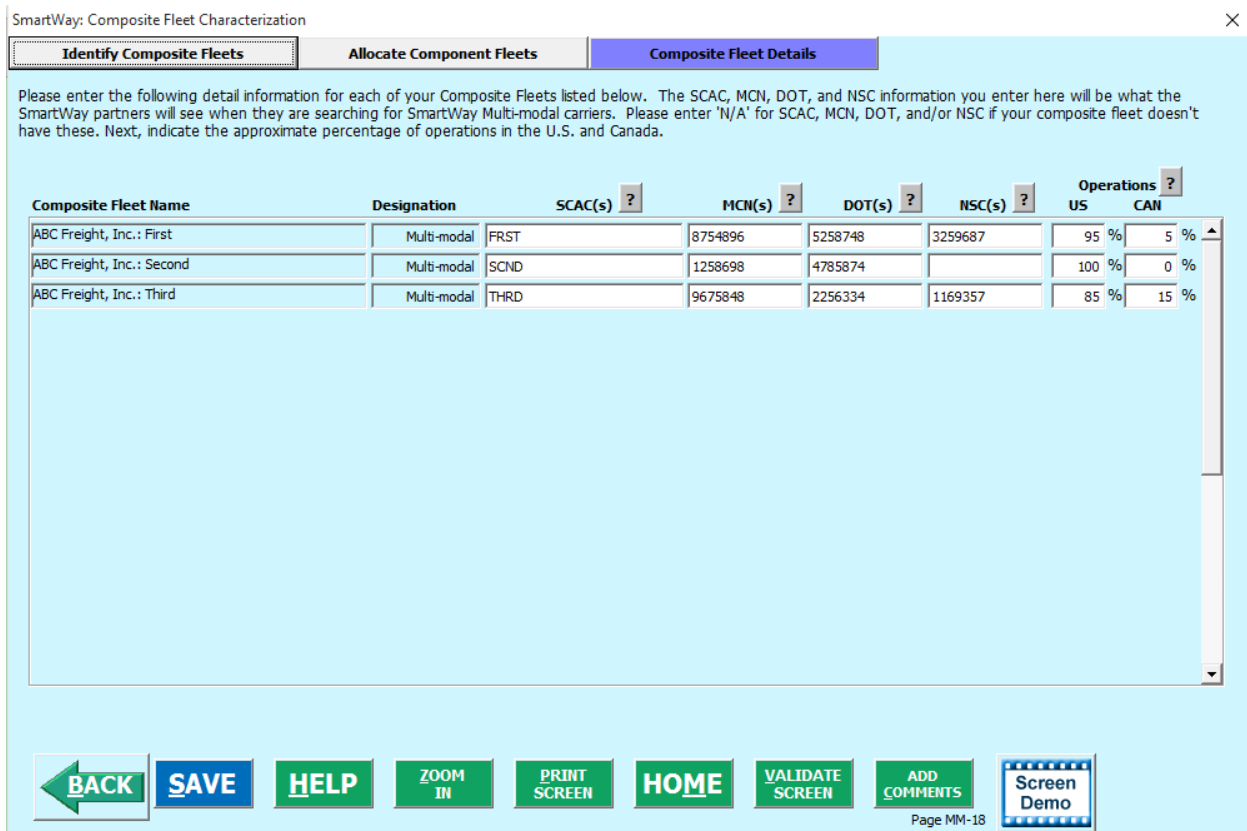

**Figure 49: Example Composite Fleet Details Screen**

## **SECTION 7: PROVIDING ADDITIONAL INFORMATION**

After completing Steps 1 – 6 on the **Home** screen, you may provide EPA with feedback regarding the SmartWay program. This information is optional and is not required in order to submit your Multi-

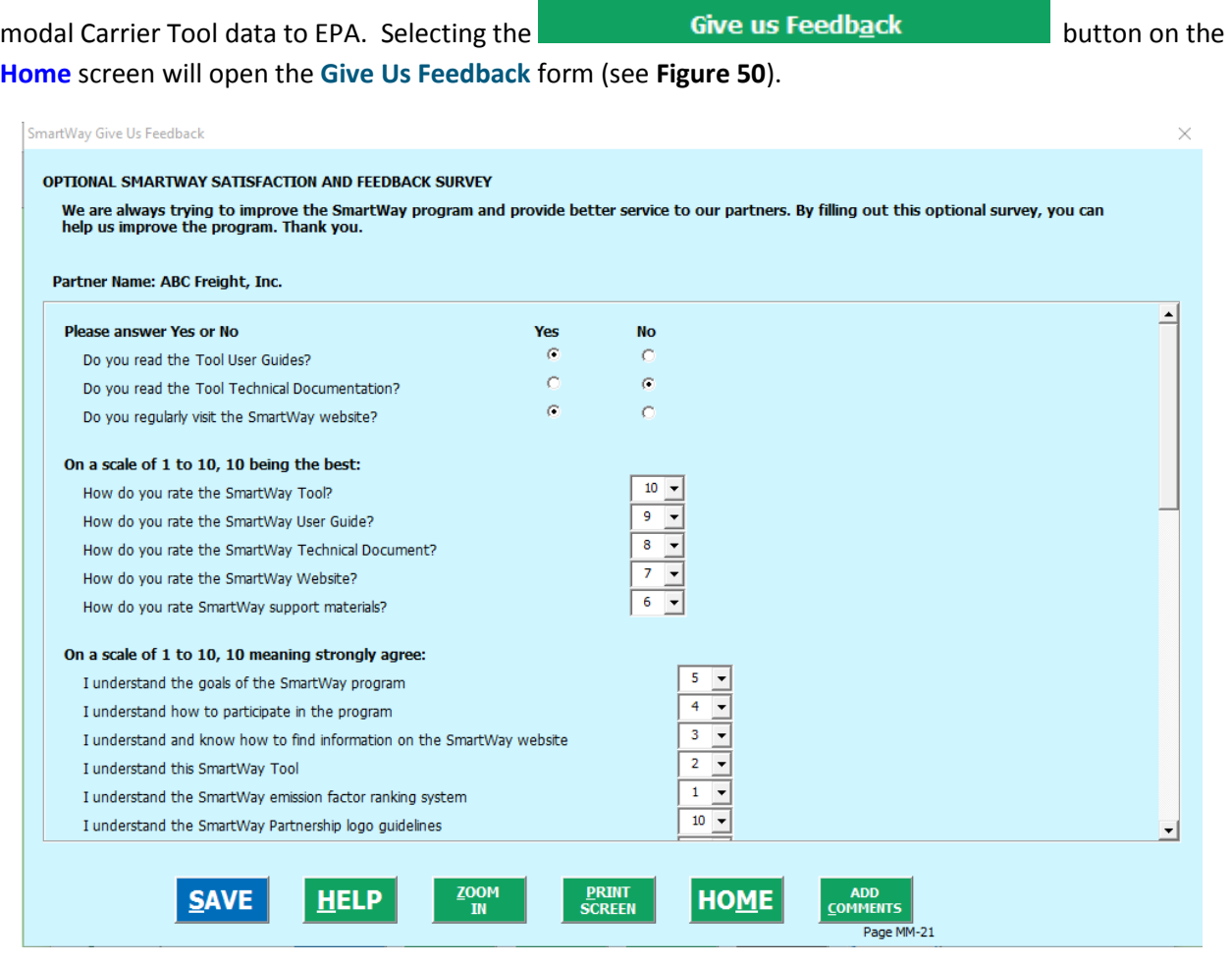

**Figure 50: Give us Feedback Screen**

You may respond to some or all of these questions in order to provide feedback regarding the various aspects of the SmartWay program. SmartWay values your feedback. Any information you provide will be used to improve the program, and will be kept confidential. Use the scroll bar to the right to display additional questions.

**Once you have completed these three screens, select the <b>HOME** button to return to the Home screen.

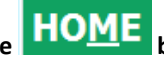

# **SECTION 8: SUBMITTING DATA TO SMARTWAY**

Congratulations! You are now ready to send your data to EPA.

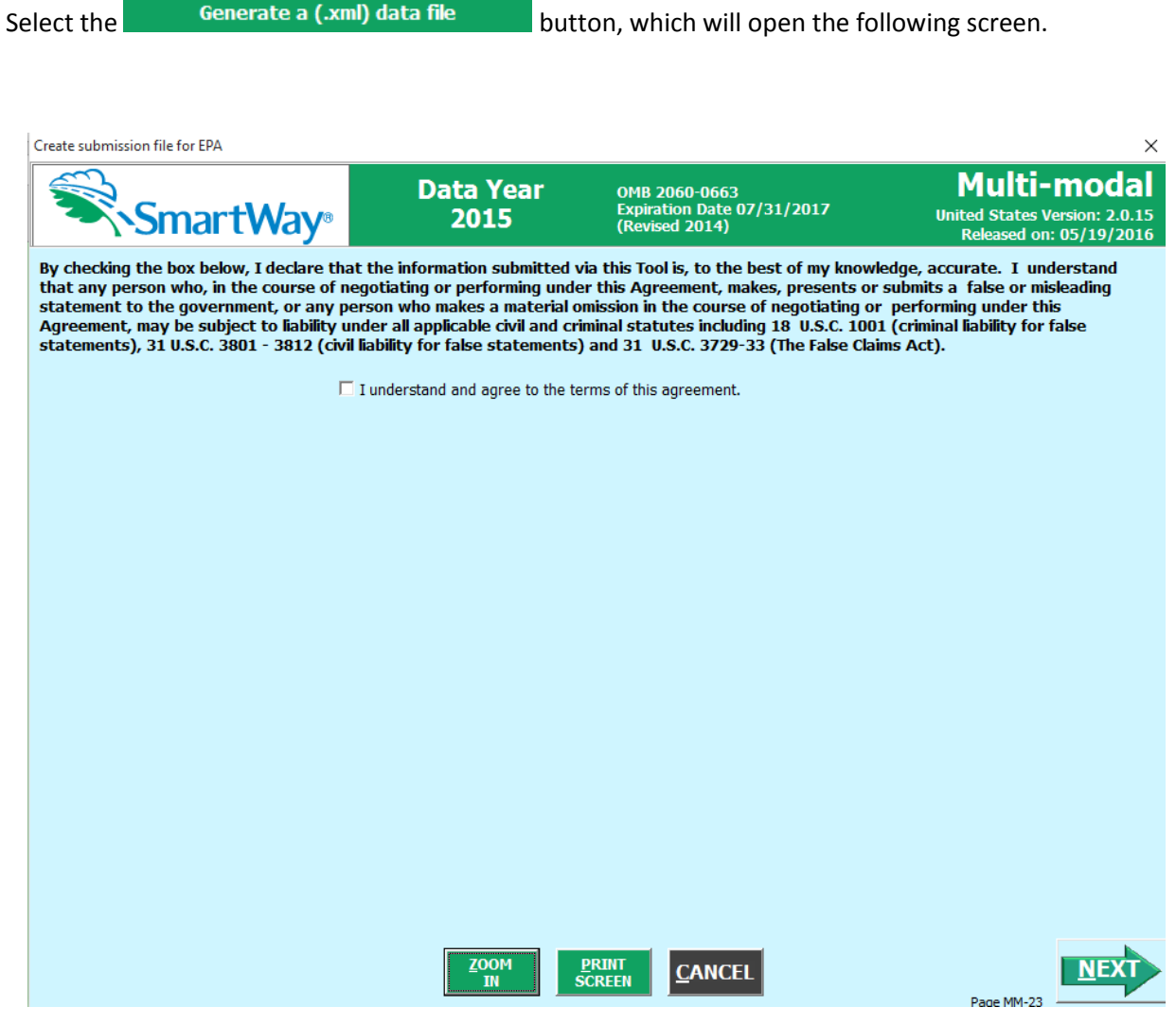

**Figure 51: Creating Submission Files for EPA**

Select the checkbox to indicate you understand the terms of the SmartWay Partnership Agreement once again. Next, a question will appear asking if you are an existing SmartWay Partner (Y/N). If you are, a question will appear asking for your Annual Submission ID, which has been sent to you by your SmartWay Partner Account Manager via email. If you cannot locate your submission ID you can select the **Email me my SmartWay ID** button to have your ID sent to you. Submission of the SmartWay ID is optional.

If you are not an existing SmartWay Partner you will be asked how your company initially heard about SmartWay, and possibly some follow-on questions (see **Figure 52** below).

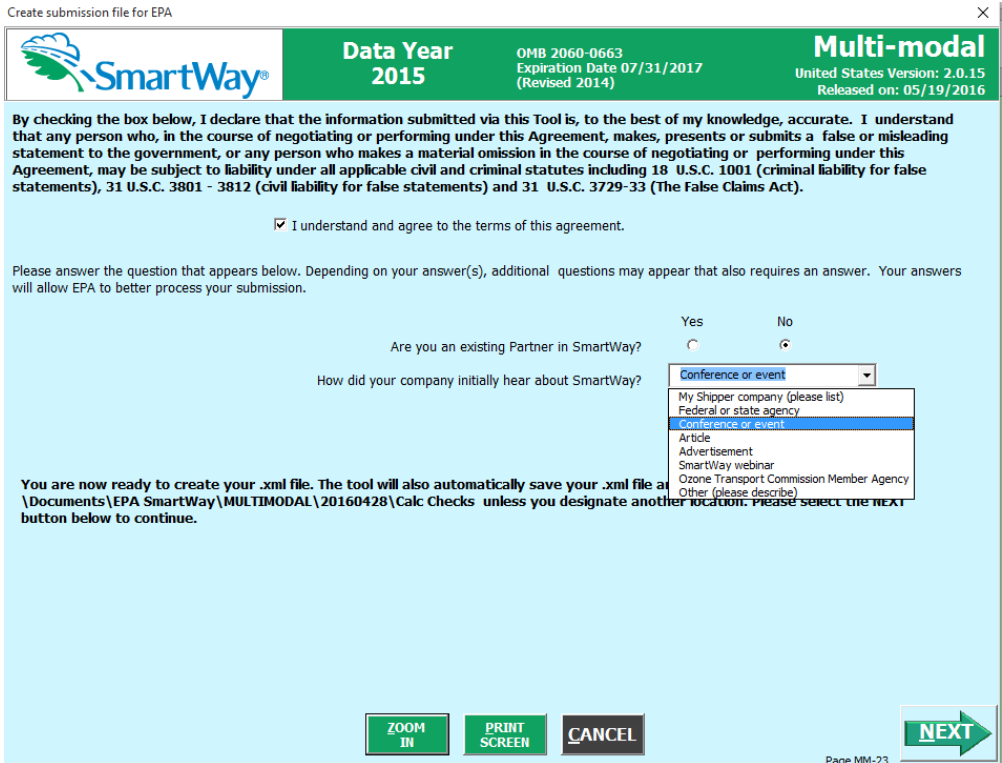

**Figure 52: Completed Submission File Screen**

When ready, select  $\boxed{\text{NEXT}}$  to create a file with the following naming convention:

**Multi-modal\_PartnerName\_ Year\_** V0.xml [3](#page-69-0)

 $\overline{\phantom{a}}$ 

**For example, Multi-modal\_ABCompany\_ 2015 \_V0.xml**

where **PartnerName** is your company's name as entered for Step 1 on the **Home** screen, and **Year** indicates the year for which you are submitting your data.

Next specify the folder where you would like to save the xml file, and the following screen will appear.

<span id="page-69-0"></span><sup>3</sup> If you create the XML file multiple times the file name will increment each time (e.g., Multi-modal\_ABCompany\_2014\_V1.XML for the second iteration, etc.

SmartWay - Instructions for Submitting File

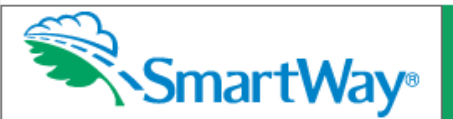

CONGRATULATIONS! Your SmartWay submission files are now located at:

**Excel File** 

C:\smartway\Multi-modal ABC Freight, Inc 2015 V1.xlsm

XML File

C:\smartway\Multi-modal\_ABC Freight, Inc\_2015\_V1.XML

These files are ready to be emailed to EPA.

#### YOU MUST RETRIEVE THESE FILES FROM THIS FOLDER AND EMAIL THEM TO EPA IN ORDER TO COMPLETE **YOUR SUBMISSION.**

If you can, please email both files to SmartWay. If your mailbox can't send the .xlsm file, you may send the .xml data file only. Please open an email message, attach the new file(s) and send to smartway\_transport@epa.gov, or to your Partner Account Manager (PAM) if your company is an existing SmartWay Partner.

The .xlsm file is the file that you can view in MS Excel to look at your data reports, or view year-to-year comparison, etc. Please make sure you keep this file in a safe place within your company so that you may refer to it when you complete your SmartWay submission next year.

The .xml file is a file that copies the data you input into the tool into a much smaller file. If you open this file it will look like a big string of data and will not be useful for your own viewing. SmartWay created this function because some partners had mailbox size limitations and thus couldn't mail the large .xlsm Excel file.

If you have any questions on this submission process, please contact your PAM, or the SmartWay Call Center at (734) 214-4767 or email smartway\_transport@epa.gov. Once SmartWay has received your file, it will be reviewed and you will receive an acknowledgement of acceptance.

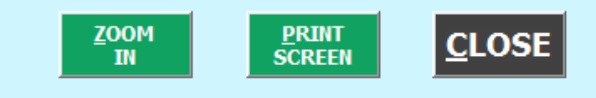

**Figure 53: Instructions for Submitting xml Files to EPA**

Follow these instructions for submitting your .xml and .xlsx files to SmartWay. Note that the .xml file is

approximately 10 times smaller than the .xlsx file itself. Upon selecting **CLOSE**, a screen will appear that allows you to close the Multi-modal Carrier Tool or return to the **Home** screen.

*NOTE: DO NOT ZIP the Files. Send them to EPA as a normal file attached in an e-mail. EPA security will not allow zipped files through the EPA firewall.*

*NOTE: DO NOT CHANGE THE NAME OF THE XML OR XLSX FILES.* 

 $\times$ 

Multi-modal

**United States Version: 2.0.15** Released on: 5/19/2016

# **OPTIONAL DATA REVIEW**

## **VIEWING YOUR DATA REPORTS**

Once you complete allocating component fleet activity across your composite fleets and return to the

**Home** screen, you may select the **button which will take** button which will take you to the following screen:

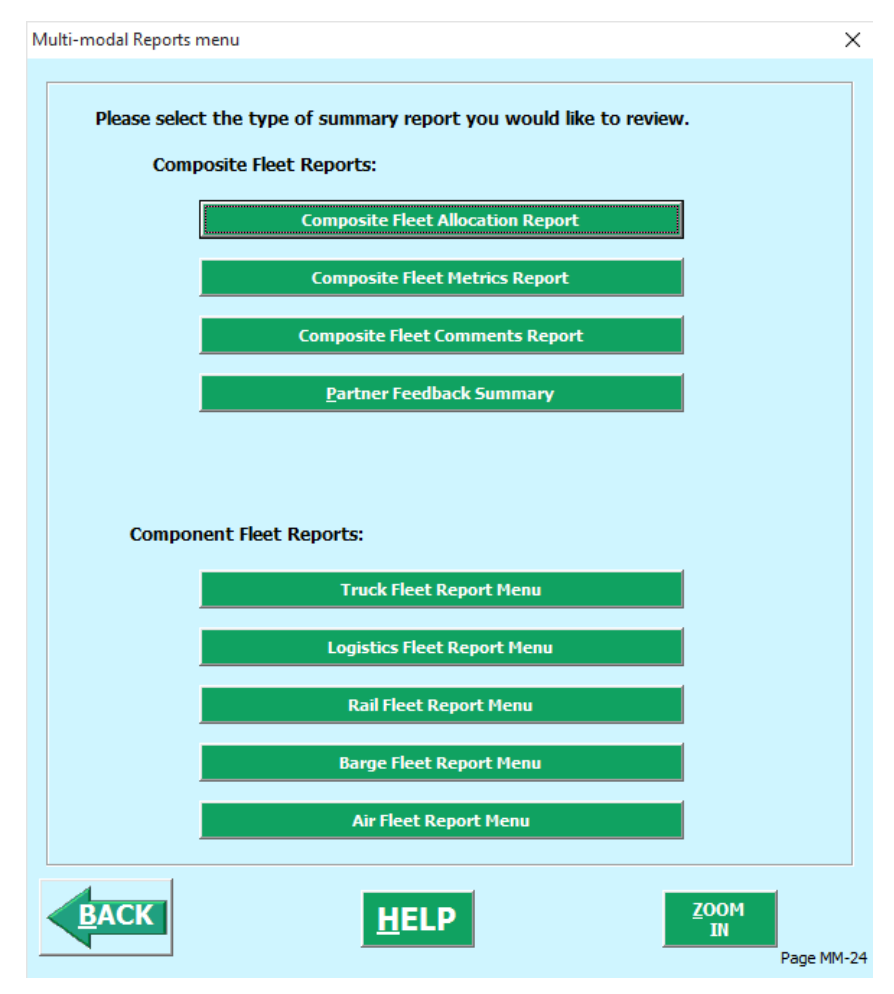

**Figure 54: Multi-modal Reports Menu**

Selecting any of the green buttons will display data for the selected fleet type (component by mode, or composite). You will then proceed to another screen where you can choose how to view the results. Selecting any of the summary report types will take you to a screen allowing you to preview and print your reports. **Figure 55** shows one of many sample reports that the Tool can generate for you, in this case summarizing the performance metrics for each composite fleet. Similar composite reports are
available by carrier mode and Partner-level totals, as well as component fleet reports by mode type. These reports will prove useful for your company's evaluation and improvement efforts.

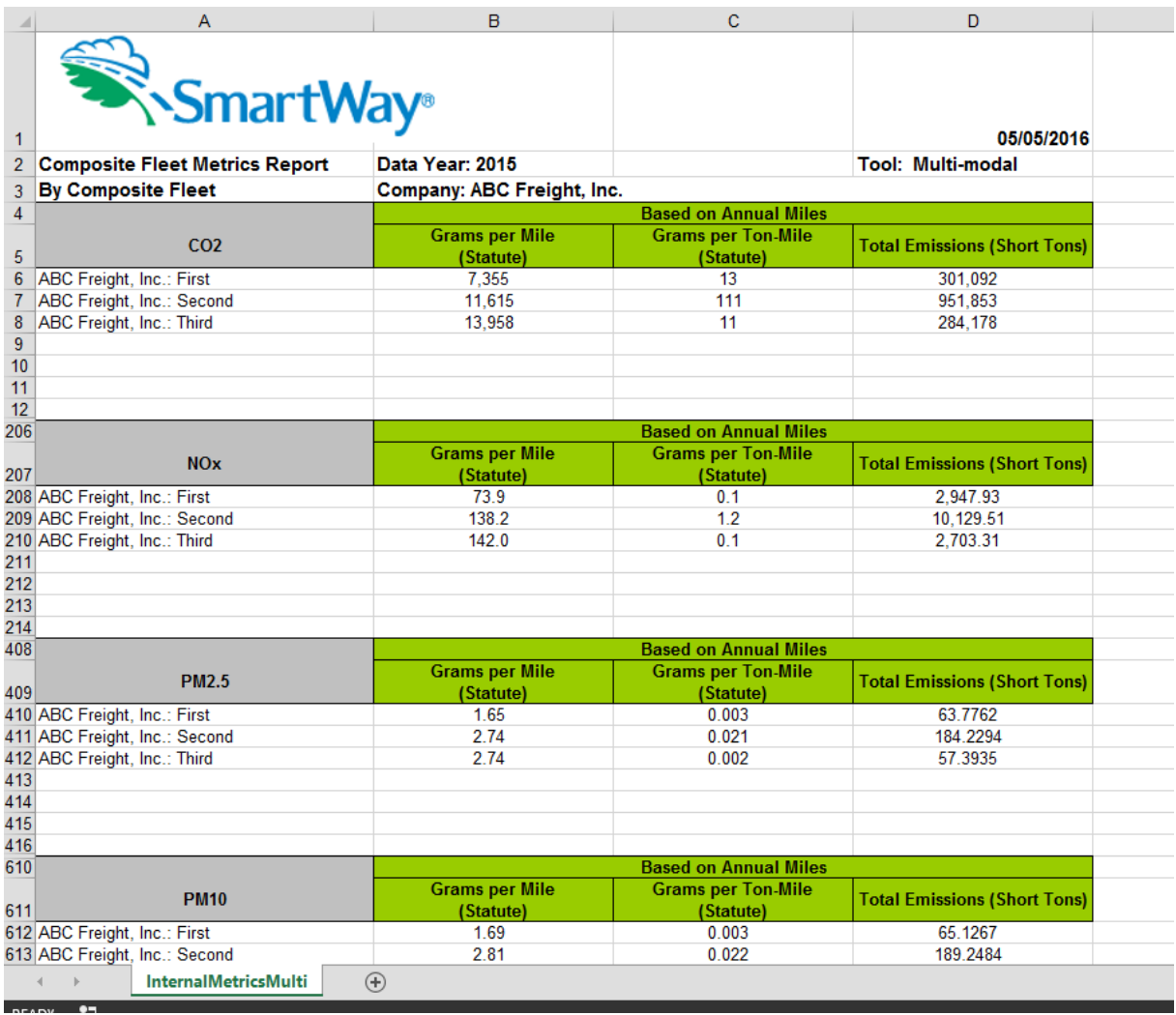

#### **Figure 55: Example of Completed Composite Fleet Metrics Report**

## **REVIEWING YOUR YEAR-TO-YEAR PERFORMANCE**

The **Year-to-Year Performance Report** is another optional section of the Tool, allowing the user to compare the fleet characteristics and activity values, as well as  $CO<sub>2</sub>$  performance metrics for the current reporting year with the previous year. This report is particularly helpful in identifying any changes that may have occurred since your last reporting period, determining trends in activity and performance over multiple years, and performing general quality assurance of the inputs used for your current Tool. You can access this report by selecting the **Review your Year-to-Year Performance** button under the "**Your Results**" section on the **Home** screen.

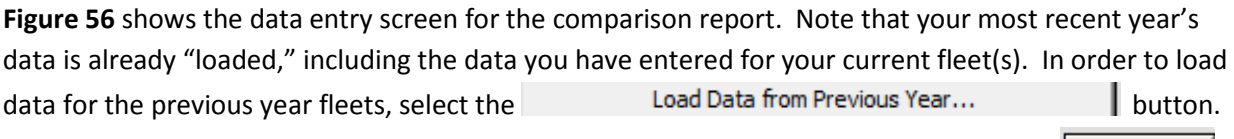

**Browse...** A screen will appear allowing you to specify the location of your prior year file, using the button.

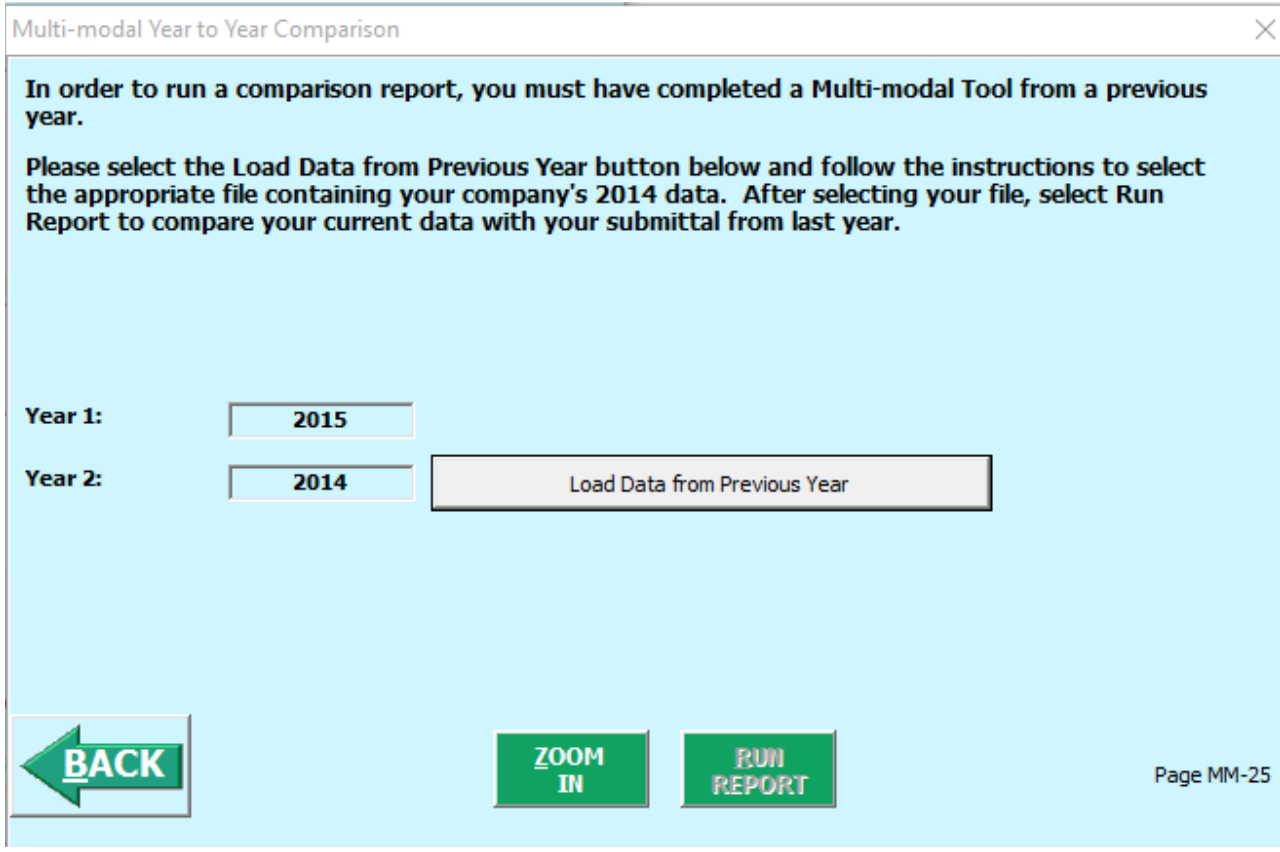

**Figure 56. Load Previous Year Data for Year-to-Year Report**

**Once your prior year data is loaded into the Multi-modal Carrier Tool, select the REPORT** button to view the line-item data entry comparisons. An example report is presented in **Figure 57.**

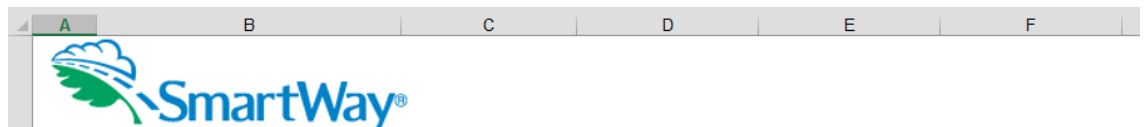

05/05/2016

# $\frac{1}{2}$  Comparison Report

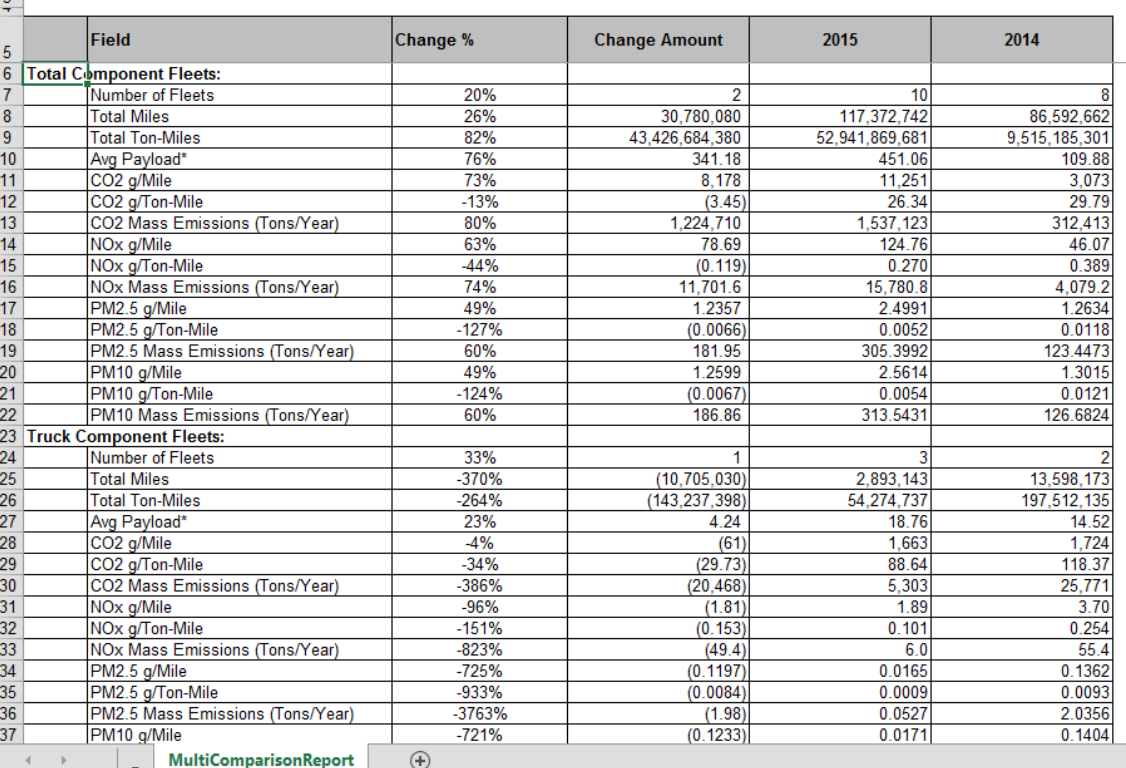

#### **Figure 57. Example Year-to-Year Report**

Comparisons are also shown for a number of activity parameters for the composite fleet and each component fleet including:

- Number of fleets
- Total miles
- Total ton-miles
- Average payload
- Total Mass Emissions

A variety of calculated annual performance metrics are also shown, including:

- $\bullet$  Average grams  $CO<sub>2</sub>$  per mile
- Average grams  $CO<sub>2</sub>$  per ton-mile
- Total  $CO<sub>2</sub>$  mass emissions (tons/year)
- Average grams NOx per mile (M1)
- Average grams NOx per ton-mile (M2)
- Total  $NO<sub>x</sub>$  mass emissions (tons/year)
- Average grams PM2.5 per mile (M1)
- Average grams PM2.5 per ton-mile (M2)
- Total  $PM<sub>2.5</sub>$  mass emissions (tons/year)
- Average grams PM10 per mile (M1)
- Average grams PM10 per ton-mile (M2)
- $\bullet$  Total PM<sub>10</sub> mass emissions (tons/year)

Percentage changes are also indicated for each of these items, relative to the earlier year baseline values.

## **VISIT THE SMARTWAY PARTNER PORTAL**

You may select the **button wisit the Smartway Partner Portal** button which will open a web browser to

the login page of the **EPA SmartWay Portal** (**Figure 58**). Logging into the SmartWay Partner Portal allows you to access your Registration Document, Logo information and files, and SmartWay Press Releases.

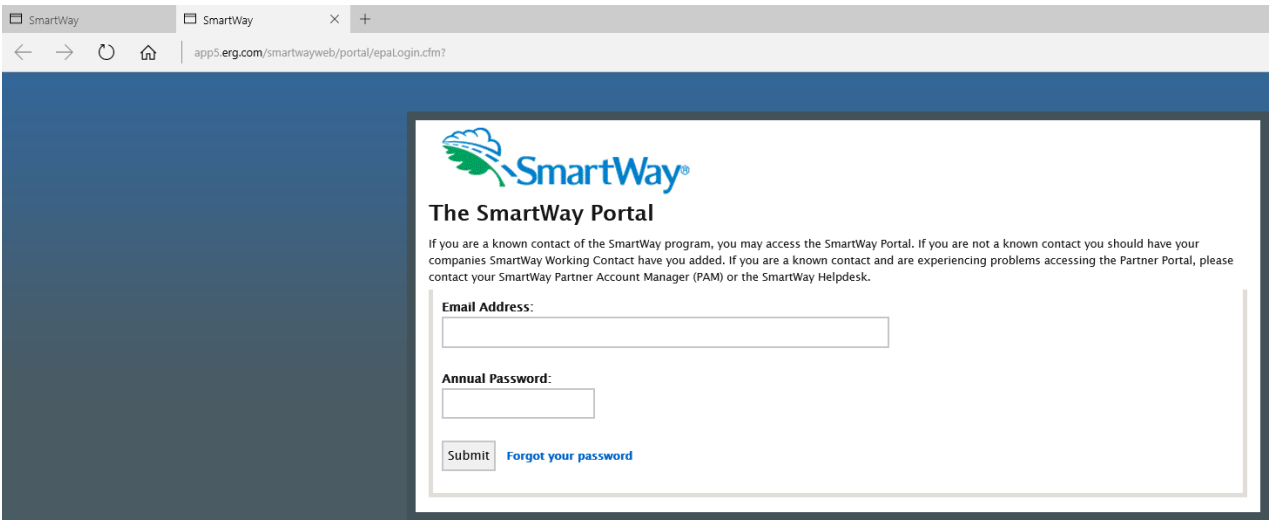

**Figure 58. SmartWay Portal Login Page**

# **Troubleshooting the Tool**

Although the revised SmartWay Tools have been tested extensively, you may encounter errors. Intermittent errors have been encountered when opening the Tools directly from an e-mail rather than from a drive, or when multiple Excel files are open simultaneously. If you encounter an error during use of the Tool, please try restarting it directly from a disk drive, with all other Excel files closed. In addition, make sure that your computer is using a system and application version validated for use with the SmartWay 2013 Tools (XP, Vista, or Windows 7 operating systems; Excel Office 2007, 2010, or 2013.)

If you continue to encounter problems, please make a screen capture of the error message, and save the data at that point. (You can make a screen capture by pressing Alt-Prt Scr, and then pasting the image into a document such as MS Word.) Then send the screenshot, along with the saved data to your Partner Account Manager for further assistance.

#### *Proper Calculation Setting*

By default, Microsoft Excel is set to automatically calculate formulas. If values within your Tool are not calculating automatically, then your Excel may be set to "Manual". Follow these instructions to change your Excel Calculation setting.

#### **Office 2010**

Choose the "Formulas" tab. Select the "Calculation Options" button in the "Calculation" section to view the drop-down list of options. Choose "Automatic" from the list of options to switch to automatic calculation.

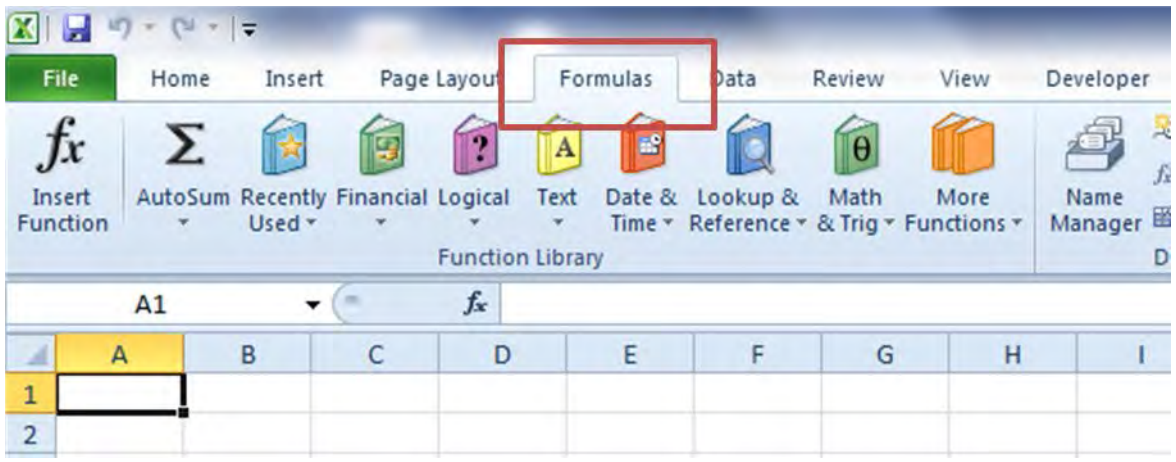

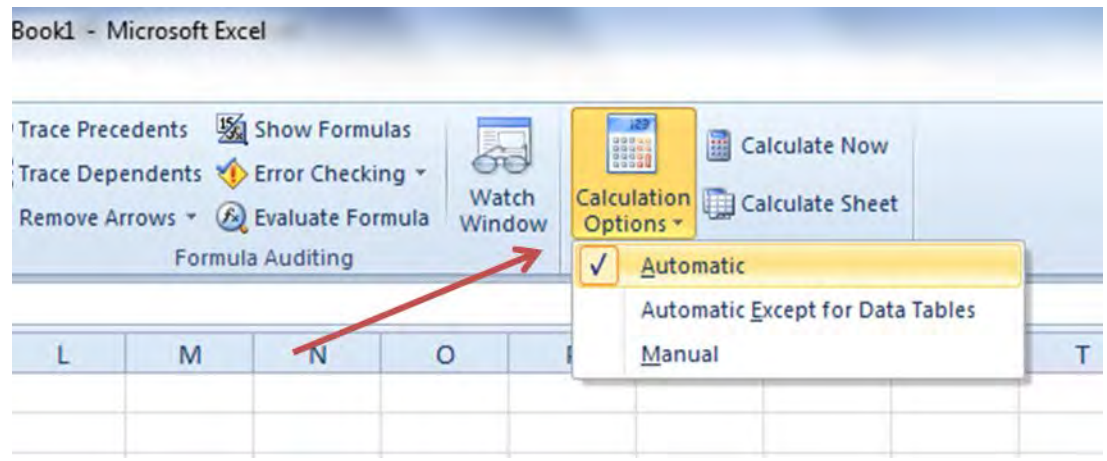

#### **Office 2007**

Select the Office button at the top left. Then select the Excel Options button and the Excel Options dialog box will appear. Select the Formulas tab and the Formulas options will appear in the right pane. Select the "Automatic" radio button in the Calculation options section.

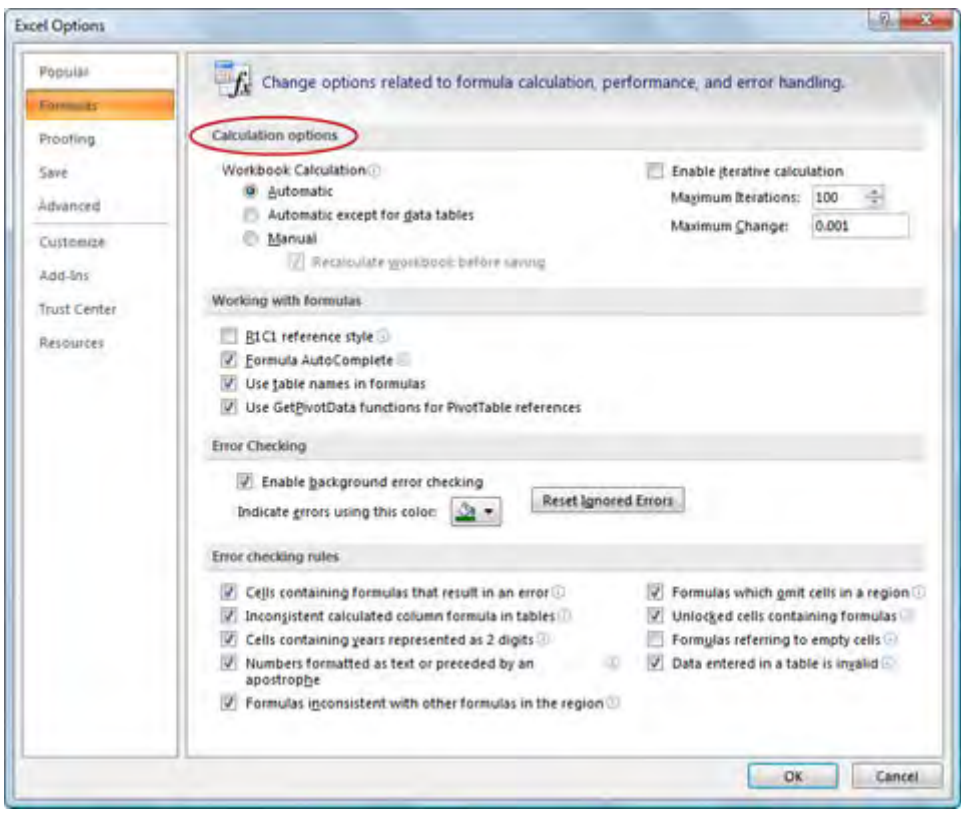

#### *Office 2013 Text Display*

Users of MS Office 2013 may encounter problems displaying text entries. The example below shows how the information typed into the "Goal for SmartWay participation" text box is barely visible. This is due to a bug in the MS Office system itself.

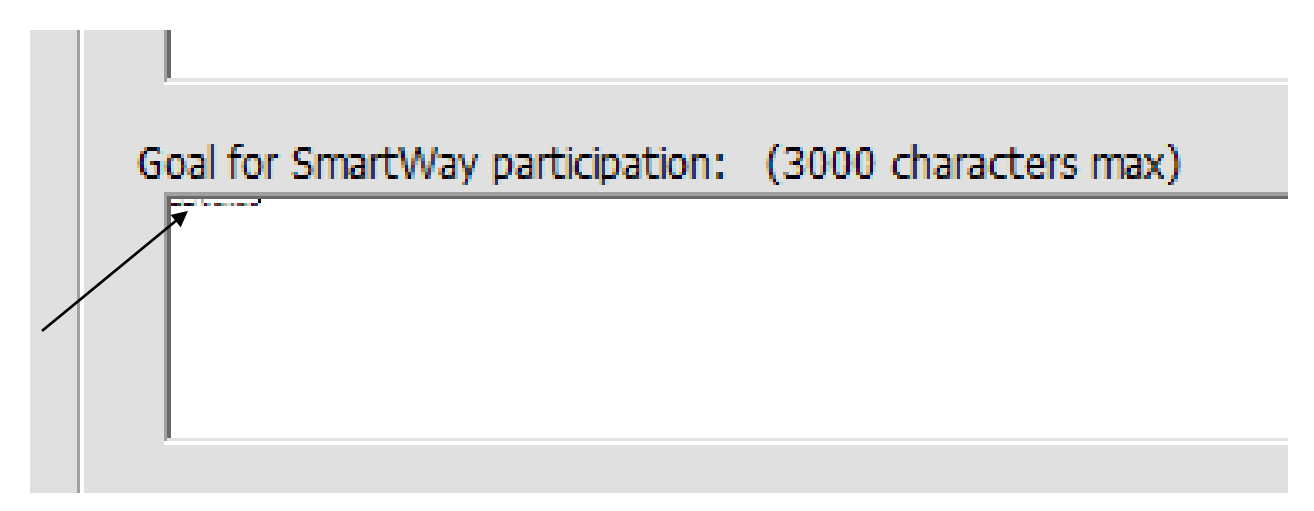

EPA has corrected the display problem in certain locations within the Tool, but if you encounter this problem we recommend opening a different word processor such as MS Word, typing the desired entry in the word processor, then cutting and pasting the entry back into the text box within the Tool. This should allow you to view your entry properly within the Tool.

# **Appendix A – Calculating Composite Fleet Performance Metrics**

The Multi-modal Carrier Tool calculates gram per mile and gram per ton-mile performance metrics for composite fleets using the carrier-specific performance metrics associated with the component fleets. The percentage distributions provided for miles and for ton-miles are used as weighting factors in developing these composite values.

The following example illustrates how the composite metrics are calculated for  $CO<sub>2</sub>$  grams per mile.

- 1) Three Component Fleets are defined: Logistics 1, Truck 1, and Logistics 2
- 2) Three Composite Fleets are defined: Composite 1, Composite 2, Composite 3
- 3) Component fleet activity is allocated across the composite fleets as summarized below:

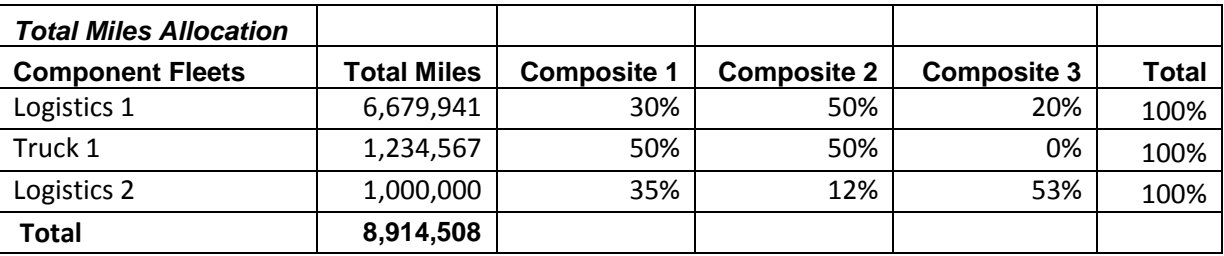

4) The mileage associated with each component/composite fleet combination is calculated by multiplying the total miles in the table above by the associated fraction, with the results summarized as follows:

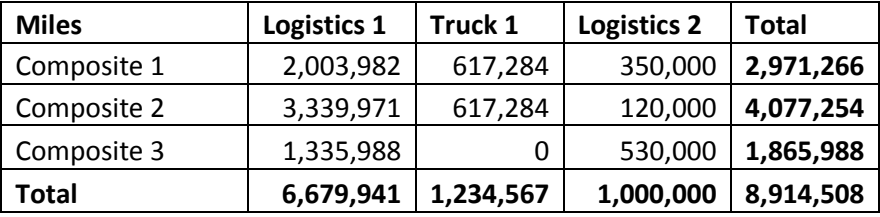

5) The corresponding composite-based mileage fractions are as follows:

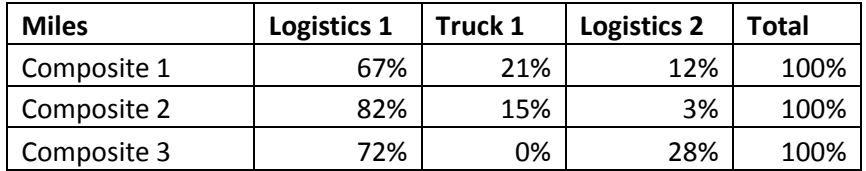

6) The  $CO<sub>2</sub>$  grams per mile values calculated for each component fleet are as follows:

SmartWay Multi-modal Carrier Tool Data Entry and Troubleshooting Guide | P. 80

- Logistics 1: 2,261 g/mi
- Truck 1:  $1,649$  g/mi
- Logistics 2: 1,163 g/mi
- 7) Using the composite-based mileage distributions and component fleet grams per mile values, the grams per mile value for Composite Fleet 1 is calculated as follows:

Composite 1 g/mi =  $(0.67 \times 2.261 + 0.21 \times 1.649 + 0.12 \times 1.163) = 2,001$  g/mi

Gram per mile values for Composite Fleets 2 and 3 are calculated in a similar fashion, as are the corresponding gram per ton-mile values. Values for NOx and PM are calculated in an identical fashion.

**Note:** Class 2 and 3 Rail component fleets do not report railcar miles. Accordingly, grams per mile values cannot be calculated directly from their fleet inputs and must be estimated. In order for the Multimodal Carrier Tool to calculate gram per mile values for composite fleets containing Class 2 or 3 component rail fleets, SmartWay assumes these fleets have gram per mile emission rates equal to those assumed for modal average rail carriers.

Emission factors for all rail fleets within the Multi-modal Carrier Tool are reported in grams per truckequivalent mile to facilitate compositing with truck fleets. Therefore the grams per railcar-mile values for Rail Carriers are converted to grams per truck-equivalent mile, using the fleet average rail car volume value of 6,091 cubic feet and the average truck trailer volume of 3,180 cubic feet, resulting in the following modal average gram per mile factors used for all rail fleets:

 $CO2 g/min = 1,072$ NOx  $g/min = 18.6$ PM10  $g$ /mi = 0.52 PM2.5  $g$ /mi = 0.50

Please see the Rail Tool Technical Documentation for details.

# **Appendix B – Worksheets**

#### **List of Worksheets**

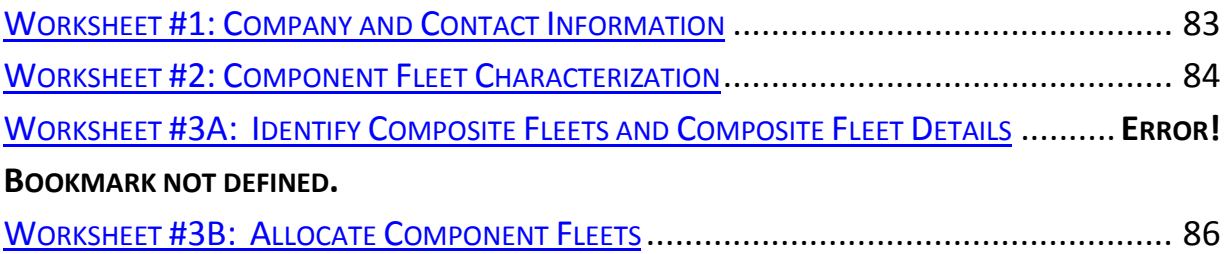

# **WORKSHEET #1: COMPANY AND CONTACT INFORMATION**

#### **#1. Enter your Contact Information:**

## **General Company Contact Information**

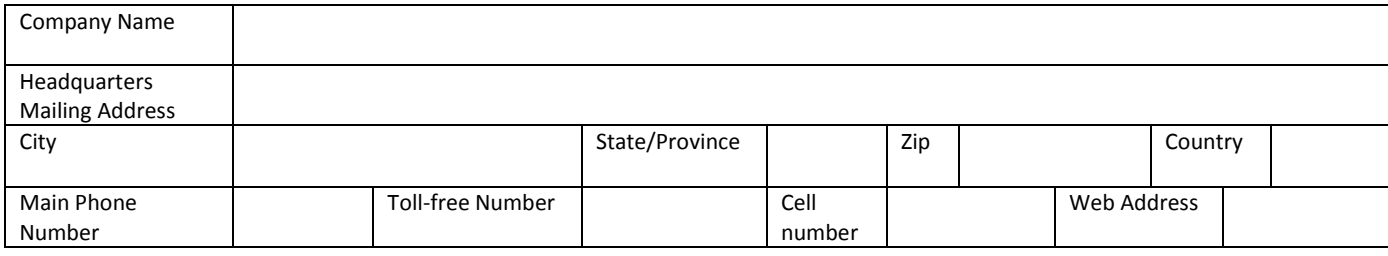

## **Working Contact Information**

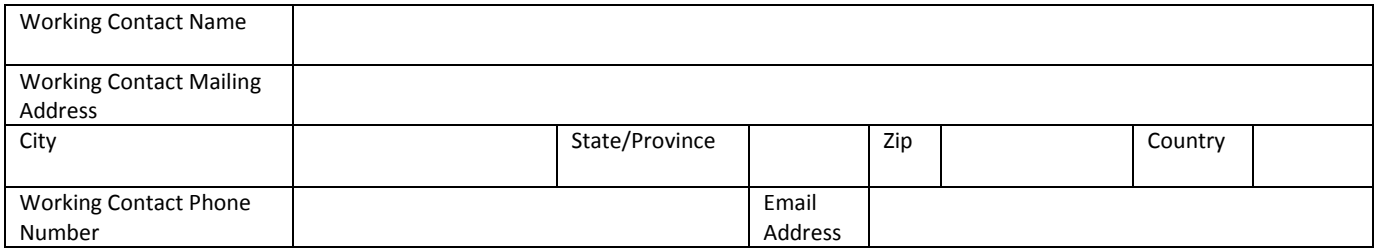

#### **Executive Contact Information**

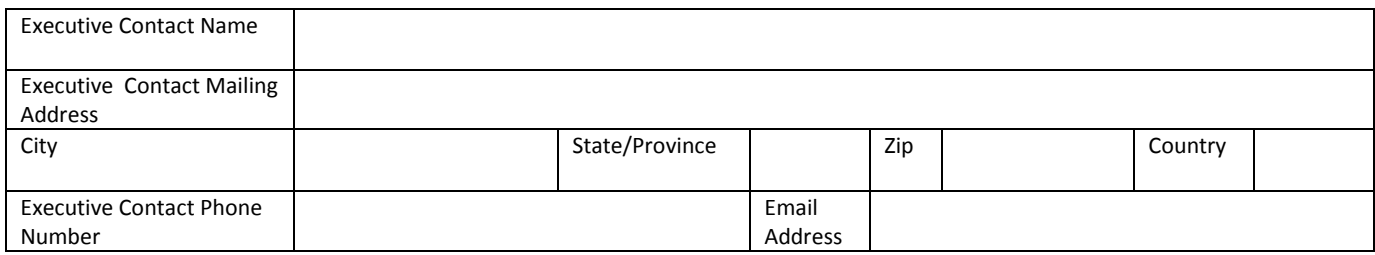

#### **Other Contact Information**

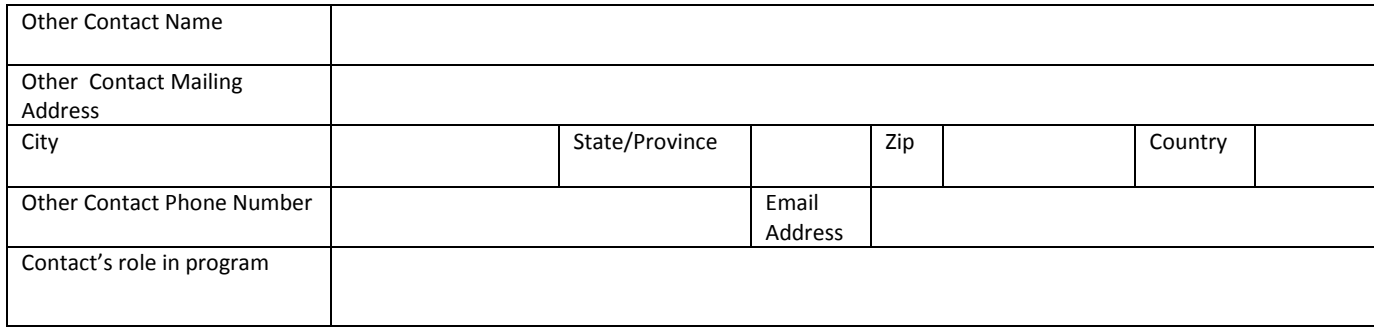

# **WORKSHEET #2: COMPONENT FLEET CHARACTERIZATION**

**Complete this worksheet for each component truck and/or logistic fleet you will be submitting in the Multi-modal Carrier Tool.**[4](#page-83-0)

*#2: Define your Fleets* **Partner Name and Fleet Identifier**

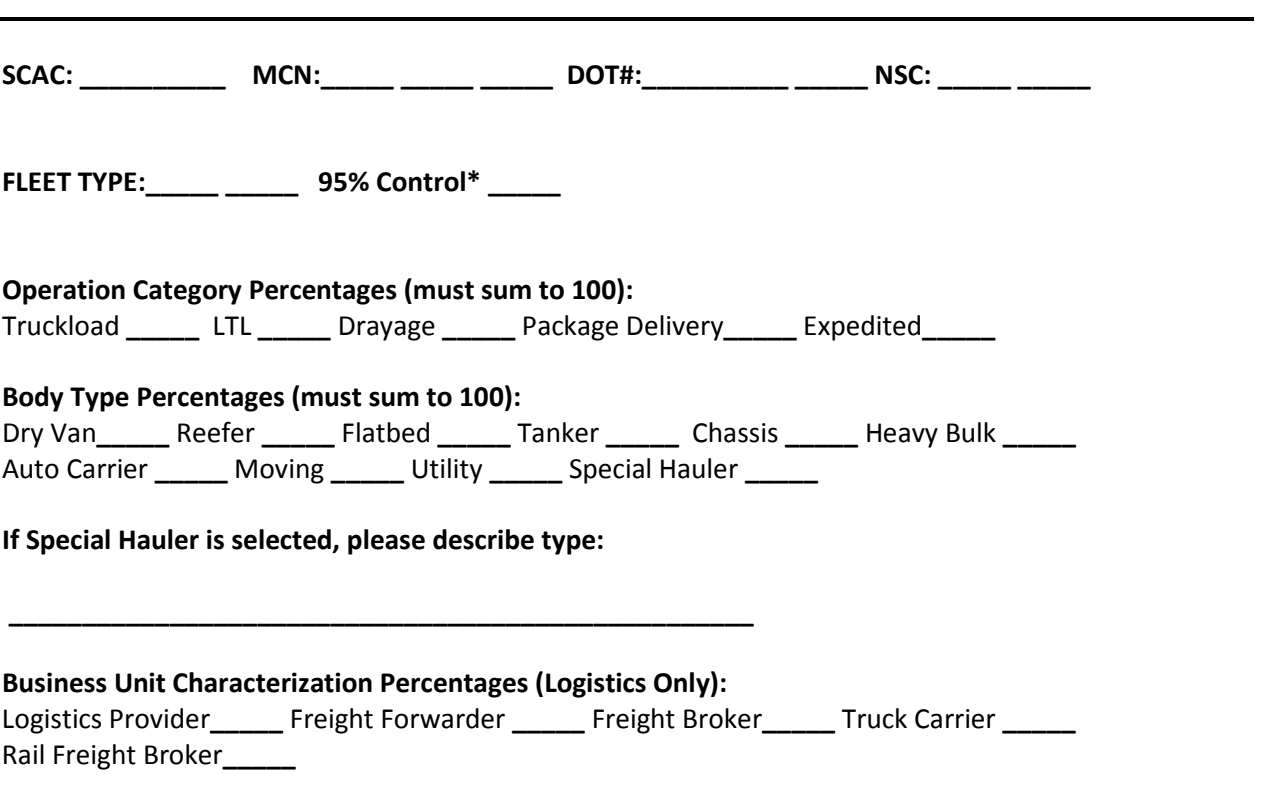

\* Applicable for Truck fleets, not Logistics fleets

<span id="page-83-0"></span>l <sup>4</sup> Component Rail fleets only require Partner Name, Fleet Identifier and Rail Class (1, 2, or 3).

# **WORKSHEET #3A: IDENTIFY COMPOSITE FLEETS AND COMPOSITE FLEET DETAILS**

**Complete the following for each** *composite* **fleet you will be submitting in the Multi-modal Carrier Tool.**

*#3A: Define Your Composite Fleets* **Company Name / Component Fleet Identifier**

**SCAC: \_\_\_\_\_\_\_\_\_\_\_\_\_\_\_\_\_\_\_\_**

**Motor Carrier Number: \_\_\_\_\_\_\_\_\_\_\_\_\_\_\_\_\_\_\_\_** 

**DOT Number: \_\_\_\_\_\_\_\_\_\_\_\_\_\_\_\_\_\_\_\_** 

**NSC: \_\_\_\_\_\_\_\_\_\_\_\_\_\_\_\_\_\_\_\_** 

**Percent US Operation:\_\_\_\_\_\_\_**

**Percent Canada Operation:\_\_\_\_\_\_\_**

# **WORKSHEET #3B: ALLOCATE COMPONENT FLEETS**

**Complete the following table for each** *component* **fleet you will be assigning to the composite fleets listed in Worksheet 3A.** 

#### *#3B: Allocate Your Component Fleets*

**List each composite fleet identified in Worksheet 3A. Add lines to the table below or copy the table multiple times if necessary.**

**"% Miles" and "% Ton-Miles" columns must each sum to exactly 100% for each component fleet.** 

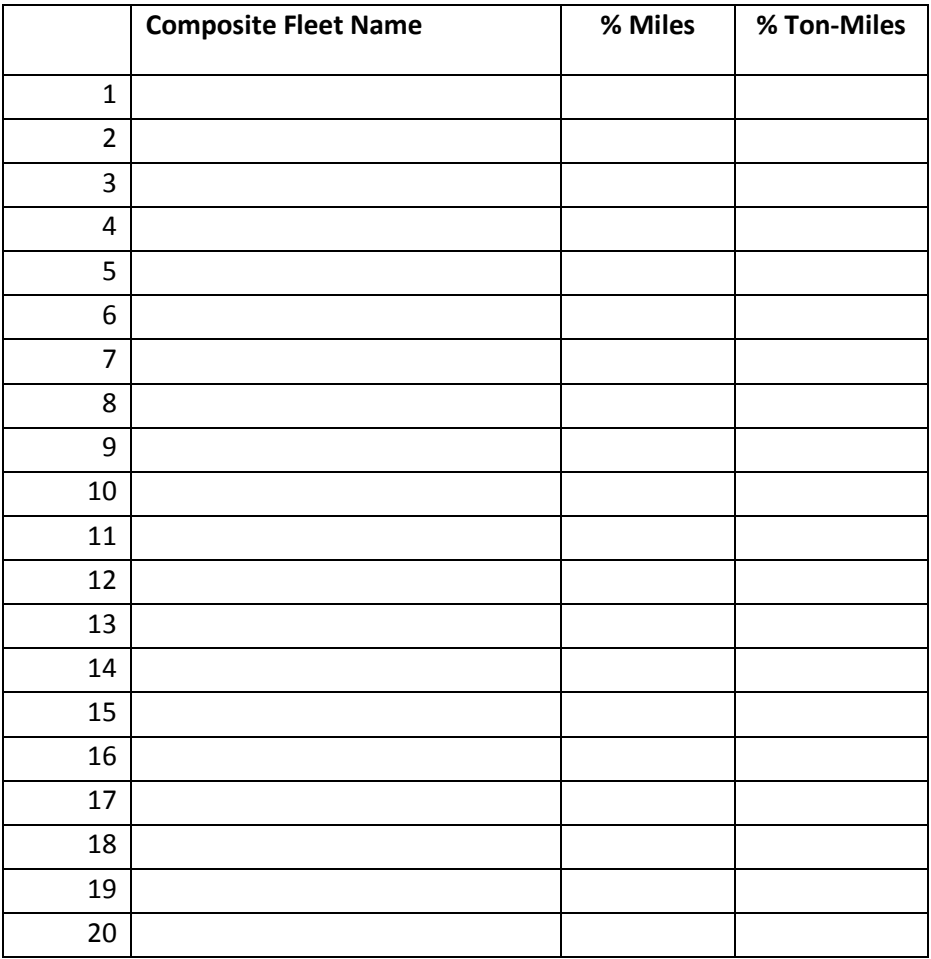